# Ministerul Educației și Cercetării

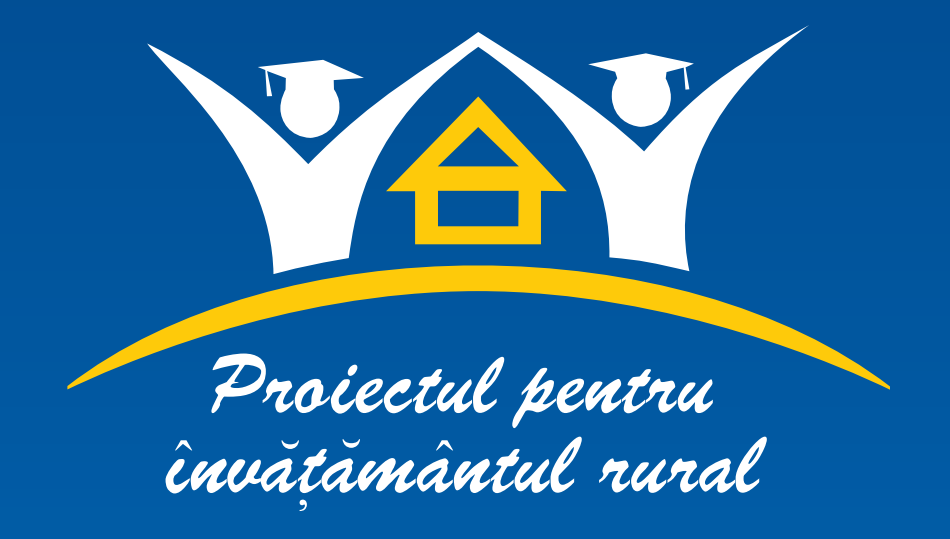

**Program postuniversitar de conversie profesională pentru cadrele didactice din mediul rural**

> *Specializarea TEHNOLOGIA INFORMAŢIEI Forma de învăţământ ID - semestrul III*

# **REALIZAREA PAGINILOR WEB**

**Ana Magdalena ANGHEL Adriana OLTEANU Radu PIETRARU**

# **Ministerul Educaţiei şi Cercetării Proiectul pentru Învăţământul Rural**

# **TEHNOLOGIA INFORMAŢIEI**

**Realizarea paginilor WEB** 

**Ana Magdalena ANGHEL Adriana OLTEANU** 

**Radu PIETRARU** 

**2006** 

**© 2006 Ministerul Educaţiei şi Cercetării Proiectul pentru Învăţământul Rural** 

> **Nici o parte a acestei lucrări nu poate fi reprodusă fără acordul scris al Ministerului Educaţiei şi Cercetării**

# **Proiectul pentru Învăţământul Rural**

# **REALIZAREA PAGINILOR WEB CUPRINS**

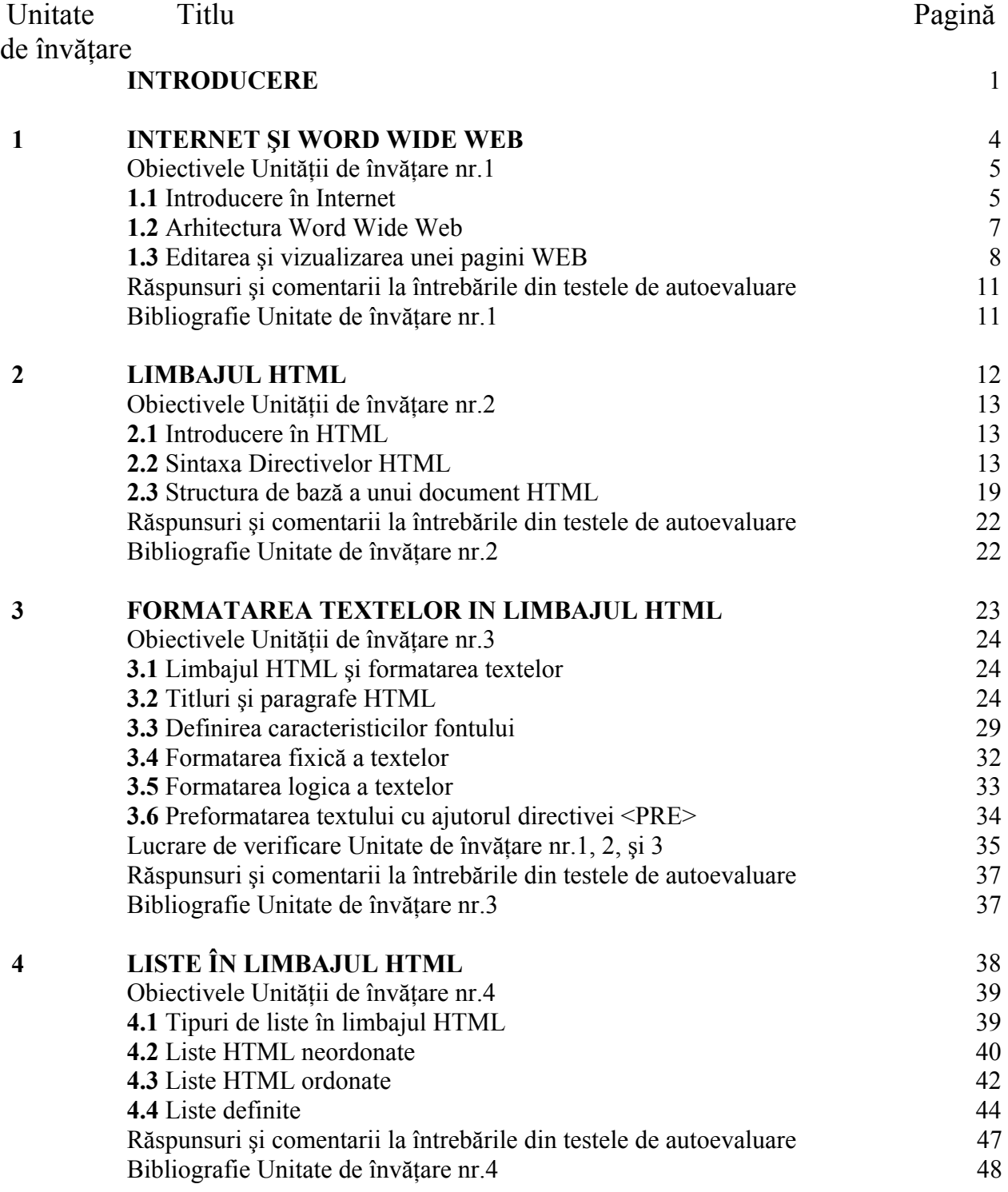

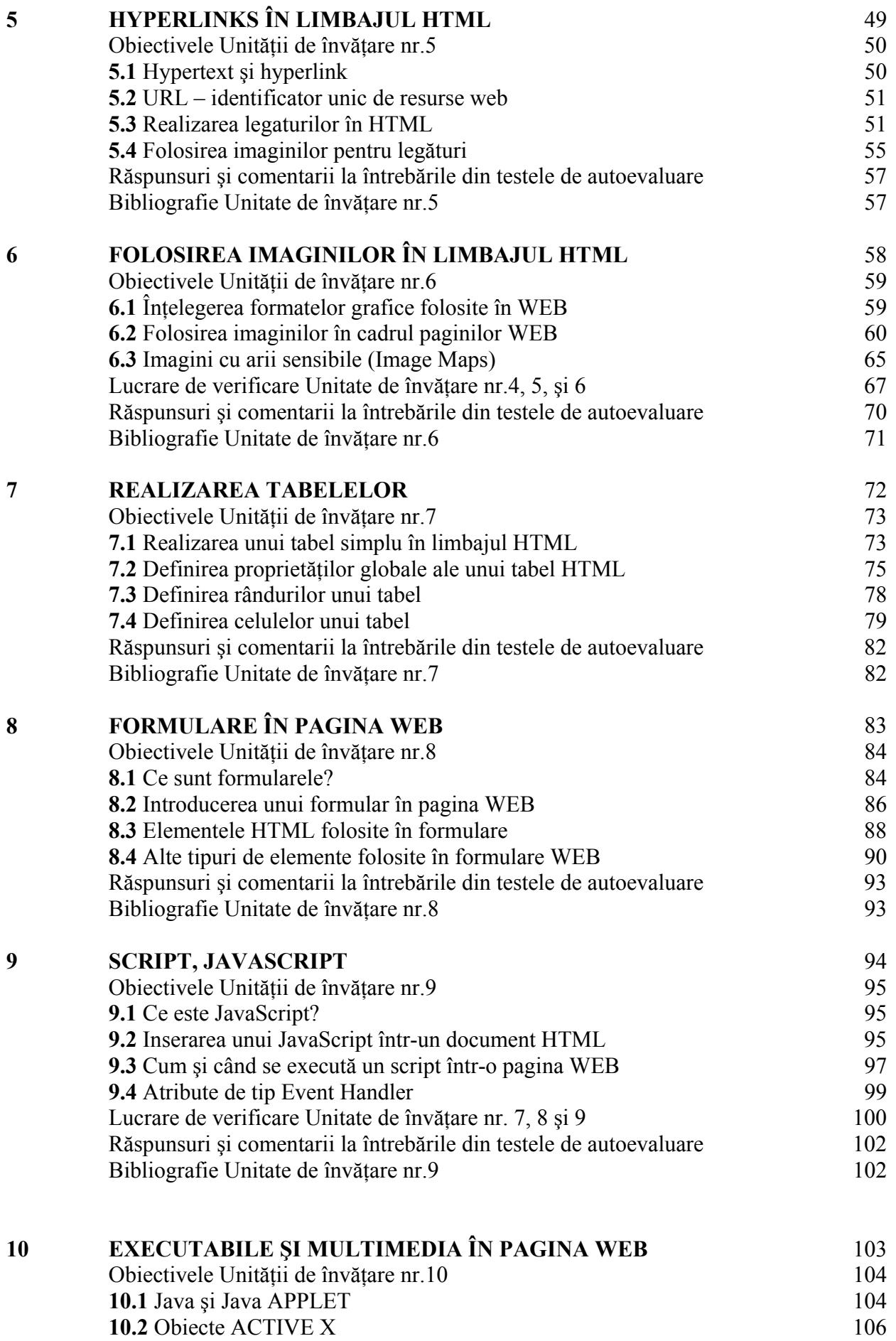

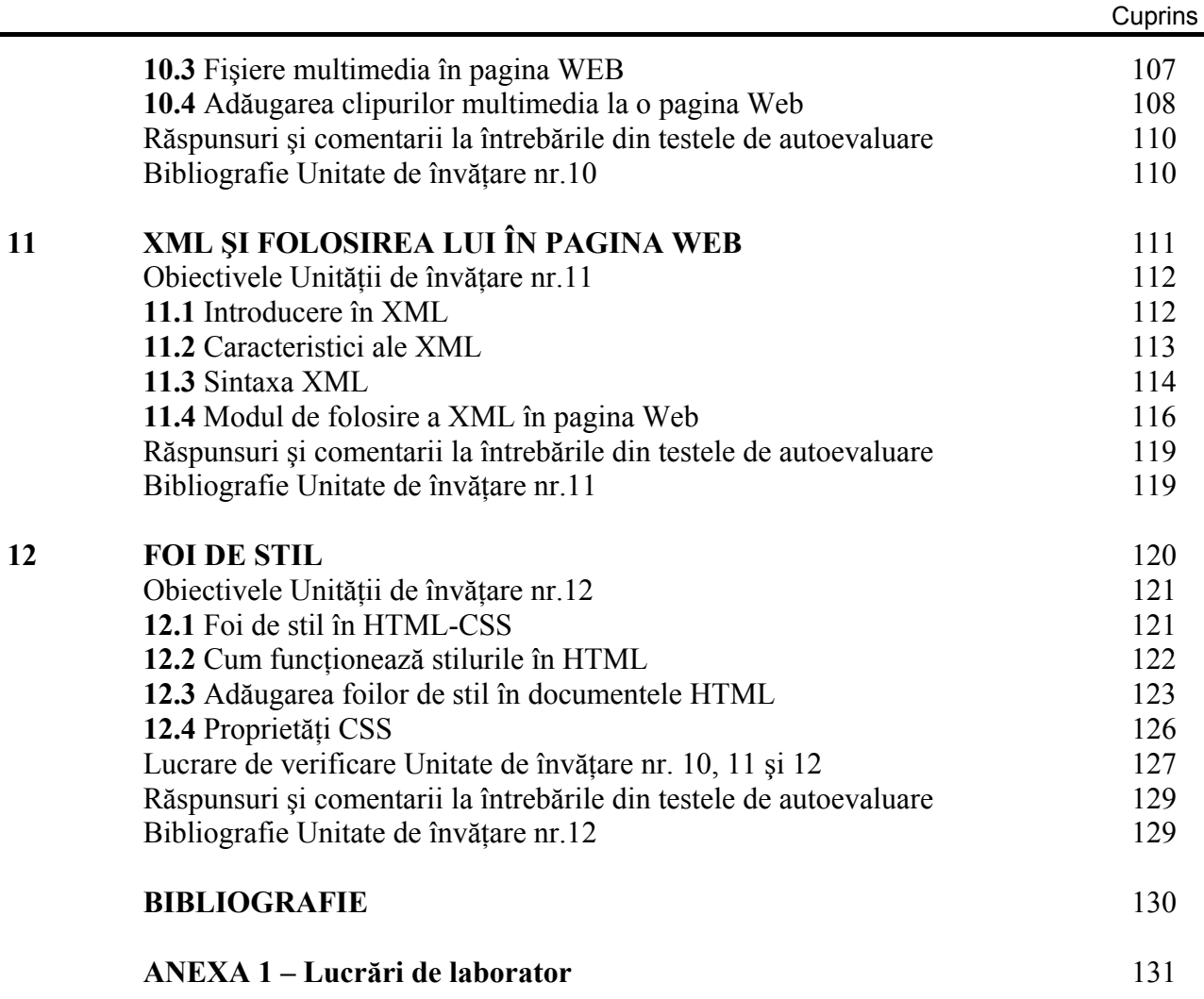

Cuprins

# **Proiectul pentru Învăţământul Rural**

# **REALIZAREA PAGINILOR WEB INTRODUCERE**

Stimate cursant,

Încă de la început doresc să îti urez bun venit la studiul modulului, destinat deprinderii utilizării unor unelte pentru realizarea paginilor WEB. Acest modul se adresează în principal personalului didactic din aria învătământului obligatoriu, ce activează în mediul rural în vederea obtinerii calificării necesare prin intermediul Programului de Educație la Distanță. Sper că acest modul va fi util personalului didactic care dispune de cunostinte despre universul calculatoarelor cât și oricărei persoane interesate în dobândirea de cunoștinte specifice de introducere in acest domeniu.

Există totuşi anumite cunoştinţe specifice necesare parcurgerii acestui modul:

- Cunoaşterea modalităţii de organizare şi manipulare a informaţiei în format electronic (sistem de fişiere, directoare, copierea, mutarea şi deschiderea de fişiere electronice).
- Operaţii de bază utilizând sistemul de operare Microsoft Windows (pornirea unei sesiuni de lucru, deschiderea unei aplicatii, comutarea între mai multe aplicatii ce rulează simultan, închiderea în mod corespunzător a sistemului),

#### *Obiectivele modulului:*

După studiul acestui modul veti fi suficient de pregătit pentru a fi capabil să:

- Descrieti arhitectura World Wide Web
- Descrieti structura de bază a unui document HTML
- Explicați sintaxa directivelor HTML
- Descrieţi modul de specificare a culorilor pentru elementele **HTML**
- Definiți titluri și paragrafe în cadrul unui document HTML
- Modificaţi tipurile de caractere, mărimea sau culoarea acestora într-un document HTML
- Creati liste ordonate, neordonate și imbricate cu aiutorul directivelor HTML specializate
- Creati hyperlink-uri în documente HTML
- Folositi imagini ca hyperlink-uri
- Adăugaţi imagini la o pagină HTML
- Specificati modul de aliniere al imaginii în pagină și al textului din jurul ei ; dimensiunea imaginii
- Creati un tabel HTML si să modificati proprietățile acestuia
- Creati și să adăugați elemente la un formular
- Ce este un script pe partea de client
- Folosiți un script într-o pagină WEB
- Folosiţi un applet Java într-o pagină WEB
- Folositi un obiect Active X într-o pagină WEB
- Folositi fişierele multimedia într-o pagină Web
- Folositi un document XML într-o pagină HTML
- Folositi sintaxa pentru definirea unei foi de stil

Prezentul modul este în format tipărit fiind conceput pentru educaţia prin corespondenţă. Modulul este de lungime medie: 14 ore pentru SI (studiu individual), 7 ore pentru AT (activități tutoriale), 7 ore pentru TC (teme de casă) și 28 de ore pentru AA (activități asistate). Activitățile tutoriale au ca scop stabilirea unui dialog între cursant și tutore în vederea discutării rezultatelor obtinute în urma evaluării temelor de casă şi nu în ultimul rând pentru lămurirea eventualelor neclarităţi sau probleme întâlnite de cursant. Temele de casă constau în rezolvarea lucrărilor de verificare care vor fi trimise tutorelui. Cele 28 ore alocate activităților asistate vor fi destinate efectuării celor şapte lucrări de laborator prezente în Anexa 1. Timpul de învătare poate varia în functie de cunoștintele anterioare ale cursantului despre realizarea paginilor WEB şi de cantitatea de muncă dedicată subiectului în studiu, pe care cursantul este dispus să o aloce.

Manualul de fată este organizat în 12 unități de învătare, fiecare dintre aceste unități continând o parte de prezentare teoretică a subiectului tratat, o parte de exerciții și rezolvările acestora. Cele 12 unități de învățare își propun să te învețe ce este și cum poți sa construieşti o pagină WEB. Prima unitate face o introducere în Internet, World Wide Web, şi prezintă paşii şi uneltele necesare pentru realizarea primei tale pagini de WEB. Începând cu unitatea de învăţare 2 până la unitatea de învăţare 8 manualul te va ghida pas cu pas în tainele limbajului HTML. În unitatea de învătare 9 și 10 sunt prezentate tehnologii folosite în World Wide Web pentru a realiza o pagină capabilă să interactioneze cu utilizatorul. La finalul manualului în unităţile de învăţare 11 şi 12 vom studia tehnici avansate pentru structurarea într-un mod cât mai eficient și mai flexibil a informatiilor ce trebuiesc prezentate în pagina Web.

#### *Instrucţiuni de transmitere a lucrărilor de verificare:*

Modulul **Realizarea paginilor WEB** contine patru lucrări de verificare (LV). Fiecare LV va fi transmisă spre corectare tutorelui, la care ati fost alocat, într-un fişier separat, astfel încât să intre în posesia acesteia înainte sau cel târziu la data specificată de calendarul modului. Prima LV trebuie predată după ce încheiaţi studiul Unităţii de învăţare nr. 3, a doua după încheierea studiului Unităţii de învătare nr. 6; a treia după încheierea studiului Unității de învătare nr. 9; iar ultima, la sfârşitul modului.

### *Instrucţiuni de întocmire a lucrărilor de verificare:*

LV-urile sunt o componentă importantă a modulului, care îngăduie o corectă evaluare a experientei pe care o căpătați studiind modulul și a capacității dvs. de a-i aplica ideile în practică. Rezolvarea problemelor propuse din lucrările de verificare este asemănătoare cu cea din exemplele din cadrul unității de învătare respective. Ceea ce trebuie să faceti este să prezentați cât mai concis ideile cele mai importante, încercând să nu depășiti limita de 3000 de cuvinte. Suma maximă a punctelor care vi se acordă pentru tratarea subiectelor unei lucrări de verificare este 25.

### *Criteriile de evaluare si ponderile evaluării continue şi finală:*

Notele pe care le veţi obţine la sfârşitul acestui modul se calculează în funcţie de nota pe care o veţi primi la examen şi de media obţinută la LV-uri (evaluare pe parcurs). Cele două componente participă la nota finală cu ponderi de 60% (pentru LV), respectiv 40% (pentru evaluarea finală realizată prin examen). In notarea evaluării pe parcurs, notele celor patru LV-uri intră cu ponderi egale. De aceea, vă recomand insistent să predati **toate** cele patru LV-uri, deoarece pentru o lucrare pe care nu o realizaţi veţi primi nota 0.

Testele de autoevaluare (TA) reprezintă o formă de autoevaluare a cursantului şi face parte din tehnologia ID de parcurgere a materialului de studiu. Testele de autoevaluare sunt incluse în manual pentru a te ajuta să îti testezi cunostintele și felul în care ai înteles materialul deja parcurs dintr-o unitate de învătare. TA sunt concepute astfel încât să nu îti consume mai mult de câteva minute. Răspunsurile la testele de autoevaluare se vor completa în spaţiile libere din chenar, acestea încadrându-se strict în spatiul rezervat.

La începutul fiecărei Unității de învătare vor fi detaliate obiectivele propuse, această secţiune fiind indicată de imaginea alăturată ( o săgeată). Modulul nu integrează alte materiale suplimentare de studiu individual, dar recomanda la finalul fiecărei Unității de învătare un decupaj minimal din bibliografia manualului, decupaj necesar pentru aprofundarea şi înţelegerea completă a noţiunilor expuse pe durata Unității de învătare.

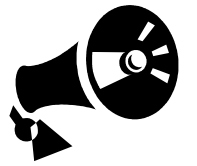

Pe tot parcursul prezentărilor teoretice, importanţa anumitor paragrafe va fi semnalizată în partea stângă a textului prin imaginea unei goarne.

Paragrafele care conțin testele de autoevaluare vor fi semnalizate prin folosirea imaginii unei pene şi vor fi încadrate într-un chenar.

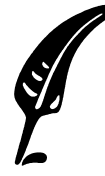

În cazul în care nu veti reuși să rezolvați problemele propuse trebuie recitite zonele de text care apar înainte de lucrarea de verificare. În speranta că nu vor exista probleme vă urăm: Spor la treabă!

# **Unitatea de învăţare Nr. 1**

# **INTERNET ŞI WORLD WIDE WEB**

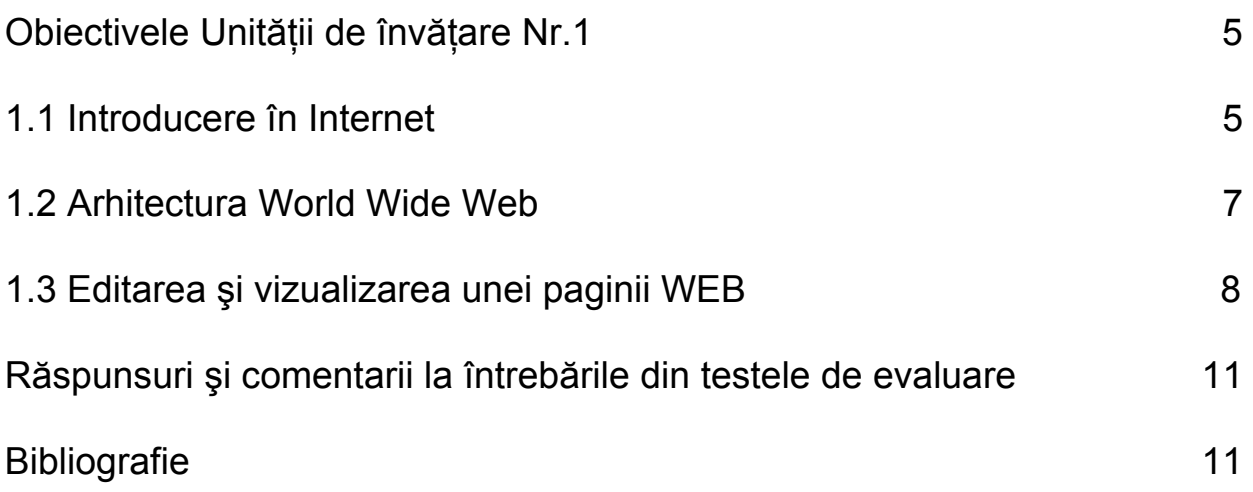

# **Obiectivele Unităţii de învăţare Nr. 1:**

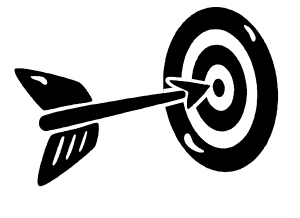

Principalele obiective ale Unității de învățare 1 sunt:

- Însușirea unor notiuni de bază din domeniul retelelor de calculatoare
- Însușirea unor notiuni de bază din domeniul Internet
- Descrierea arhitecturii World Wide Web
- Însuşirea paşilor necesari într-un ciclu de crearevizualizare rezultat, pentru o pagină Web

# **1.1 Introducere în Internet**

Înainte de a putea înţelege ce înseamnă şi cum funcţionează World Wide Web, va trebui să clarificăm anumite notiuni, definiții, tehnologii pe care se bazează.

O **Reţea de calculatoare** este o colecţie de calculatoare (zeci sau **Ce este o reţea**  sute) interconectate între ele prin cabluri speciale cu scopul de a putea interschimba sau folosi în comun anumite resurse (fişiere, imprimante, etc.). **de calculatoare?** 

> Pentru a comunica între ele calculatoarele folosesc un set de reguli care definesc noţiunea de **protocol de comunicaţie.**

Reţelele de calculatoare locale pot fi la rândul lor interconectate , formând retele globale de calculatoare, adică inter-retele. Cea mai mare inter-retea cu access public este reteaua Internet. **Ce este Internetul?** 

> Definiția de mai sus este foarte generală și mai necesită câteva completări:

- Internetul este un mijloc de comunicare este un mediu foarte eficient de expunere a ideilor unei audienţe foarte mari.
- Internetul este o resursă de informare este un imens depozit de informatii. Oricând ai nevoie de o informatie legată de orice domeniu vei putea găsi undeva publicat pe Internet o lucrare care să te ajute.
- Internetul este o comunitate face posibilă şi foarte eficientă comunicarea între oameni cu aceleaşi preocupări.

Pentru toate facilităţile enumerate mai sus Internetul oferă mai multe metode de access – **servicii Internet** : **Care sunt serviciile** 

#### World Wide Web – serviciul ce permite accesul la informatia stocată pe un calculator aflat oriunde în lume,

**Internet?** 

**TCP/IP protocolul folosit în Internet** 

- E-Mail este un serviciu de mesagerie electronică. Permite schimbul de mesaje între utilizatorii Internet,
- FTP este prescurtarea de la File Transfer Protocol care înseamnă în limba română protocol pentru transferul fişierelor,
- Telnet serviciul ce permite accesul la resursele altui calculator din Internet.

Protocolul de comunicatie folosit în Internet pentru oricare din serviciile de mai sus este **TCP/IP (**şi pentru altele). Acesta defineşte:

- modul în care calculatoarele ar trebui să fie conectate în Internet,
- modul în care se stabileşte o legătură de la un calculator la altul din Internet,
- modul în care sunt transmise date între calculatoarele din Internet.

Pentru a se putea conecta şi a fi identificat în reţea un calculator trebuie să aibă o adresă de reţea unică În Internet această adresă se numeşte **adresa IP.** O adresă de IP este formată din 4 numere cuprinse între 0 şi 255 separate prin caracterul ".". **Ce este o adresă IP?** 

**66.249.85.99** este un exemplu de adresă IP

Deoarece acest format de adrese este greu de reţinut de către om există posibilitatea asocierii unei forme mai prietenoase de adresare fiecărei adrese IP. Această formă de adresare poartă denumirea de **Nume de Domeniu**.

De exemplu pentru adresa IP de mai sus este asociat următorul nume de domeniu:

www.google.com

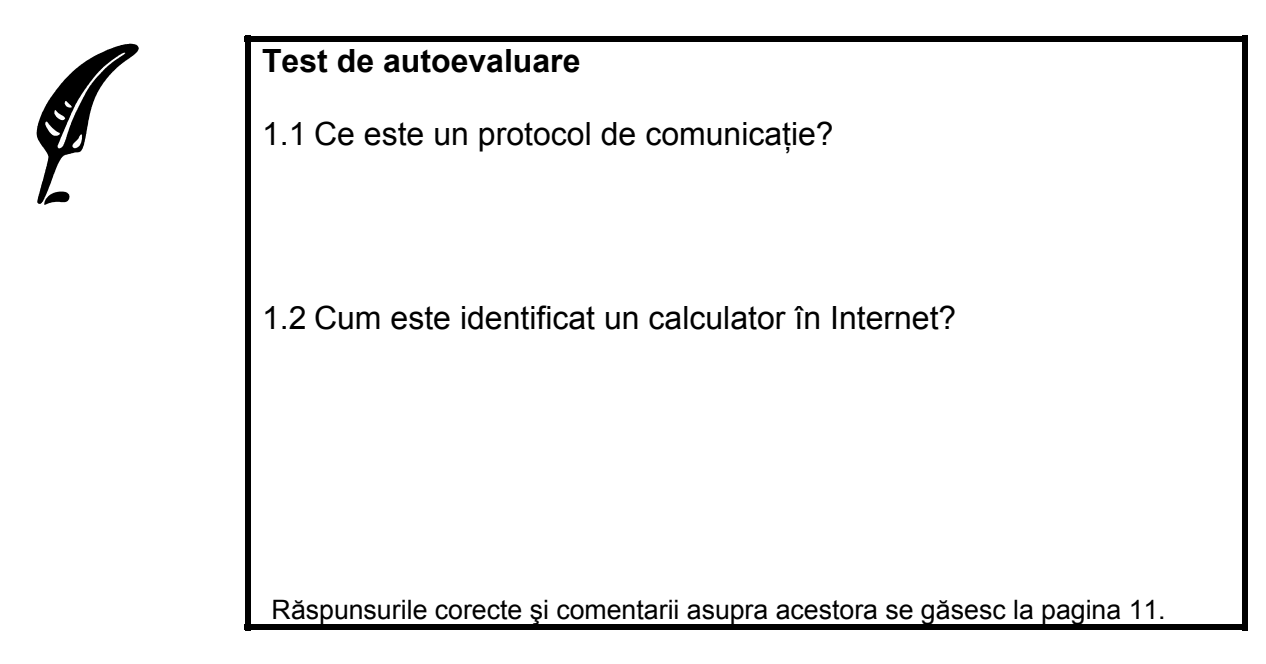

# **1.2 Arhitectura World Wide Web**

World Wide Web sau pe scurt Web este un sistem de calculatoare în Internet care poate efectua schimb de fişiere într-un anumit format, denumit **HTML** care suportă existenta de legături către alte documente sau către fişiere grafice sau audio. **Ce este World Wide Web?** 

Acest schimb de fişiere se face folosind tehnologia *client-server* care presupune existenţa următoarelor entităţi: **Din ce este format Web-ul?** 

- **Pagini Web** Fişiere cu un anumit format ce permite organizarea asociativă a informatiilor – HTML,
- **Web Site –** Este o mulţime organizată de pagini Web
- **Server** Un calculator conectat la Internet pe care sunt stocate paginile Web şi pe care rulează un program - **Web server** - care poate servi aceste pagini Web la cerere unui alt calculator din Internet,
- **Client** Un calculator conectat la Internet pe care rulează un program - Web Browser - ce permite comunicatia cu HTTP server la care face cerere pentru a primii o resursă Web specificată de un **URL** introdus de utilizator pe care este apoi capabil să îl interpreteze şi să îl afişeze.
- **URL -** Fiecare pagină sau resursă WEB are asociată o adresă unică în Internet cunoscută sub acronimul de **URL** (*Uniform Resource Locator*).

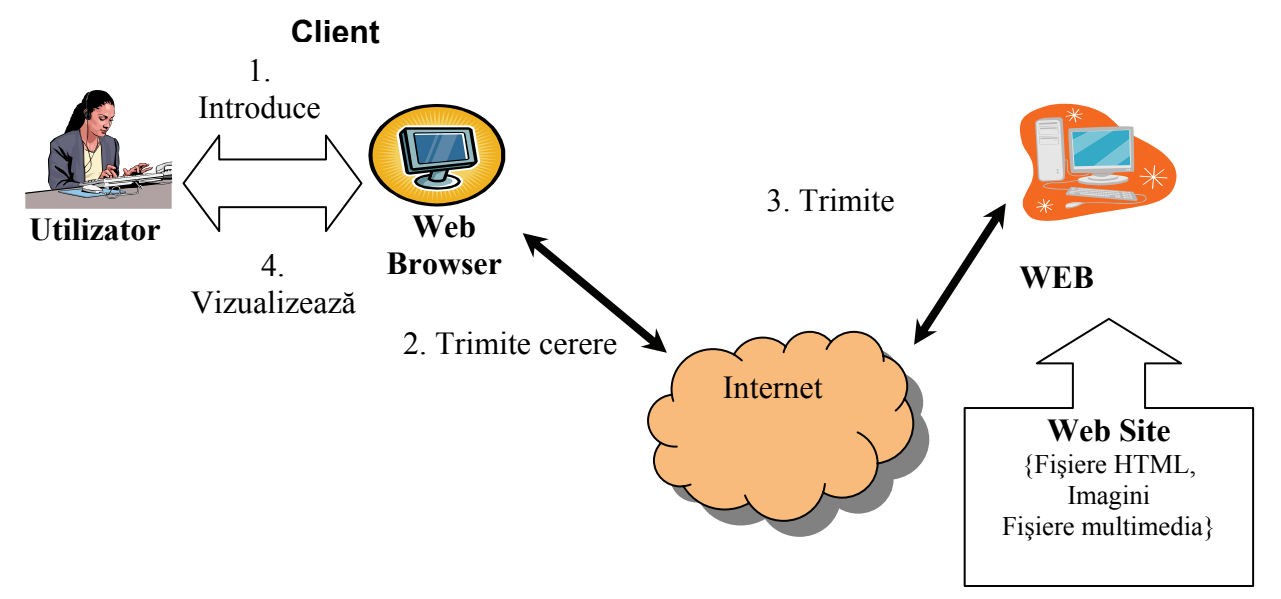

## **Figura 1.1 Arhitectura World Wide Web**

**Sensul de circulaţie al datelor în Web**  În Figura 1.1 este prezentat "locul" fiecărei entităţi descrise mai sus ca fiind parte din World Wide Web, şi de asemenea ordinea etapelor pentru accesul la resursele Web:

1. Utilizatorul introduce URL-ul care identifică resursa Web dorită în browserul care rulează pe calculatorul client,

- 2. Clientul conectat la Internet formulează o cerere de resursă către Web-Serverul identificat de URL,
- 3. Web Serverul primeşte, analizează cererea şi întoarce ca răspuns la client resursa cerută dacă aceasta există. In caz contrar întoarce un răspuns ce contine un mesaj de eroare.
- 4. Web Browserul de pe calculatorul client primeşte răspunsul de la Web-server şi îl afişează.

#### **Test de autoevaluare**

1.3 Un Web Browser poate rula pe acelaşi calculator cu un Web Server?

Răspunsul corect şi comentarii asupra acestuia se găsesc la pagina 11.

## **1.3 Editarea şi vizualizarea unei paginii WEB**

Un document HTML implementează o pagină Web. Documentele HTML sunt simple fişiere text ceea ce permite ca editarea lor să fie posibilă prin folosirea oricărui editor de texte.

În prezent există o serie de editoare specializate pentru editarea paginilor HTML. Acestea permit realizarea de documente HTML rapid şi uşor doar prin apăsarea a câtorva butoane fără ca utilizatorul să aibă cunoștințe de HTML. Această facilitate este foarte bună pentru utilizatorii începători, însă este foarte importantă cunoaşterea temeinică și întelegerea limbajului. deoarece dezavantajul principal al acestor unelte este că generează adesea cod redundant şi uneori chiar incorect. În aceste cazuri fiind necesară interventia directă in codul generat pentru a corecta aceste neajunsuri. **Cum editez o pagină Web?** 

 Exemple de astfel de editoare: Microsoft FrontPage, Macromedia DreamWaver, Eclipse, Bluefish etc.

În acest modul se va folosi editorul de text standard care este livrat cu sistemul de operare Windows: **Notepad**. Acesta precum bănuieşti nu are nici o facilitate specială pentru HTML ci este un simplu editor de text.

Dacă nu folosești sistemul de operare Windows poti folosi în mod asemănător orice editor de text disponibil pe sistemul tău:

1. Pentru a porni programul Notepad pe un sistem Windows XP:

- Click pe butonul Start din colţul stânga jos al ecranului
- Click pe meniul All Programs -> Accessories
- Localizaţi iconiţa NotePad din acest meniu şi faceţi click pe ea

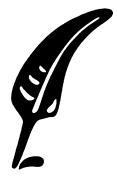

2. Odată ce ai pornit aplicatia poti începe să scrii documentul HTML. Încearcă să-l scrii pe cel de mai jos:

```
<HTML> <HEAD> 
   <TITLE>Prima mea pagina</TITLE> 
 </HEAD> <BODY> 
    <H1>Prima mea pagina Web</H1> 
     Curand am sa devin un 
     <STRONG>expert</STRONG> HTML 
   P Pagina realizata de: 
    <CITE>numele tau aici</CITE> 
  </BODY> 
</HTML>
```
3. În momentul în care documentul este complet şi doreşti să-ti salvezi munca următoarele operații sunt necesare:

- Localizează în fereastra programului NotePad meniul "File"
- De aici selectează optiunea "Save As..."
- În fereastra dialog care se deschide introdu numele sub care vrei să salvezi fişierul urmat de extensia .htm sau .html. Spre exemplu alege numele *primapagină.html.*

Atentie este important să specifici extensia deoarece altfel programul NotePad va adăuga automat extensia .txt la numele fişierului.

**Cum vizualizez pagina Web creată de mine?** 

4. Pentru a vizualiza fişierul .html proaspăt creat de tine într-un browser, următoarele operații sunt necesare:

- Porneşte programul Microsoft Internet Explorer
- În meniul "File" localizează optiunea "Open..."
- Click pe această optiune și se va deschide următorul dialog:

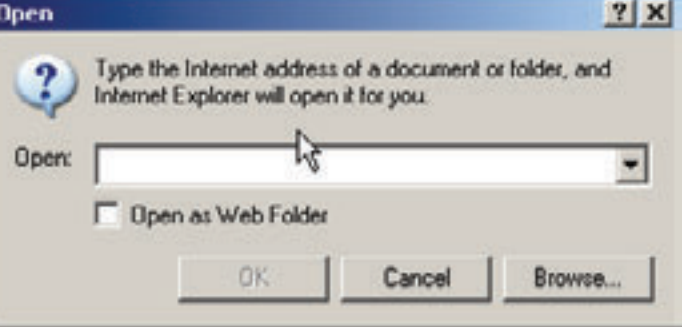

• Click pe butonul "Browse…" şi navighează până în folderul în care ai salvat fişierul primapagina.html, selectează-l şi. apasă butonul Open

**Felicitări!** Ai creat prima pagină HTML. Rezultatul ar trebui să fie asemănător cu imaginea de mai jos :

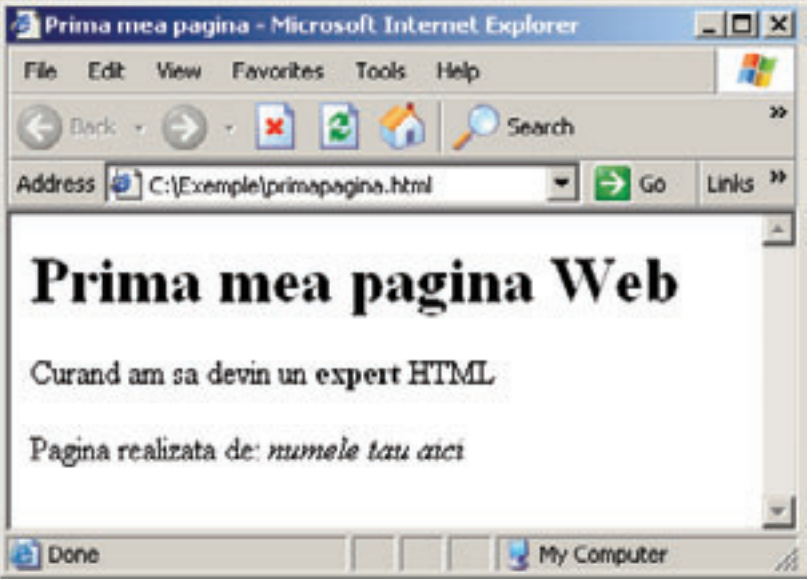

**Figura 1.2 – Primul meu document HTML** 

Dacă rezultatul nu este asemănător cu cel din figura de mai sus înseamnă că nu ai introdus corect codul HTML sau unul dintre paşi nu au fost executat corect. **Mai încearcă odată!** 

10 Proiectul pentru Învăţământul Rural

# **Răspunsuri şi comentarii la întrebările din testele de evaluare**

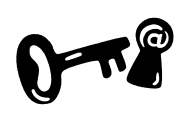

## **Întrebarea 1.1.**

Un protocol de comunicaţie este un set de reguli folosite de calculatoarele într-o reţea ca să comunice între ele. A se revedea sectiunea 1.1.

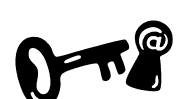

## **Întrebarea 1.2.**

Un calculator este identificat în internet cu ajutorul unei **adrese de IP** unică în Internet. Adresele de IP au formă numerică şi sunt greu de retinut de către oameni. Din acest motiv o adresă IP poate avea asociat un nume de domeniu cu ajutorul căruia se poate identifica de asemenea un calculator în Internet. A se revedea sectiunea 1.1.

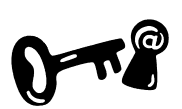

### **Întrebarea 1.3.**

Bineînţeles că da! Nu este cea mai des întâlnită situaţie însă este posibil. A se revedea sectiunea 1.2.

# **Bibliografie**

- 1. Dave Taylor Crearea paginilor WEB, Editura Teora 1999, pg.21-40
- 2. Dorin Cârstoiu, Ecaterina Oltean Introducere în HTML şi XML, Editura Printech Bucureşti 2004, pg.1-7
- 3. Sabin Buraga Proiectarea siturilor Web. Design şi funcţionalitate, Ediţia a II-a, Editura Polirom 2002, pg. 13-22

# **Unitatea de învăţare Nr. 2 LIMBAJUL HTML**

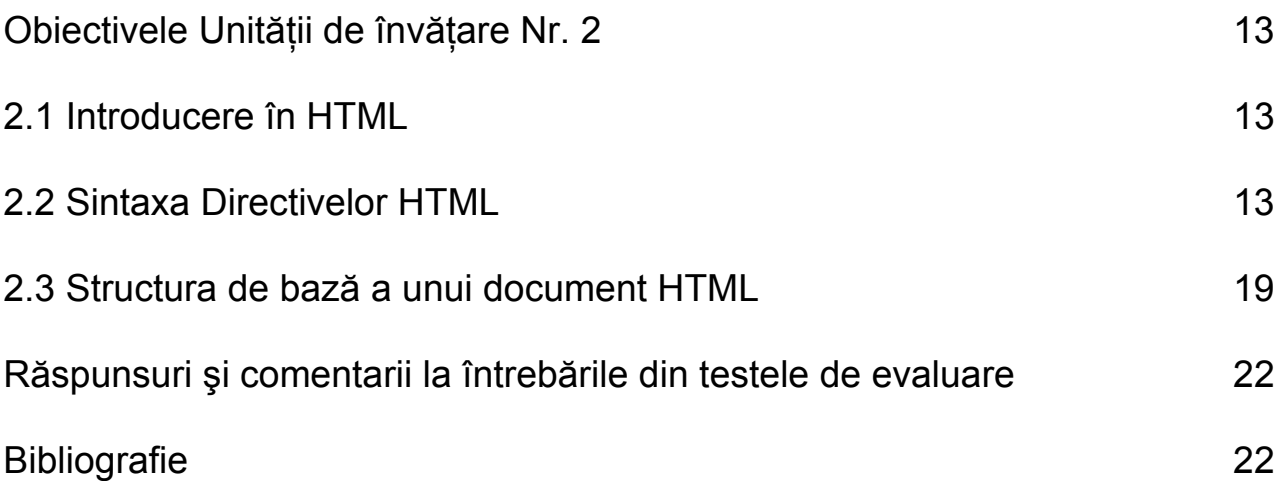

# **Obiectivele Unităţii de învăţare Nr. 2:**

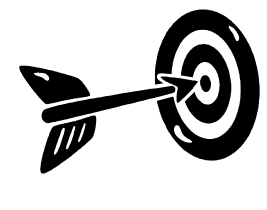

Principalele obiective ale Unității de învătare nr. 2 sunt:

- Definirea notiunii HTML
- Descrierea structurii de bază a unui document
- Explicarea sintaxei directivelor HTML
- Descrierea modului de specificare a culorilor pentru elementele HTML

## **2.1 Introducere în HTML**

HTML este limbajul folosit pentru a structura informatia în documentele World Wide Web. Numele său reprezintă iniţialele următoarelor cuvinte in limba engleză: "*HyperText Markup Language*".

- Limbajul HTML este compus din instructiuni de afisare, care vor fi folosite de către browser pentru a determina cum anume să afişeze informatia utilă din document. Aceste instructiuni de afișare poată denumirea de **directive HTML** sau, **tags** în limba engleză. Definitie
- Un **element** este o componentă fundamentală din structura unui document. O pereche de directive delimitează un element HTML, iar informaţia cuprinsă între directiva de început şi cea de sfârşit delimitează continutul elementului. Un element poate contine text simplu sau alte elemente. Definitie

## **2.2 Sintaxa Directivelor HTML**

În cazul documentelor HTML mai mult de jumătate din textul sursă nu este afişat de către browser. Mai precis ceea ce lipseşte este textul cuprins înăuntrul caracterelor pereche "<" şi ">", aceasta datorită faptului că în limbajul HTML ceea ce este cuprins între aceste caractere sunt interpretate ca fiind **directive HTML** (tags).

O directivă HTML constă dintr-un **nume** care, optional, este urmat de o **listă de atribute** ale directivei HTML, toate acestea fiind plasate între perechea de caractere "<" şi ">". Atributele unei directive HTML pot lua diferite valori şi permit autorului documentului să-i modifice comportamentul. Iată un exemplu:

Dacă directivei <BODY> i se adaugă atributul "BGCOLOR" cu o valoare dorită atunci browserul va afişa pagina respectivă pe un fundal de culoarea specificată de valoarea atributului. Pentru a afişa pagina pe fond roşu vom scrie:

<BODY BGCOLOR="red">

De obicei numele directivei este intuitiv fiind reprezentat de un cuvânt sugestiv pentru funcția pe care o are.

Directivele HTML apar de regulă în perechi, de exemplu <html> </html> sau <body></body>, prima directivă fiind de început iar cea de-a doua de sfârşit. Un text aflat între aceste directive va respecta functionalitatea directivei respective. **Directive HTML pereche** 

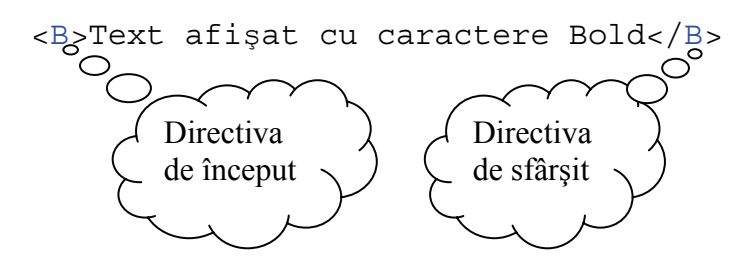

#### **Figura 2.1 – Mod de folosire al directivelor HTML pereche.**

Exemplu de mai sus prezintă modul în care se pot folosi directivele HTML pentru afişarea textului cu caractere de tip Bold.

O directivă de sfârşit are acelaşi nume cu directiva corespunzătoare de început, dar este precedată de caracterul "/". Tagurile de sfârşit nu contin niciodată atribute.

O parte din directivele HTML nu au directive pereche de sfârşit. Acestea poartă denumirea de *stand-alone*. Un exemplu de directivă stand-alone este <img>. Aceasta face ca browserul să plaseze o imagine (specificată de valoarea atributelor directivei) în pagină. **Directive HTML fară pereche** 

Atributele sunt adăugate directivelor HTML pentru a extinde sau pentru a modifica comportamentul acestora. Atributele apar întotdeauna în perechi de forma nume/valoare. Poţi adăuga mai multe atribute la acelaşi tag, separând fiecare tag printr-unul sau mai multe spaţii. Ordinea de apariţie nu este relevantă. Valorile atributelor au lungimea limitată la 1024 caractere. **Atributele** 

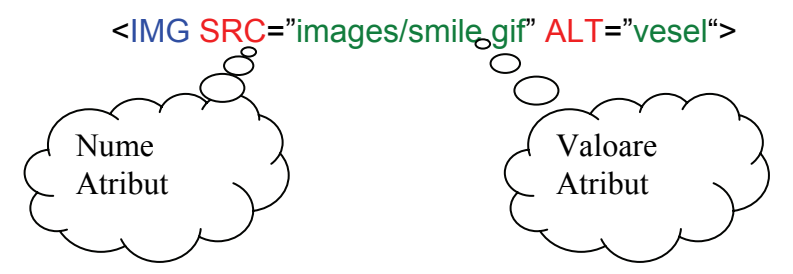

Valoarea unui atribut trebuie scrisă de regulă între caracterele ' " ' şi ' " ', iar în cazurile speciale în care însuşi valoarea atributului conţine

caracterul ghilimele se folosesc apostroafe, ca în exemplu de mai jos:

<MAP NAME='nume cu caracterul " '>

Dacă valoarea este un singur număr sau cuvânt și conține numai litere (a-z) sau cifre (0-9) sau caracterele "." şi "-", nu este obligatorie încadrarea între ghilimele sau apostroafe a valorii atributului, ea putând fi plasată imediat după semnul "=".

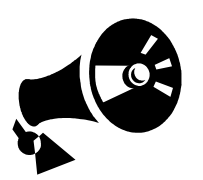

Totuşi atunci când nu eşti sigur că regula de mai sus este respectată este o idee bună folosirea încadrării între ghilimele a valorii atributelor.

Mai jos sunt prezentate câteva exemple de directive care conţin atribute. Fii atent la faptul că prima directivă contine atât atribute a căror valoare este încadrată de ghilimele cât şi atribute care nu necesită această încadrare:

```
<IMG SRC="img/myimg.gif" ALIGN=right WIDTH=45 
HEIGHT=60> 
<BODY BGCOLOR="#000000"> 
<FONT FACE="Arial, Helvetica" SIZE=4>
```
În afară de textele care contin caractere obisnuite, HTML oferă posibilitatea de a insera şi afişa caractere care în mod normal nu ar putea fi incluse în document sau care au un scop predefinit în limbajul HTML – cum ar fi, spre exemplu, caracterul "<" care este folosit în limbajul HTML pentru a semnala începutul unei directive.

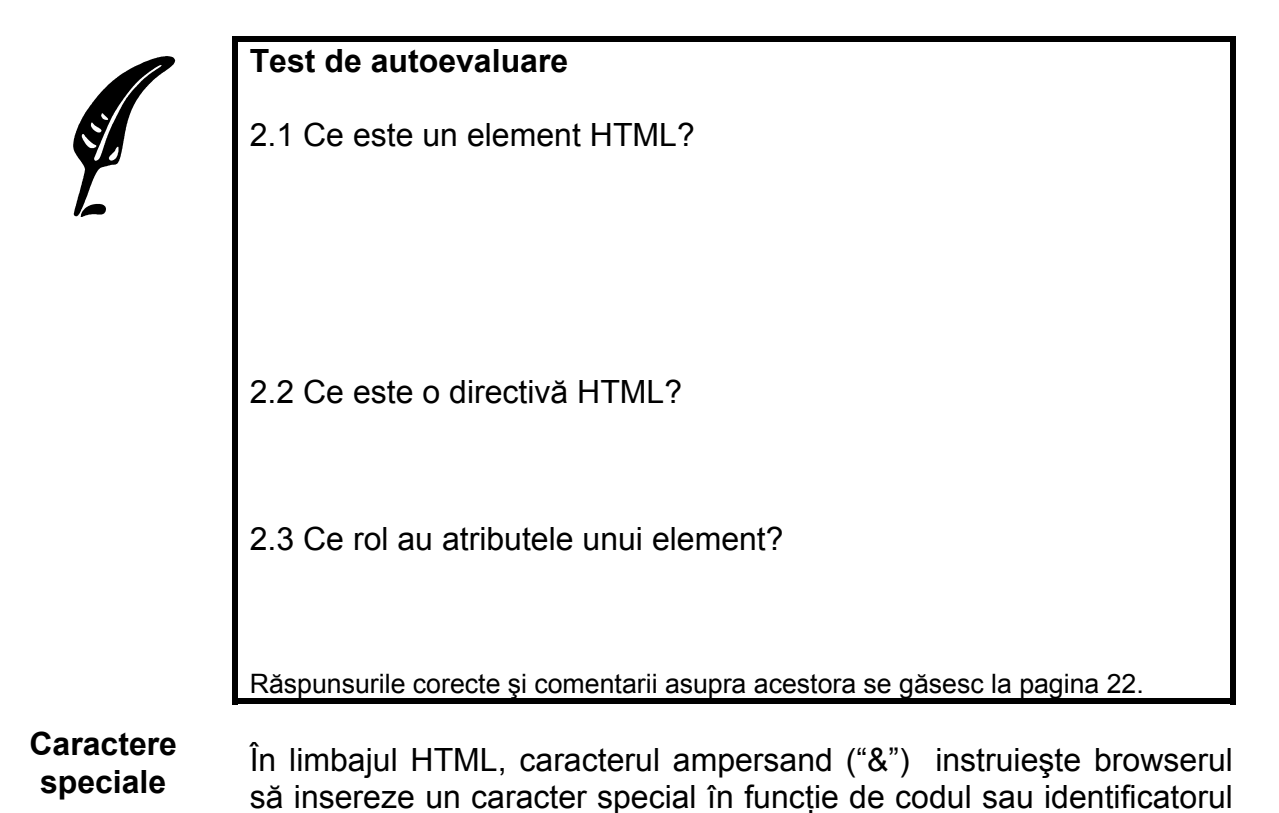

ce îl urmează. O astfel de constructie poartă denumirea de "*character entities*" şi este formată din trei părţi:

- Caracterul ampersand &
- Un nume predefinit al caracterului sau semnul # urmat de codul caracterului
- Caracterul ";" (punct şi virgulă)

Spre exemplu pentru a afişa caracterul "<" se va scrie în text următoarea constructie: <. Similar &gt; introduce caracterul ">" iar & amp; introduce caracterul ampersand.

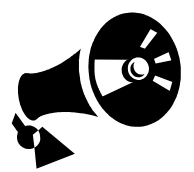

Numele predefinite pentru caracterele speciale trebuiesc întotdeauna scrise cu litere mici.

Se pot de asemenea introduce caractere speciale pentru care nu există identificatori predefiniţi, folosindu-se semnul "#" urmat de codul ASCII al caracterului. Spre exemplu următoarea constructia < are același efect ca <, adică introducerea caracterului "<".

**Specificarea culorilor în HTML** 

Culoarea anumitor elemente din cadrul documentului HTML se poate specifica folosindu-se anumite directive HTML sau atribute ale acestora. Există 2 metode de specificare a culorilor în cadrul paginilor WEB:

- prin valoarea codului RGB
- folosind numele culorii

Cel mai adesea folosită şi mai flexibilă modalitate este folosirea codului RGB. Fiecare culoare RGB contine 3 valori corespunzătoare concentraţiei fiecărei componente roşu (**R**ED), verde (**G**REEN) sau albastru (**B**LUE) din cadrul culorii alese. Aceste valori se încadrează între 0 si 255. Specificarea concentratiei maxime (R=255, G=255, B=255) în fiecare componentă rezultă în culoarea albă, iar specificarea valorii 0 pentru toate componentele rezultă în culoarea neagră.

Majoritatea utilitarelor de grafică au dialog care permite în mod grafic alegerea culorii dorite furnizând pentru aceasta codul RGB corespunzător. În figura de mai jos este prezentat un astfel de dialog:

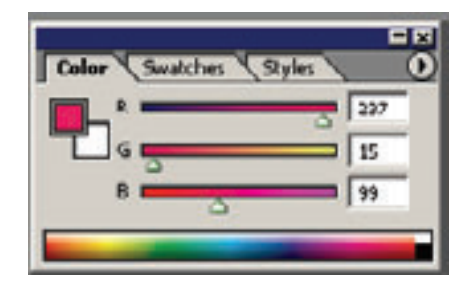

Se observă în imaginea de mai sus că în functie de culoarea aleasă se generează concentrația corespunzătoare fiecărei componente de culori în cazul nostru (R=237, G=15, B=99).

Odată identificate aceste concentrații pentru culoarea dorită vor trebui transformate în valori hexazecimale echivalente pentru a le putea folosi ca valoare pentru un atribut în cadrul unei directive HTML. Aceasta este sintaxa:

"#RRGGBB"

Cu ajutorul acestor valori se poate specifica orice culoare din spaţiu de culori "true color".

Cea de-a doua metodă este a identifica culorile după nume. Există un set de 140 de culori predefinite.

Comentariile sunt folosite în cadrul unui document HTML pentru a documenta codul HTML scris in pagina respectivă. Comentariile nu sunt afişate de către browser. În procesul de creare sau de mentenantă a paginilor de Web aceste comentarii se pot dovedii foarte utile oferind persoanei care creează sau modifică pagina informaţii suplimentare despre ce anume s-a dorit a fi realizat în acea pagină și eventual informații suplimentare despre modul în care se realizează acel obiectiv. **Comentarii HTML** 

> Pentru a definii un comentariu HTML se foloseşte o directivă specială cu următoarea sintaxă:

<!--Textul comentariului -->

sau

```
<!--Textul comentariului 
     pe mai multe randuri -->
```
Trebuie să existe obligatoriu un spaţiu după <!-- şi un spaţiu înainte de --> , în rest se poate folosi aproape orice caracter sau combinatie de caractere în interiorul comentariului fără a influenta modul în care pagina va fi afişată de către browser.

**Imbricarea directivelor HTML** 

O directivă HTML poate fi folosită în interiorul unei alte directive HTML cu scopul de a putea aplica efectul ambelor directive asupra unui anumit element. Spre exemplu dacă se doreşte ca un anumit cuvânt din text să fie şi în format italic şi bold în acelaşi timp pentru a-l scoate în evidentă se foloseste această metodă de imbricare a directivelor după cum este arătat în exemplul de mai jos:

```
… 
Numele meu este: <B><I>Ana</I><B>. 
… 
Va avea ca rezultat:
```
Numele meu este: *Ana*

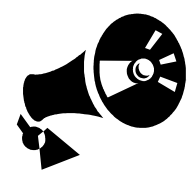

**Informaţii ignorate de browser** 

Totuşi această imbricare trebuie făcută având mereu grijă ca ordinea de închidere a tagurilor să fie inversă cu ordinea de deschidere – **ultimul tag deschis să fie primul închis.**

Există anumite informaţii, caractere sau chiar directive pe care browserele nu le afişează. Acestea sunt:

• Sfârşitul de linie (CR/LF)

Caracterele de sfârşit de linie folosite în interiorul documentului HTML sunt ignorate si browserul va organiza textul in functie de dimensiunea ferestrei. Trecerea la linie nouă se va face explicit prin folosirea directivelor <P> sau  $<$ RR $>$ 

• Taburile sau spatiile multiple Dacă browserul întâlneşte un caracter Tab sau mai multe caractere "spatiu liber" consecutive îl va afișa ca un singur caracter spaţiu liber. Pentru a introduce spaţii suplimentare se poate folosi caracterul special: Spre exemplu:

> Text, cu multe spatii Va fi afişat ca: Text, cu multe spatii

- Directivele <p> care apar de mai multe ori. Dacă directiva <P> este folosită de mai multe ori consecutiv fără continut, browserul va interpreta această constructie ca un singur paragraf şi îl va afişa ca atare.
- Comentariile Browserele nu vor afişa textul cuprins între caracterele <!-- şi - ->
- Directivele necunoscute

Browserele ignoră directivele pe care nu le suportă sau pe cele incorect specificate. În functie de tipul browserului comportamentul în cazul acestor directive este fie de a nu afisa nimic când sunt întâlnite, fie de a afisa continutul directivei ca simplu text.

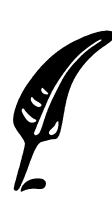

#### **Test de autoevaluare**

2.4 Ce sunt caracterele speciale si cum pot fi acestea folosite in cadrul unui document HTML?

2.5 Identificaţi care din codurile de mai jos reprezintă codul RGB care specifică culoarea roşie :

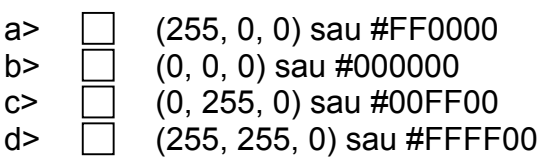

 $c > \Box$  (0, 255, 0) sau #00FF00

Răspunsurile corecte şi comentarii asupra acestora se găsesc la pagina 22.

## **2.3 Structura de bază a unui document HTML**

Documentele realizate cu ajutorul limbajului HTML au extensia htm sau html şi sunt simple fişiere de tip ASCII (text). Un document HTML conţine text util (conţinutul efectiv al paginii) şi directive HTML care sunt folosite pentru a defini structura, modul de afişare şi comportamentul continutului.

Fiecare document HTML începe cu directiva <HTML> care specifică browserului faptul că informatia care urmează în fișier este în format HTML. Ultima directivă este </HTML> şi marchează sfârşitul documentului HTML. **Structura unui document HTML** 

> După această primă directivă urmează un bloc marcat de directivele <HEAD> şi </HEAD> care reprezintă antetul documentului, informaţiile din cadrul acestui bloc nefiind afişate de către browser.

> Următoarea sectiune, marcată de directivele <BODY> și </body>, contine informatia afișată de către browser. Această sectiune include informatia utilă, și directive HTML care specifică browserului modul în care acesta o va afişa. Directivele HTML pot de asemenea să facă referire la diverse fişiere externe cum ar fi fişiere de imagine sau alte documente HTML.

Structura de bază unui document HTML este următoarea:

<HTML>

```
 <HEAD> 
  Informatii generale despre documentul HTML
</HEAD> <BODY> 
  Corpul principal al paginii 
 </BODY> 
</HTML>
```
**Directiva HEAD** 

Antetul unui document HTML contine informatii generale despre continutul și structura documentului. Directiva <HEAD> nu contine atribute ci serveşte drept cadru pentru alte directive: <BASE>, <ISINDEX>, <LINK>, <META>, <NEXTID>, <OBJECT>, <SCRIPT>, <STYLE> şi <TITLE>. Le vom descrie pe scurt pe cele mai des folosite.

Directiva <TITLE> - reprezintă titlul documentului. Textul definit în interiorul ei va apărea ca titlu pentru fereastra de browser care afişează pagina şi de asemenea va fi folosit atunci când pagina este adăugată la în meniul "Favorites" sau "Bookmarks". De asemenea acest text va fi folosit de către motoarele de căutare atunci când îşi adaugă pagina în baza de date. Pentru toate aceste motive este important ca acest text să fie cât mai sugestiv.

Directiva <BASE> - stabileşte calea de bază pe care serverul de WEB o va folosi pentru toate legăturile definite în interiorul documentului. Despre aceasta şi despre legături vom vorbi în unitatea de învătare 5

Directiva <SCRIPT> - contine cod Java Script sau VB Script despre care vom vorbi în unitate de învăţare 9 (

Directiva <STYLE> - contine informatii despre stilurile folosite de către tabela de stiluri (CSS) despre care vom vorbi în unitate de învătare 12.

Corpul documentului HTML este definit de către directiva pereche <BODY></BODY>. Conţinutul lui poate fi un singur paragraf, o imagine sau o combinaţie complexă de imagini, tabele, obiecte multimedia, text. **Directiva BODY** 

> Elementul BODY are un rol foarte important în ceea ce priveşte imaginea de ansamblu a pagini HTML, deoarece permite definirea unor parametrii globali cum ar fi: culoarea sau imaginea de fundal a paginii sau culoarea textului şi a legaturilor din pagină. Aceşti parametrii globali se definesc cu ajutorul atributelor directivei <BODY>.

> **Atributul BGCOLOR** permite stabilirea culorii de fundal a paginii. În exemplul de mai jos se defineste culoarea albastru ca fundal: <BODY BGCOLOR="blue"></BODY>

**Atributul TEXT** este folosit pentru a definii culoarea textului normal din cadrul documentului. Culoare implicită a textului este negru. În exemplul de mai jos este setată culoarea de fundal alb şi culoarea textului rosu.

```
<BODY BGCOLOR="#FFFFFF" TEXT="#FF0000">
```
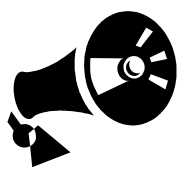

La alegerea culorii textului trebuie avut în vedere ca acesta să poată fi distins uşor de fundal.

**Atributele LINK, ALINK, VLINK** permit controlul culorii legăturilor în functie de starea acestora după cum este descris mai jos:

- LINK stabileste culoarea cu care vor fi afisate initial legăturile şi implicit este Albastru
- VLINK stabileşte culoarea cu care vor fi afişate legaturile care au mai fost vizitate implicit este Purpuriu
- ALINK stabileşte culoarea cu care este afişată legătura deja vizitată.

În exemplul de mai jos se va stabili următoarea schemă de culori pentru pagină: culoarea de fundal alb, culoarea textului va fi roşu, culoarea legăturilor albastru, culoarea legăturilor vizitate va fi magenta, iar a legăturilor active va fi verde

```
<BODY BGCOLOR="#FFFFFF" TEXT="#FF0000" 
         LINK="#0000FF" VLINK="#FF00FF" 
         ALINK="#00FF00">
```
</BODY>

**Atributul BACKGROUND** – cu ajutorul acestui atribut al elementului BODY se poate seta ca fundal pentru documentul HTML o imagine. Imaginea specificată ca valoare a atributului trebuie să fie în format .gif sau .jpg, şi va fi poziţionată astfel încât să acopere întreaga arie a paginii. Dacă o singură imagine nu este destul de mare pentru a satisface această conditie atunci aceasta va fi replicată și spatiul rămas neocupat va fi umplut la dreapta şi în jos cu aceste replici până când fereastra browserului este complet ocupată de imagine.

<BODY BGCOLOR="#FFFFFF" BACKGROUND="logo.jpg">

În exemplul de mai sus s-a specificat imaginea care va fi folosită ca fundal şi de asemenea culoarea de fundal utilizată de browser până în momentul încărcării imaginii.

# **Răspunsuri şi comentarii la întrebările din testele de evaluare**

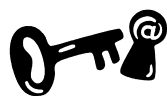

### **Întrebarea 2.1.**

Un element este o componentă fundamentală din structura unui document. O pereche de directive delimitează un element HTML, iar informatia cuprinsă între directiva de început și cea de sfârșit delimitează conținutul elementului. Revedeți secțiunea 2.1.

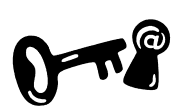

#### **Întrebarea 2.2.**

Directivele HTML sunt instrucţiuni folosite de către browser pentru a determina cum anume să afișeze informatia utilă din document. Revedeti sectiunea 2.1.

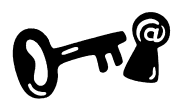

### **Întrebarea 2.3.**

Atributele sunt adăugate directivelor HTML pentru a extinde sau pentru a modifica comportamentul acestora. Revedeți secțiunea 2.2.

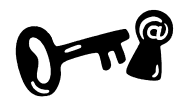

#### **Întrebarea 2.4.**

În afară de textul normal HTML oferă posibilitate afişării unor caractere care în mod normal nu sunt afişate de către browser deoarece acestea sunt caractere cheie folosite pentru identificarea unor constructii HTML. Spre exemplu: caracterele "<" sau ">". Acestea se pot specifica în cadrul unui document HTML cu ajutorul caracterelor speciale definite printr-o construcție de tipul: caracterul "&" + cod caracter + caracter ";". Revedeţi secţiunea 2.2.

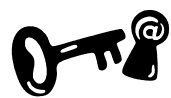

#### **Întrebarea 2.5.**

Codul RGB este : (255, 0, 0). Varianta corectă de răspuns : a). Revedeti sectiunea 2.2.

#### **Indicaţii la problemele propuse**

Problemele propuse în lucrările de verificare se fac după modelele de exemple prezentate în unitatea de învătare sau după tipicul acestora.

## **Bibliografie**

- 1. Dave Taylor Crearea paginilor WEB, Editura Teora 1999, pg.53-70
- 2. Dorin Cârstoiu, Ecaterina Oltean Introducere în HTML şi XML, Editura Printech Bucureşti 2004, pg.17-20, pg.28-29, pg.48-49

# **Unitatea de învăţare Nr. 3 FORMATAREA TEXTELOR IN LIMBAJUL HTML**

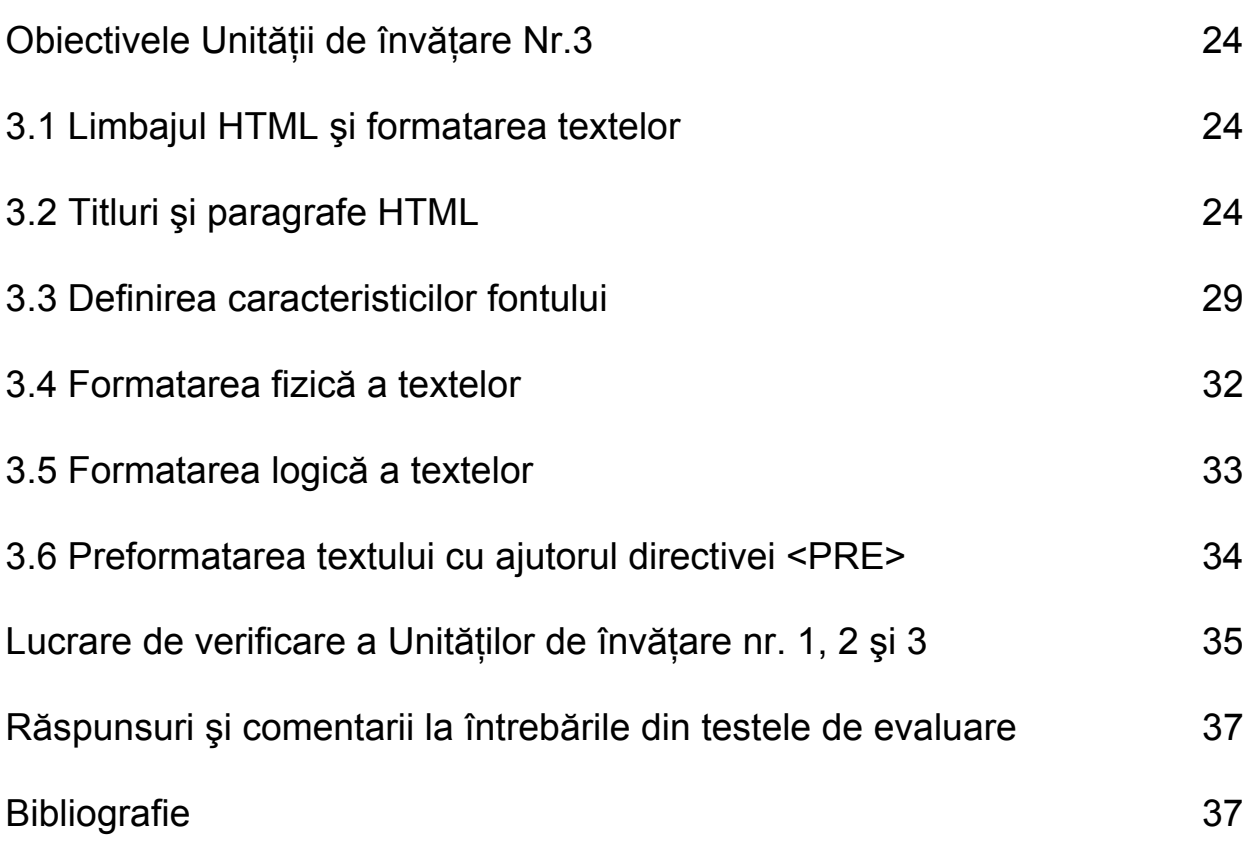

# **Obiectivele Unităţii de învăţare Nr. 3:**

Principalele obiective ale Unităţii de învăţare Nr. 3 sunt:

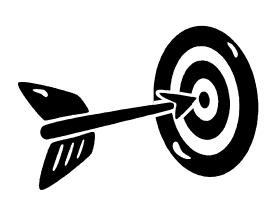

După parcurgerea acestei Unităţii de învăţare veţi fi capabili:

- Să definiti titluri și paragrafe în cadrul unui document HTML
- Să modificati tipurile de caractere, mărimea sau culoarea acestora într-un document HTML
- Să folositi directivele HTML pentru formatarea logică a textului
- Să folositi directivele HTML pentru formatarea fizică a textului

# **3.1 Limbajul HTML si formatarea textelor**

Pentru ca informaţiile dintr-un document să fie asimilate cât mai uşor de către cititorii săi şi pentru ca prezentarea lor să aibă succes maxim este foarte important ca textul să fie organizat într-o formă cât mai atractivă. HTML oferă mijloace eficiente pentru a structura şi a înfrumuseta un text.

Ca autor al unui document HTML ai două optiuni în ceea ce privește textul pe care doreşti să îl afişezi. Prima este să îl scrii aşa cum este şi a doua să în incluzi între anumite directive HTML. Spre exemplu dacă vrei să afisezi textul "La multi ani!" poti pur și simplu să îl tastezi în cadrul documentului şi va fi afişat fără nici o problemă. Însă dacă vrei ca acest text să fie afişat într-un anumit mod – spre exemplu vrei ca textul să fie scris cu caractere roşii de dimensiunea mai mare decât cea normală a textului - va trebui să specifici explicit browserului modul în care vrei ca textul tău să fie afişat cu ajutorul directivelor HTML pentru formatarea a textelor.

# **3.2 Titluri şi paragrafe HTML**

În cadrul oricărui document este necesară definirea unui titlu principal şi a mai multor titluri pentru fiecare din subsecţiunile documentului. Limbajul HTML oferă o modalitate uşoară de definire a titlurilor de diferite dimensiuni. Titlurile se definesc folosindu-se directiva <H*n*>, unde *n* este un număr cuprins între 1 si 6. Valoarea 1 indică realizarea unui titlu cu cea mai mare dimensiune în timp ce 6 va creea un titlu cu cea mai mică dimensiune. **Directiva <H***n***></H>** 

Directivele pentru titlu au un atribut optional care poate schimba modul de aliniere. Acest atribut este "align" şi poate luat una din valorile: "left" - stânga, "right" – dreapta sau "center" – centru. Folosirea valori "left" pentru atributul align este însă redundantă deoarece alinierea implicită folosită pentru cazurile în care nu este specificată este "left".

Pentru a vedea modul în care este poziționat textul din interiorul directivelor de titlu HTML şi pentru a compara diferitele dimensiuni ale acestora vom considera codul HTML de mai jos:

```
<HTML> <HEAD> 
   <TITLE> 
     Exemplu titluri 
  </TITLE>
 </HEAD> <BODY> 
    <H1 ALIGN="CENTER"> 
       Titlul H1 pozitionat central 
   </H1>
   <H2> Titlul de tip H2. 
   </H2>
   P Acesta nu este un titlu ci este text normal 
   \langle/P><H3> Titlul de tip H3. 
   </H3>
    <H4 ALIGN="RIGHT"> 
       Titlul H4 aliniat la dreapta 
   </H4>
   <H5> Titlul de tip H5. 
   </H5>
    <H6> 
        Titlul de tip H6. 
   \epsilon/H6>
  </BODY> 
</HTML>
```
Rezultatul va fi în browser de forma:

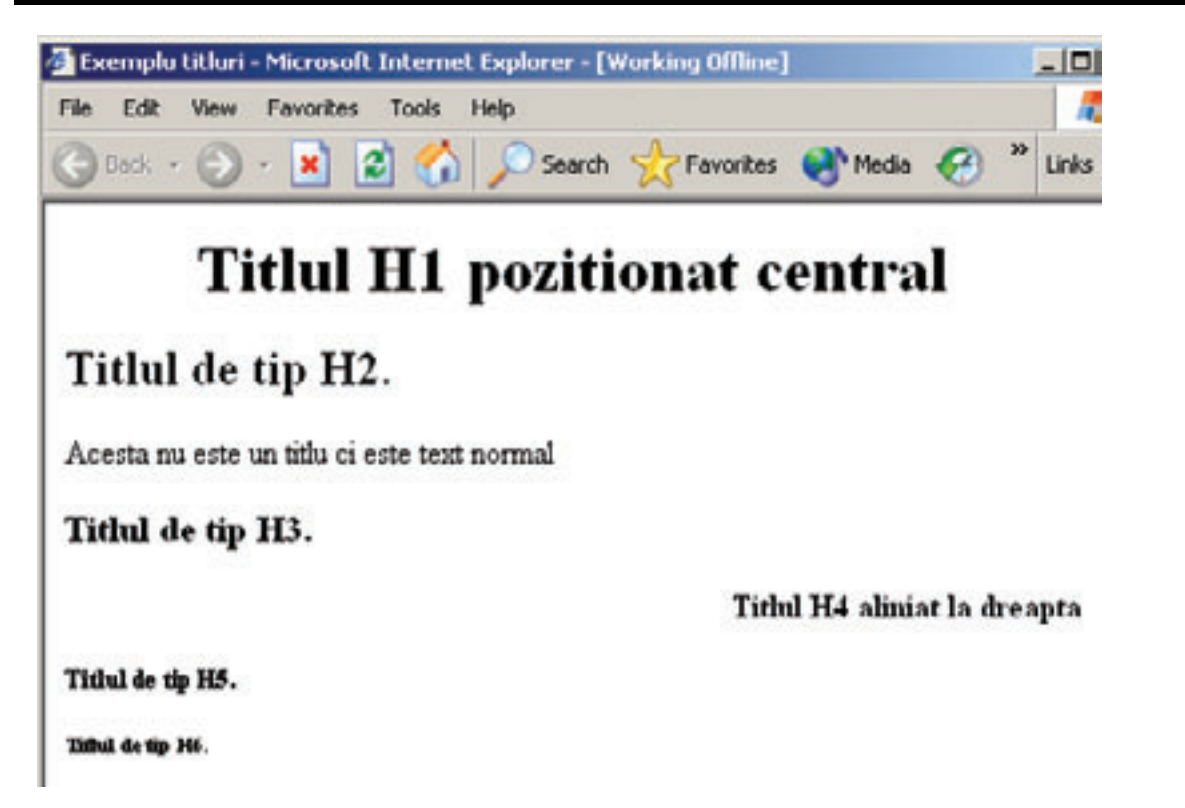

**Figura 3. 1 Exemple titluri HTML** 

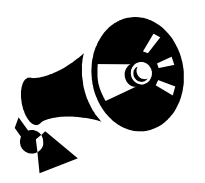

- Nu uita să foloseşti directiva de sfârşit pentru titlu deoarece browserul nu va include implicit una.
- Un document HTML bun ar trebui să folosească titlurile în ordinea ierarhică. H1 ar trebui folosit pentru primul nivel de titlu, H2 pentru al doilea ş.a.m.d
- Se va evita omiterea unui nivel ierarhic la un moment dat, adică H3 nu ar trebui să apară imediat după H1, ci se va folosi H2 în loc.

**Directiva <P></P>** 

O metoda eficientă de a face o pagină cât mai uşor de citit este despărtirea acesteia în paragrafe. Spre deosebire însă de documentele scrise cu majoritatea procesoarelor de text existente, caracterele de linie nouă nu sunt luate în considerare. În fapt, orice tip de spatiere –linie nouă, taburi sau spatii – vor fi transformate întrun singur spatiu liber în momentul afisării documentului de către browser.

Pentru a indica începerea sau terminarea unui paragraf şi deci trecerea la o linie nouă se foloseşte directiva HTML <P></P>.

Directiva de încheiere </P> poate fi omisă. Aceasta deoarece majoritatea browserelor la întâlnirea unei noi directive <P> consideră automat că paragraful anterior s-a terminat.

Elementele de tip paragraf permit adăugarea de text la un document iar dimensiunea liniei va fi ajustată în functie de dimensiunea ferestrei browserului. Această ajustare se face automat de către browser în momentul vizualizării paginii.

- Inserarea mai multor elemente <P> fără continut succesiv va avea ca rezultat în browser afişarea unei singure linii libere în locul lor.
- Pentru a introduce mai multe rânduri libere consecutiv se poate folosi directiva <BR> descrisă mai jos.
- Deoarece textul este reformatat de câte ori utilizatorul îşi dimensionează fereastra se va evita introducerea manuală a rândurilor libere.

Adeseori este necesară trecerea forţată la o linie nouă fără a termina însă paragraful curent. Deoarece caracterele de linie nouă sunt ignorate în HTML această trecere se face folosind directiva HTML <BR>. Elementele <BR> nu au directivă de sfârşit obligatorie deoarece elementul marchează o pozitie și nu are nici un continut care să trebuiască delimitat.

În exemplul de mai jos vom urmări modul de folosire a directivelor HTML <P> și <BR> precum și diferențele de poziționare în cazul folosirii fiecăreia:

```
<HTML> <HEAD> 
   <TITLE> 
     Exemplu Paragraf si Break line 
   </TITLE>
 </HEAD> <BODY> 
    <H1>Titlul</H1> 
    <P> Textul paragrafului 1 </P> 
    <P> Textul paragrafului 2 
   <BR> Linie noua in cadrul paragrafului 2 
    <BR> A doua linie noua in cadrul paragrafului 2 
    </P> 
    <P> Textul paragrafului 3 </P> 
  </BODY> 
</HTML>
```
Va avea ca rezultat în browser:

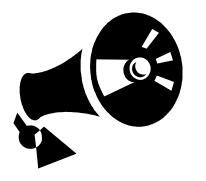

**Directiva <BR>** 

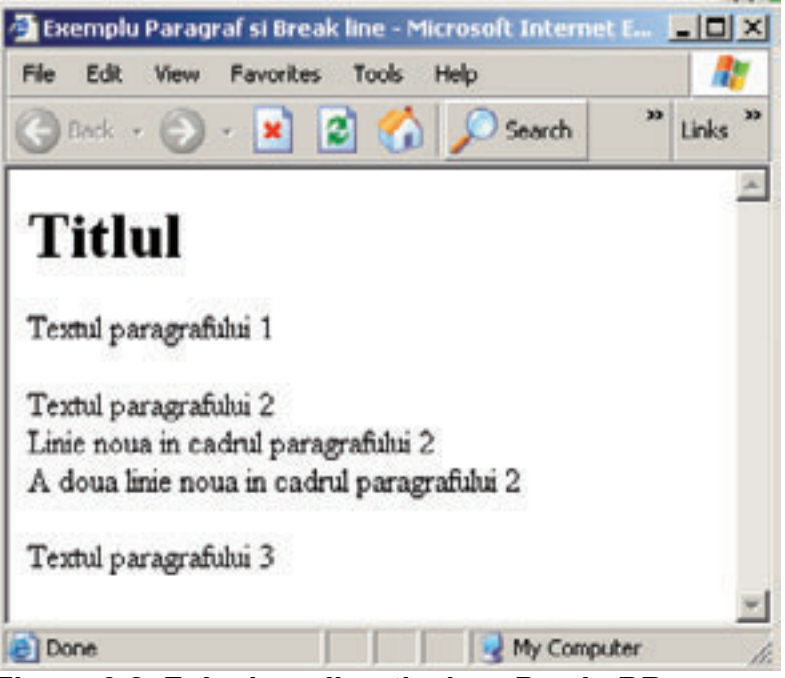

**Figura 3.2. Folosirea directivelor <P> şi <BR>** 

Se observă faptul că în cazul directivei <P> se inserează automat o linie liberă înainte şi după terminarea paragrafului, iar în cazul folosirii directivei <BR> nu este introdus nici un spatiu suplimentar.

Un alt mijloc de a separa diferitele sectiuni ale unui document este folosirea directivei <HR>. La întâlnirea acestei directive browserul trece automat la linie nouă şi desenează o linie orizontală. Caracteristicile linie orizontale pot fi controlate de către atributele directivei. **Directiva <HR>** 

> Atributul **WIDTH.** Specifică lungimea liniei fie ca dimensiune absolută în pixeli, fie ca procent din lungimea ferestrei browserului.

> Atributul **ALIGN.** Poate lua una din valorile *left*, *center* sau *right* şi specifică modul de aliniere a liniei. Acest atribut nu are semnificaţie fără existența atributului WIDTH.

> Atributul **NOSHADE.** Implicit linia este desenată în relief având umbră. Prezenţa acestui atribut indică faptul că linia va fi desenată fără umbră.

> Atributul **SIZE**. Specifică grosimea – numărul de pixeli - cu care va fi desenată linia.

> În exemplu de mai jos vom specifica o desenare a unei linii aliniate la dreapta desenată fără umbră şi cu dimensiunea 20% din fereastra browserului şi grosimea de 10 pixeli:

<HR

```
 NOSHADE 
 ALIGH="RIGHT" 
STZE="10" WIDTH="20%">
```
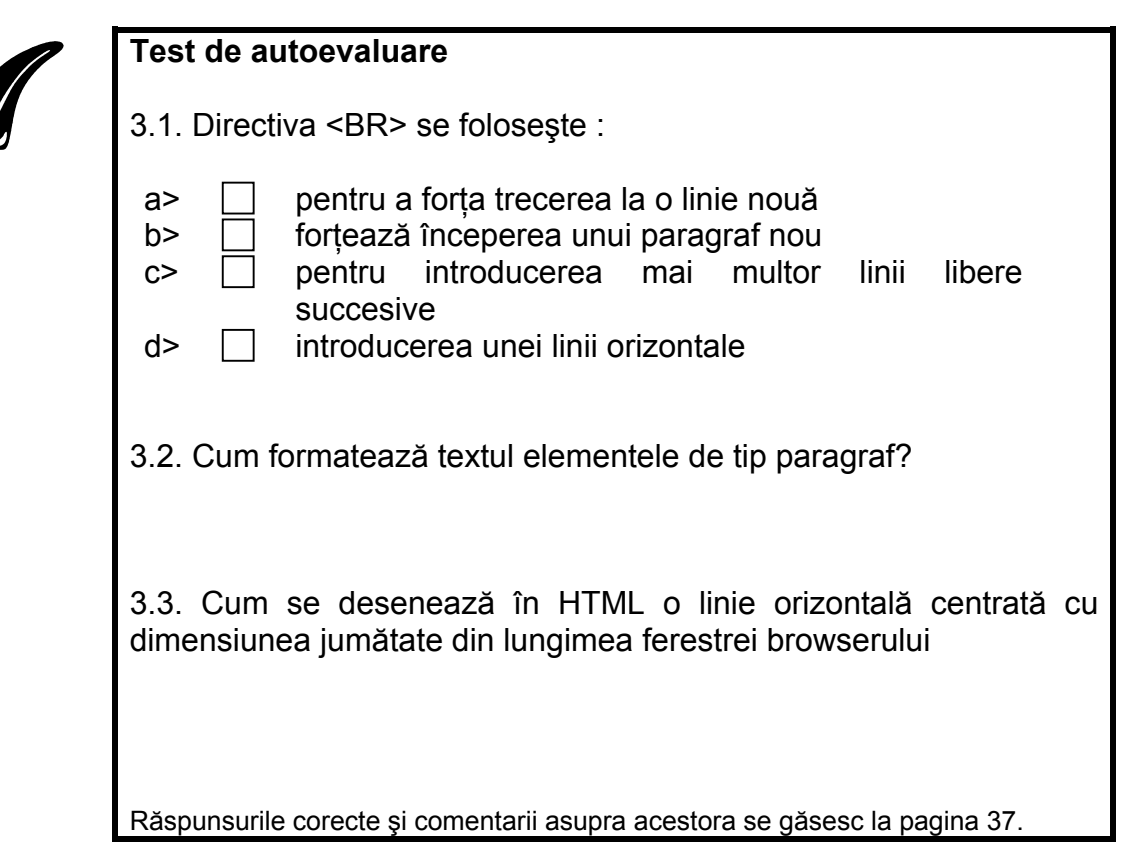

# **3.3 Definirea caracteristicilor fontului**

Directiva **<**BASEFONT**>** defineşte dimensiunea implicită a fontului pentru întreg textul folosit în interiorul elementului <BODY>. Titlurile H1-H6 nu sunt afectate de această directivă. Directiva BASEFONT are un singur atribut: **SIZE** care defineşte dimensiunea implicită a fontului folosit în cadrul documentului. Valoarea acestui atribut este un întreg între 1 şi 7 Dacă nu este specificată acest atribut are valoarea 3. **Directiva <BASEFONT>** 

Pentru a schimba dimensiunea implicită a fontului la 5 scriem:

#### <BASEFONT SIZE="5">

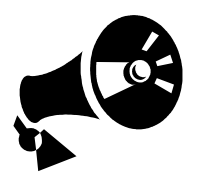

- Schimbarea fontului de bază ar trebui să fie făcută cu grijă şi având un motiv clar deoarece utilizatorul are posibilitatea oricum să definească dimensiunea preferată a textului din opţiunile browserului.
- Acest element nu are directivă de încheiere
- Directiva BASEFONT afectează textul din cadrul elementului BODY dar nu şi titlurile. Alegerea unei dimensiuni prea mari pentru fontul de bază poate duce la situatia în care fontul
pentru titlu are dimensiuni mai mici decât fontul textului propriu-zis producând astfel confuzie.

- Directiva BASEFONT afectează întreg textul ce urmează după ea şi până la încheierea elementului BODY.
- Nu este recomandat folosirea ei pentru schimbarea dimensiunii fontului unui bloc de text a caracterelor individuale, pentru aceasta fiind disponibile alte directive precum FONT, BIG sau altele despre care vom discuta mai târziu în această unitate de învătare

Pentru a stabili caracteristici ale fontului precum: dimensiune, culoare, tip pentru un bloc de text se foloseşte directiva **<FONT>**. Schimbarea caracteristicilor fontului pentru o parte din caractere sau pentru anumite cuvinte este o metodă bună pentru a scoate în evidență ceva important sau pentru a creea efecte interesante. Directiva de sfârşit este obligatorie. **Directiva <FONT>** 

> Atributul **SIZE.** determină noua dimensiune a fontului pentru textul elementului. Valoarea atributului este un întreg între 1 şi 7 specificând astfel dimensiunea absolută a fontului. Prin adăugarea prefixului "+" sau "-" este specificată dimensiunea relativă faţă de fontul de bază.

Pentru specificarea dimensiunii în valoarea absolută vom scrie:

<FONT SIZE="7">A </FONT>fost odata ca niciodata…

care va avea care rezultat în browser:

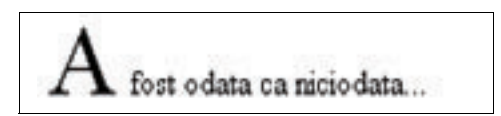

**Figura 3. 3. Exemplu specificare dimensiune font în valoare absolută** 

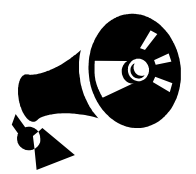

• În exemplu de mai jos vom încerca să creem un efect de perspectivă pentru exclamația "URAAA" folosind atributul SIZE pentru directiva font şi specificând dimensiunea în format relativ:

```
PT<sub>T</sub>
   <FONT SIZE="+1">R
    <FONT SIZE="+2">A
     <FONT SIZE="+3">A
       <FONT SIZE="+4">A
        </FONT> 
     </FONT>
     </FONT> 
    </FONT>
```
Va avea ca rezultat în browser:

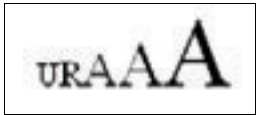

### **Figura 3. 3. Exemplu specificare dimensiune font în valoare relativă**

În cazul folosirii intercalate a directivelor <FONT> cu valoarea atributului SIZE specificată în valoare relativă, efectul nu este cumulativ ci referinta este dimensiunea fontului de bază.

Atributul **COLOR.** Defineşte culoarea textului din interiorul elementului FONT. Specificarea culorii se face folosindu-se codul  $RGB<sup>1</sup>$  sau numele predefinit al culorii dorite.

Pentru a afişa un text cu culoarea galbenă şi dimensiunea absolută 5 vom scrie:

```
… 
P Ultimul cuvant are culoarea 
  <FONT COLOR="#0000FF" SIZE="5"> 
    Albastra 
  <FONT>. 
\langle/P>… 
Si rezultatul în browser va fi:
```
Ultimul cuvant are culoarea Albastra

### **Figura 3. 4. Exemplu specificare culoare font**

Atributul **FACE.** Permite schimbarea tipului de font folosit pentru afişarea textului. Dacă fontul nu este suportat de către browser va fi folosit tipul implicit de font. Se pot specifica mai multe tipuri de font despărțite prin virgulă și un spațiu.

#### <FONT FACE="arial, courier, garamond">

În acest caz daca primul tip de font nu este suportat de către browser se va încerca cu cel de al doilea ş.a.m.d.

În exemplu prezentăm o listă de fonturi uzuale suportate de către majoritatea browserelor:

1

<sup>1</sup> Vezi unitatatea de învăţare numărul 2

Acesta este font de tip "Arial" Acesta este font de tip "Algerian" Acesta este font de tip "Courier" Acesta este font de tip "Desdemona" Acesta este font de tip "Garamond" Acesto este font de tip "Modern"

**Figura 3. 5. Tipuri de font uzuale** 

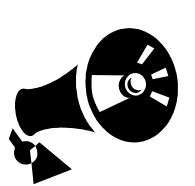

- Foloseşte directiva FONT pentru a schimba caracteristicile fontului pentru un număr oarecare de cuvinte sau paragrafe, iar pentru schimbarea întregii pagini foloseşte BASEFONT.
- Este indicat să eviţi folosirea schimbării dimensiunii fontului folosind valori extreme deoarece aceasta poate face documentul greu de citit.

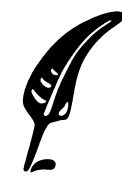

### **Test de autoevaluare**

3.4 În ce cazuri este recomandată a se folosi directiva <BASEFONT> în locul directivei <FONT>

Răspunsul corect şi comentarii asupra acestuia se găsesc la pagina 37.

# **3.4 Formatarea fizică a textelor**

Directivele pentru formatare fizică fortează browserul să afișeze textul elementului respectiv într-un anumit format dorit de creatorul documentului HTML respectiv netinând cont de setările din browser ale utilizatorului respectiv.

Dacă una din aceste directive nu este suportată de către browser ea va fi ignorata deoarece browserul nu are nici o altă alternativă de afişare. În cele ce urmează este prezentată o listă cu aceste directive și este pe scurt descrisă funcționalitatea fiecăreia.

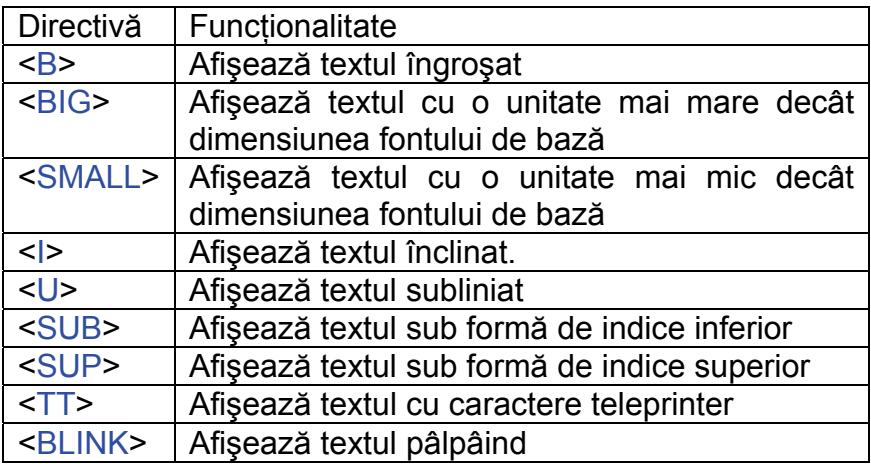

Toate directivele de formatare fizică de mai sus necesită specificarea explicită a directivei pereche de sfârşit.

### **3.5 Formatarea logică a textelor**

Formatarea logică presupune, spre deosebire de cea fizică, faptul că fiecare browser va formata textul afectat de directivele logice în funcție de posibilitățile platformei pe care rulează. Prin urmare formatarea propriu-zisă nu va fi neapărat la fel de la un browser la altul, însă efectul va fi acelaşi. Spre exemplu pentru unele browsere textul din cadrul directivei <EM> va apărea îngroşat în timp ce pentru altele va apărea italic. Creatorul paginii se va concentra în acest caz mai mult pe definirea semnificatiei textului decât asupra modului în care acesta va fi formatat în browser.

Să discutăm despre fiecare element în parte:

<ACRONYM> indică faptul că textul inclus este un acronim, adică un cuvânt format din iniţialele unor cuvinte care fac parte dintr-o expresie sau un nume.

<CITE> indică faptul că testul inclus este un citat bibliografic. Prin convenție acest text este afișat înclinat.

<CODE> este folosit pentru a afişa exemple de cod sursă. Textul acestui element este afişat cu font de tip teleprinter precum este fontul "courier".

<EM> este folosit pentru a afișa un text ce trebuie scos în evidentă, sau un termen nou introdus in document. Majoritatea browserelor vor afişa textul acestui element în format îngroşat sau înclinat.

<STRONG> efectul este asemănător cu cazul folosirii directivei <EM> dar mai puternic.

Toate directivele de formatare logică de mai sus necesită specificarea explicită a directivei pereche de sfârşit.

# **3.6 Preformatarea textului cu ajutorul directivei <PRE>**

Aşa cum am mai arătat în unitatea de învăţare precedentă în momentul în care un document HTML este afişat de către browser, spatiile aflate între două cuvinte adiacente, în caz ca sunt mai multe, vor fi transformate automat într-un singur spațiu. Există, bineînțeles metode de a definii spatii suplimentare între cuvinte dacă acest lucru este necesar, iar una din aceste metode este folosirea directivei HTML: <PRE>.

Directiva <PRE> împreună cu directiva sa pereche de sfârşit, creează un spatiu în interiorul căruia textul va fi afisat de către browser exact în formatul din codul sursă HTML, păstrându-se numărul de spaţii libere sau numărul de linii libere succesive. Lungimea liniei nu mai este ajustată în acest caz în functie de dimensiunea ferestrei browserului.

Textul din interiorul elementului <PRE> este afişat folosindu-se un font cu lungimea constantă a caracterului (e.g. courier).

Conținutul elementului <PRE> poate include orice directivă de formatare fizică sau logică, imagini sau legături<sup>2</sup>. Directivele care implică terminarea unui paragraf – adică <P> sau <Hn> - nu sunt recomandate spre a fi folosite în interiorul elementului deoarece rezultatul folosirii acestora în acest caz nu este consistentă pentru toate tipurile de browser.

Directiva <PRE> are un atribut opţional - **WIDTH** care determină numărul de caractere conţinute într-o linie a blocului preformatat. Dacă o linie are lungimea mai mare de cea specificată de acest atribut nu înseamnă ca aceasta va fi automat ajustată la această dimensiune ci mai degrabă va fi extinsă în afara regiunii vizibile a ferestrei browserului.

Folosirea acestor elemente este în general utilă pentru realizarea de tabele sau atunci când se dorește păstrarea integrității unor coloane sau rânduri. Pentru aceasta HTML pune la dispoziție însă și alte directive speciale despre care vom vorbi în lectiile următoare. Însă avantajul folosirii acestei tehnici în locul directivelor specializate este că nu toate browserele suportă utilizarea acestora.

 $\overline{a}$ 

<sup>&</sup>lt;sup>2</sup> Vom discuta despre acestea in unitatea de invatare 5 și 6

# **Lucrare de verificare a Unităţilor de învăţare Nr. 1, 2 şi 3**

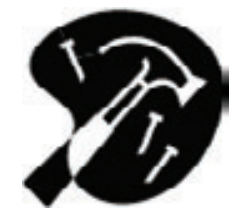

**1.** Creaţi un document HTML care să conţină doar structura de bază a unui document HTML şi care să aibă

- culoare de fundal: galbenă
- Să afişeze textul: "Am făcut prima Lucrare!" cu culoarea roşie

Predați fișierul HTML în format electronic ca rezultat al rezolvării lucrării de verificare.

Pe lângă informațiile prezentate în manual se poate utiliza reperul bibliografic numărul 2 din bibliografia unităţii de învăţare.

Nr. de puncte **15** (7 puncte definire culoare fundal, 8 puncte afişarea textului cerut folosind culoarea roşie)

**2.** Scrieţi documentul HTML pentru o pagină WEB ca cea din figura de mai jos. Aceasta trebuie sa conţină: 1 titlu de tip H1 poziţionat central, 1 titlu de tip H2 aliniat la stânga, corpul textului va fi format din 2 paragrafe în care primul cuvânt din text are format italic.

Predați fișierul HTML în format electronic ca rezultat al rezolvării lucrării de verificare.

Ca ajutor suplimentar utilizati reperele bibliografice 2 si 3 din bibliografia unității de învătare.

Nr. de puncte **10** (5p - folosirea directivelor specifice pentru titluri şi paragrafe, 2p - împărțirea în 2 paragrafe a textului (la fel ca in figură), 3p - formatarea tip italic a primului cuvânt din fiecare paragraf.

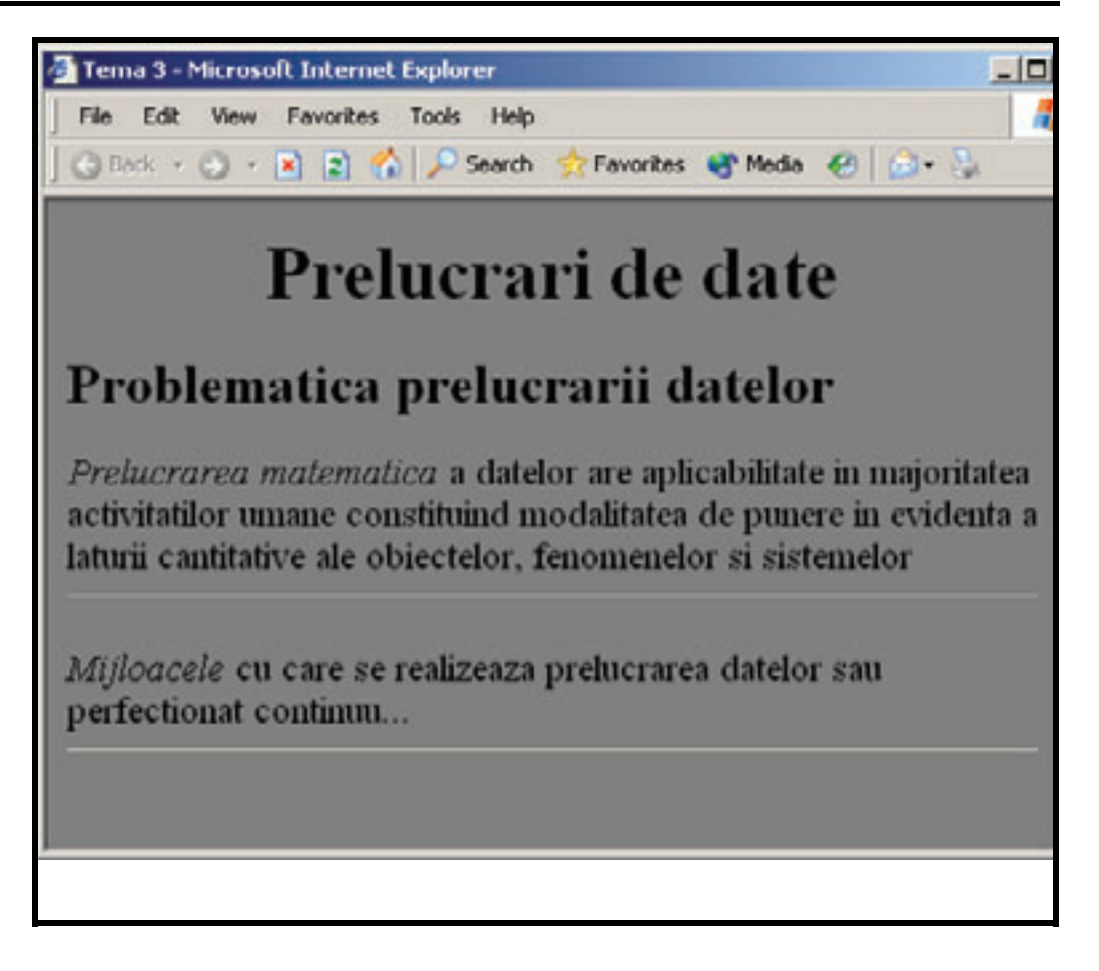

# **Răspunsuri şi comentarii la întrebările din testele de autoevaluare**

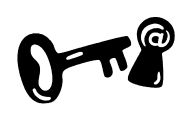

### **Întrebarea 3.1.**

Directiva <BR> se foloseste pentru a forta trecerea la o linie nouă. De asemenea se poate folosi în cazul în care se doreşte introducerea mai multor linii libere succesive. Vezi sectiunea 3.2.

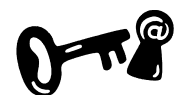

#### **Întrebarea 3.2.**

Elementul de tip paragraf va formata textul continut astfel încât dimensiunea liniei să nu depăşească lungimea ferestrei. La începutul şi sfârşitul unui paragraf se va adaugă automat o linie liberă. Vezi secţiunea 3.2.

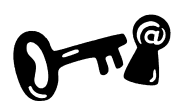

#### **Întrebarea 3.3.**

Directiva HTML pentru a desena această linie se scrie în felul următor:

 $<$ HR

```
 ALIGH="CENTER" 
WIDTH = "50%">
```

```
Vezi sectiunea 3.2.
```
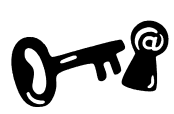

### **Întrebarea 3.4.**

Directiva <BASEFONT> se foloseşte în cazul în care se doreşte schimbarea caracteristicilor fontului pentru întreg textul documentului. Directiva FONT se foloseşte pentru a schimba caracteristicile pentru un număr oarecare de cuvinte din text. Vezi sectiunea 3.4.

#### **Indicaţii la problemele propuse**

Problemele propuse în lucrările de verificare se fac după modelele de exemple prezentate în unitatea de învăţare sau după tipicul acestora.

### **Bibliografie**

1. Dave Taylor - Crearea paginilor WEB, Editura Teora 1999, pg.71-82

- 2. Dorin Cârstoiu, Ecaterina Oltean Introducere în HTML şi XML, Editura Printech Bucureşti 2004, pg.20-27
- 3. T.Gugoiu HTML prin exemple, Editura Teora 2000

# **Unitatea de învăţare Nr. 4 LISTE ÎN LIMBAJUL HTML**

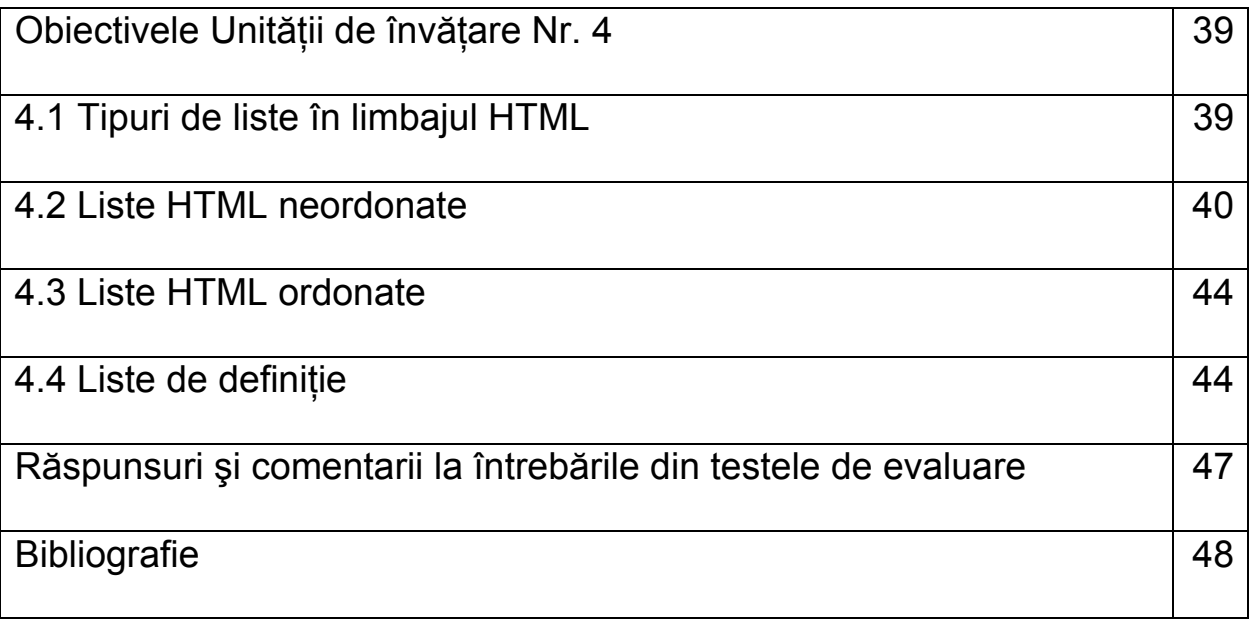

# **Obiectivele Unităţii de învăţare Nr. 4:**

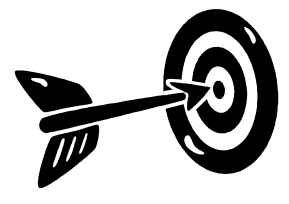

După parcurgerea acestei Unității de învătare vei fi capabil:

- Să creezi liste neordonate cu ajutorul directivelor HTML specializate
- Să creezi liste ordonate cu ajutorul directivelor HTML specializate
- Să creezi liste de definiţii
- Să creezi liste imbricate.

# **4.1 Tipuri de liste în limbajul HTML**

**Clasificare Liste** 

Listele reprezintă un excelent mijloc pentru a sistematiza informaţia si de a scoate în evidentă anumite aspecte importante dintr-un anume context. Limbajul HTML oferă un suport bogat, pentru definirea listelor. Se pot creea trei tipuri de liste:

- Neordonate (*unordered lists*) Listă fără numere de ordine.
- Ordonate (*ordered lists)* Listă cu numere de ordine.
- Listă de definiţii (*definition lists)* Este o listă compusă din termeni şi definiții ale acestora.

Cu excepția listelor de definiții, toate tipurile de listă au aceeași structură de bază, fiecare listă constând dintr-o secvenţă de elemente marcate de directiva <LI>.

<SPECIFICATOR\_TIP\_LISTA> <LI> ELEMENT 1 text element 1 </LI> <LI> ELEMENT 2 text element 2 </LI> ... </SPECIFICATOR\_TIP\_LISTA>

În cadrul unui element al unei liste se pot folosi următoarele constructii HTML: paragrafe, imagini, legături, alte liste, directive de formatare text.

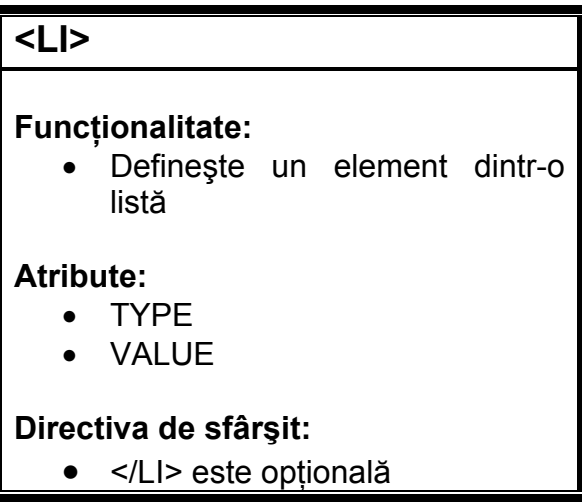

Directiva <LI> este folosită atât în cadrul listelor ordonate cât şi neordonate după cum vom vedea în secţiunile următoare.

# **4.2 Liste HTML neordonate**

Listele neordonate sunt folosite pentru enumerarea unor elemente pentru care ordinea de aparitie nu este importantă, cum ar fi, spre exemplu o listă de cumpărături, sau lista de obiective ale acestei sectiuni de învătare.

Elementele unei liste neordonate vor fi afişate intendat şi fiind precedate de un marcaj. Acest marcaj este introdus automat de către browser şi prin urmare nu trebuie specificată în codul sursă HTML.

**Cum definim lista** 

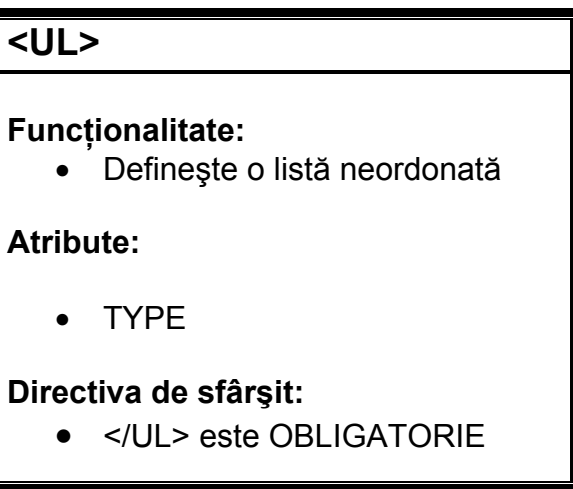

O listă neordonată se defineşte folosind directiva HTML <UL>, iar directiva de sfârşit corespunzătoare </UL> este obligatorie. Înăuntrul acestui element fiecare element se specifică folosind directiva <LI>. Directiva de sfârşit </LI> poate fi omisă însă este recomandat ca aceasta să fie totuşi specificată deoarece este utilă în cazul folosirii stilurilor CSS despre care vom vorbii in unitatea de învăţare 12.

<P> Acesta este un exemplu de lista neordonata: <UL>

```
 <LI>Primul element al listei</LI> 
   <LI>Al doilea element al listei</LI> 
   <LI>Al treilea element al listei</LI> 
 \langleUL>
</P>
```
Va avea ca rezultat în browser:

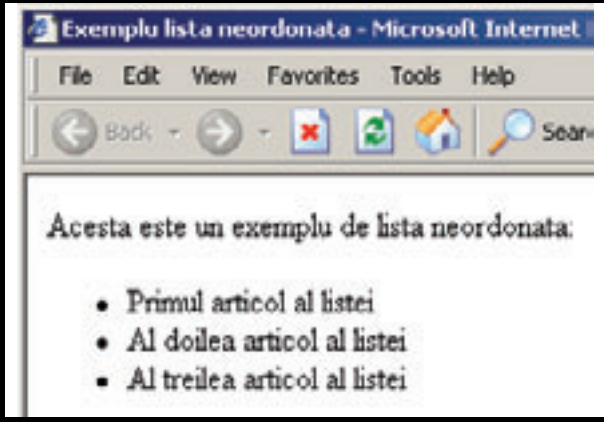

**Figura 4.1 Exemplu lista neordonata** 

O listă neordonată introduce o linie liberă între ea şi textul de deasupra şi încă una între ea şi textul ce urmează ei.

Atributul **TYPE**. Forma marcajului pentru fiecare element se poate schimba folosind atributul TYPE, care permite specificarea a 3 forme pentru marcaj:

- Valoarea "DISC" pentru forma de cerc plin valoarea implicită
- Valoare "CIRCLE" pentru forma de cerc gol
- Valoarea "SQARE" pentru forma de pătrat gol

Atributul type poate fi de asemenea aplicat și fiecărei directive <LI> în parte, în cazul în care se doreşte o formă diferită pentru fiecare din elementele listei.

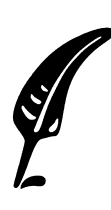

### **Test de autoevaluare:**

4.1 De câte tipuri pot fi listele HTML

4.2 Definiti o listă neordonată care să contină 3 elemente. Primul și ultimul element să aibă marcajul de tip pătrat, iar al doilea element să aibă marcajul de tip disc.

Răspunsul corect şi comentarii asupra acestuia se găsesc la pagina 47.

### **4.3 Liste HTML ordonate**

**Cum definim lista ordonata?** 

Listele ordonate sunt folosite în cazul în care ordinea elementelor este important să fie respectată, cum ar fi spre exemplu cuprinsul unei lucrări sau o listă de instrucţiuni. La fel ca în cazul listelor neordonate elementele sunt afişate intendat dar în loc de un marcaj grafic browserul va afisa automat în fata fiecărui element un număr de ordine.

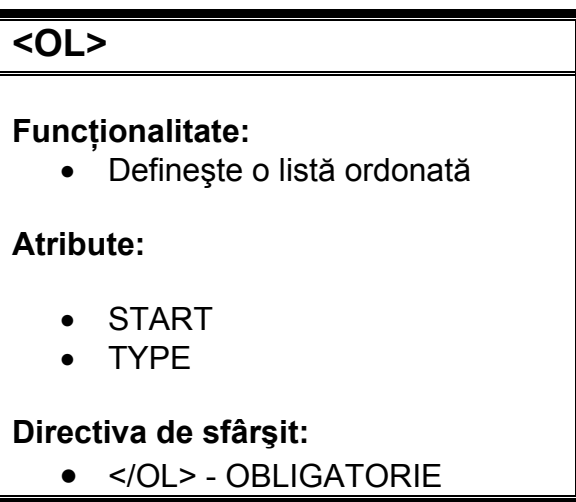

O listă ordonată are aceeaşi structură de bază ca o listă neordonată. Pentru a defini o listă ordonată se foloseşte directiva <OL> înăuntrul căreia fiecare element se specifică folosind directiva <LI>.

```
<P> Acesta este un exemplu de lista ordonata: 
 <OL>
   <LI>Primul element al listei</LI> 
   <LI>Al doilea element al listei</LI> 
   <LI>Al treilea element al listei</LI> 
</OL>
</P>
```
Va avea ca rezultat în browser:

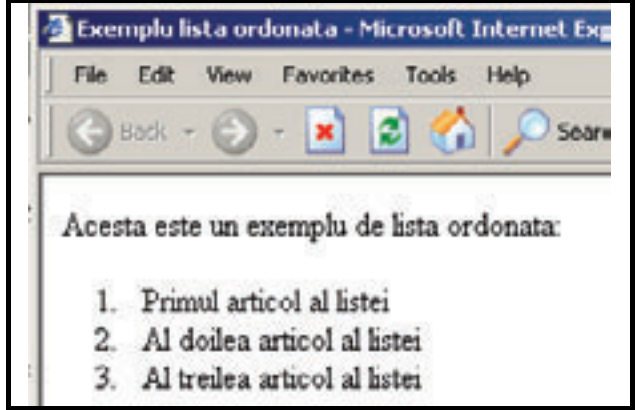

**Exemplu 4.2 – Exemplu listă ordonată**

Atributul **TYPE.** Implicit numerotarea elementelor dintr-o listă ordonată se face automat folosindu-se cifre de tip arabice. Pentru a modifica stilul de numerotare se poate folosi atributul TYPE în cadrul directivei <OL>. Există 5 tipuri de numerotare suportate. În functie de stilul de numerotare dorit se va specifica valoarea atributului TYPE aşa cum este specificat în tabelul de mai jos.

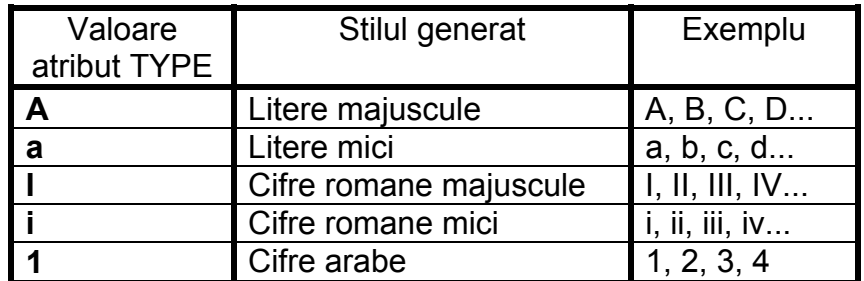

Spre exemplu pentru a defini o listă care foloseşte stilul de numerotare cu litere majuscule vom scrie astfel:

```
<OL TYPE="A">
 < LI> Primul element < /LI> 
  < LI> Elementul 2 din lista< /LI> 
  < LI> ultimul element din lista< /LI> 
\langle OL>
```
Atributul **START.** Permite specificarea valorii cu care va începe numerotarea elementelor listei. Daca nu este folosit atributul start numerotarea va începe cu 1 sau respectiv cu primul caracter din setul specificat de către atributul TYPE. Spre exemplu pentru a specifica o listă ordonată care foloseşte stilul de numerotare cu cifre romane și pentru care primul element începe de la valoarea "VI" (6) vom scrie astfel:

```
\text{COL} TYPE="I" START="6">
 <1.1> Primul element este numerotat cu VI 
 \langleLI>
 \leq T<sub>i</sub>T<sub>></sub>
     Elementul următor va fi numerotat cu VII 
 \langleLI>
 L_I Si asa mai departe..... 
 \langle/LI>\langle OL>
```
Listele ordonate precum si cele neordonate pot avea diferite nivele. în sensul că fiecare din elementele unei liste poate consta dintr-o altă sublistă. Fiecare din aceste subnivele va fi intendată corespunzător de către browser, efectul acestor intendări fiind cumulativ. De acest fapt trebuie tinut cont atunci când se folosesc mai multe nivele de imbricare pentru liste.

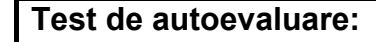

4.3 Când se folosesc listele ordonate în locul celor neordonate? Dati câteva exemple de folosire.

Răspunsul corect şi comentarii asupra acestuia se găsesc la pagina 47.

# **4.4 Liste de definiţie**

Listele de definitii permit enumerarea unei liste de elemente fiecare din acestea fiind urmate de explicatia lor. Spre exemplu Glosarul unei cărţi poate fi considerat o listă de definiţii. Pentru definirea acestor tipuri de listă se folosesc trei directive HTML: <DD> , <DL> şi  $SDT$ **Cum definim lista de definiţie?** 

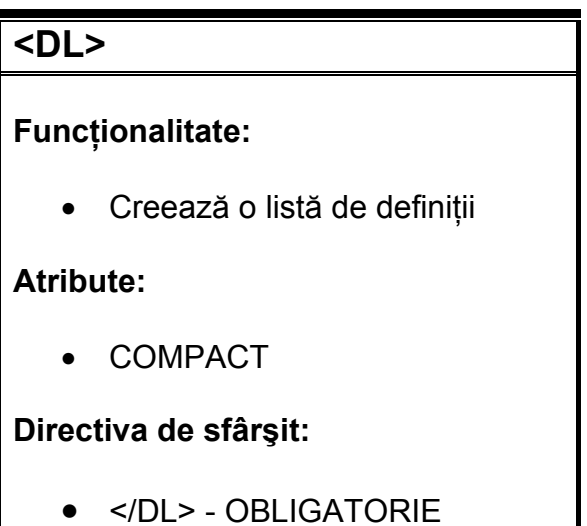

O listă de definiții este încadrată de directiva pereche <DL>. În interiorul acestor directive fiecare element al unei liste de definitii este compus din 2 părți. Prima parte este un termen urmată în partea a doua de definitia acestuia. Pentru definirea primei parti se foloseste directiva HTML <DT>, urmată de definitia acestuia care se face cu ajutorul directivei <DD>.

În mod normal browserul plasează definiţia termenului pe un rând nou, însă dacă această definitie este foarte scurtă (3 caractere) o va plasa pe acelaşi rând cu termenul.

• </DL> - OBLIGATORIE

Atributul **COMPACT.** Specifică browserului să afişeze lista ocupând cât mai putin spatiu posibil.

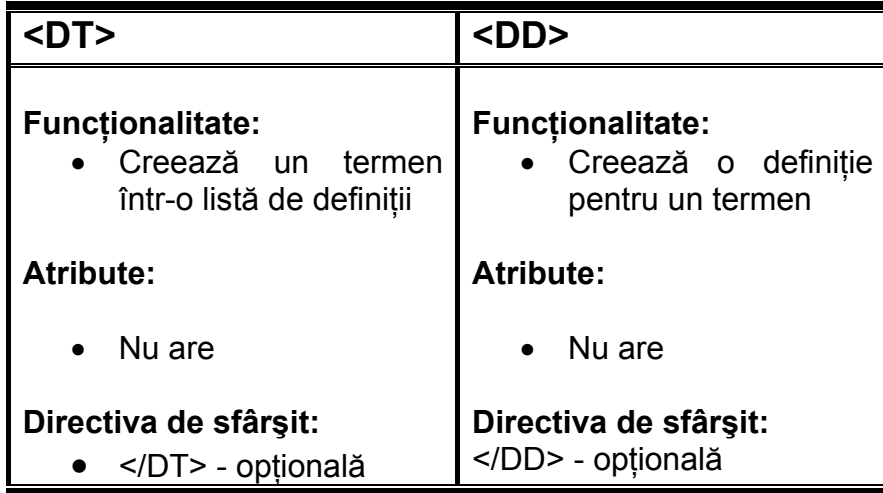

În interiorul elementului <DD> se poate folosi aproape orice directivă HTML, inclusiv alte liste, imagini, directive pentru formatarea textului etc. Totuşi dacă nu este folosit nici o directivă de formatare, textul din cadrul elementului <DD> este afişat intendat.

Mai jos este exemplificat modul de folosire a unei liste de definitii prin realizarea unui glosar de termeni din domeniul WEB:

```
 ... 
 <H3> Glosar termeni WEB </H3> 
  <DL> <DT>Browser</DT> 
     <DD>Aplicatie software utilizat pentru 
        vizualizarea paginilor WEB</DD> 
     <DT>GIF</DT> 
     <DD>Format de imagine comprimat utilizat 
        frecvent in Internet</DD> 
     <DT>HTML</DT> 
     <DD>Limbaj pentru realizarea paginilor 
        WEB</DD> 
  \langleDL>
 ...
```
Va avea ca rezultat în browser:

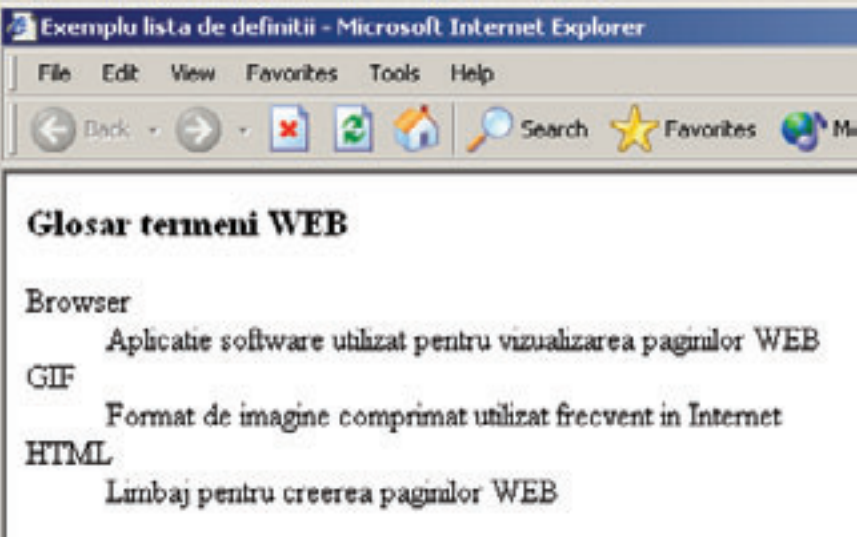

**Figura 4.3 Exemplu lista definiţii** 

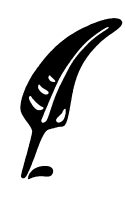

**Test de autoevaluare:** 

4.4 . Construiţi o listă de definiţii care să conţină tipurile de liste disponibile în HTML și definitia lor.

Răspunsul corect şi comentarii asupra acestuia se găsesc la pagina 47.

# **Răspunsuri şi comentarii la întrebările din testele de evaluare**

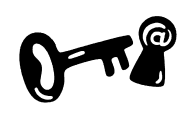

### **Întrebarea 4.1.**

Limbajul HTML oferă suport pentru realizarea a trei tipuri de liste: neordonate, ordonate, liste de definiţii. Consultaţi secţiunea 4.1.

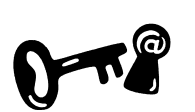

#### **Întrebarea 4.2.** Codul HTML pentru realizarea acestei liste este: <UL> <LI TYPE="SQARE">Element 1</LI> <LI>Element 2 </LI> <LI TYPE="SQARE"><LI>Element 3</LI>  $\langle$ UL> Consultati sectiunea 4.2.

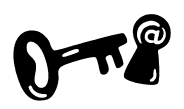

### **Întrebarea 4.3.**

Listele ordonate sunt folosite în cazul în care ordinea elementelor este relevantă. Exemple de folosire pentru listele ordonate: Cuprinsul lucrărilor, lista de pași a unui algoritm etc. Consultati sectiunea 4.3.

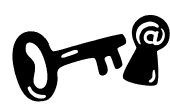

### **Întrebarea 4.4.**

Codul HTML pentru realizarea acestei liste este:

```
<DL> <DT>Neordonate</DT> 
 <br> <math>DD</math> Lista fara numere de ordine 
 </DD>
  <DT>Ordonate</DT> 
 <br> <math>DD</math> Lista cu numere de ordine 
 \langleDD\rangle <DT>Lista de definitii</DT> 
 <br> <b>DD</b> Lista compusa din termeni si definitii ale 
acestora 
 \langleDD\rangle</DL>
Consultaţi secţiunea 4.4.
```
### **Indicaţii la problemele propuse**

Problemele propuse în lucrările de verificare se fac după modelele de exemple prezentate în unitatea de învătare sau după tipicul acestora.

# **Bibliografie**

- 1. Dave Taylor Crearea paginilor WEB, Editura Teora 1999, pg.85-99
- 2. Dorin Cârstoiu, Ecaterina Oltean Introducere în HTML şi XML, Editura Printech Bucureşti 2004, pg.36-38
- 3. T.Gugoiu HTML prin exemple, Editura Teora 2000, pg.33-38

# **Unitatea de învăţare Nr. 5 HYPERLINKS ÎN LIMBAJUL HTML**

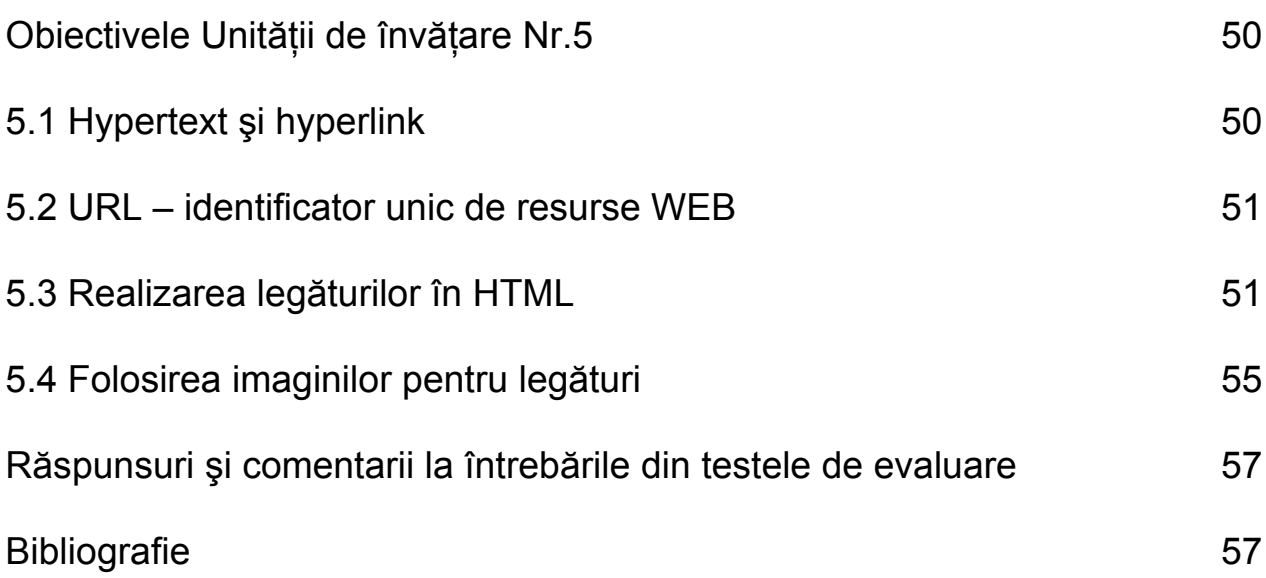

# **Obiectivele Unităţii de învăţare Nr. 5:**

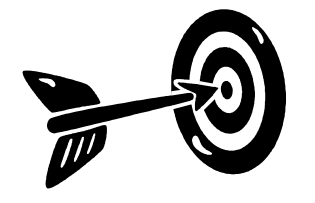

După parcurgerea acestei Unității de învătare veți fi capabili:

- Să creați hyperlink-uri în documente HTML
- Să definiti tipurile de legături
- Să folositi imagini ca hyperlink-uri
- Să înțelegeți definiția și structura unui URL

### **5.1 Hypertext şi Hyperlink**

Termenul de *Hypertext* este format dintr-o asociere de alţi doi termeni: *Hyper -* care înseamnă "mai încolo de" si *text*. şi se referă la o modalitate de organizare a unui document diferită de organizarea liniară folosită în cazul documentelor tipărite. Mai concret cititorul unui document Hypertext are posibilitatea să-l parcurgă într-o altă ordine decât cea predefinită de către autor. Acest lucru este posibil prin existenţa legăturilor – *Hyperlinks* – între diferite componente ale documentului. **Hypertext, Hyperlinks** 

> Adevărata putere a limbajului HTML constă tocmai în abilitatea sa de a lega texte sau imagini din cadrul unui document HTML de alt document HTML sau secțiune a acestuia. Aceste legături au scopul de a permite cititorului să "sară" la un moment dat direct la locul unde va găsi mai multe informații despre o chestiune în discuție. Implementând astfel conceptul de Hypertext.

*În esenţă un sistem Hypertext este o reţea semantică ale cărui noduri sunt fragmente de text. Dacă nodurile conţin şi imagini sau sunete, putem vorbi de un sistem Hypermedia Într-un sistem Hypertext se disting următoarele elemente fundamentale:*  Definitie

- *nodurile reprezintă paginile unui document Hypertext*
- *ancorele (ţintele)– reprezintă fragmente unitare de noduri cum ar fi spre exemplu cuvinte evidenţiate în text, imagini, butoane etc.*
- *legăturile între noduri, având drept punct de plecare fie întreg nodul sursă fie o ancoră a sa*

# **5.2 URL – Identificator unic de resurse WEB**

Fiecare pagină sau resursă WEB are asociată o adresă unică în internet cunoscută sub acronimul de **URL** (*Uniform Resource Locator*).

Sintaxa unui URL este concepută a fi cât mai generic posibilă, un URL fiind compus din următoarele componente:

**Componentele URL-ului** 

- 1. **Numele** resursei, precedat de:
- 2. I**erarhia de directoare** unde se află resursa respectivă, precedat de:
- 3. **Adresa de internet** sau **numele de domeniu** al serverului care găzduieşte resursa, precedat de:
- 4. **Protocolul** folosit de către browser şi serverul care găzduieşte resursa pentru a o transmite

Nu este obligatoriu pentru toate componentele descrise mai sus să apară într-un URL acestea fiind (în măsura posibilităţilor) completate automat de către browser sau server Aceasta este sintaxa unui URL:

### *protocol://adresă\_server/cale\_resursă/nume\_resursă*

Şi iată câteva exemple de URL-uri:

*http://www.hotnews.ro/revista\_presei.htm*

*http://www.desprecopii.com*

*ftp://ftp.myftp.ro/pub*

*informatii\_contact.html* 

Primul URL din exemplul de mai sus este un URL în format *absolut* sau *complet*. Browserele oferă de asemenea posibilitatea folosirii URL-urilor *relative* sau incomplet specificate, completând automat părtile lipsă ale URL-ului specificat atât cât este posibil.

 Cum ar fi în exemplul de mai sus pentru cel de-al patrulea URL browserul îl va completa automat presupunând că pagina "*informatii\_contact"* se află pe acelaşi server şi în acelaşi director cu documentul curent.

### **5.3 Realizarea legăturilor în HTML**

În cadrul unei pagini HTML unul sau mai multe cuvinte consecutive pot să aibă asociate o anumită resursă WEB adică, o altă pagină HTML, o imagine, un film etc. Directiva <A> face posibilă definirea acestei asocieri sau legăturii folosind în acest scop următoarea sintaxă:

```
<A HREF="URL"> 
    Textul afişat cu care se face asocierea 
\langle /A>
```
Legăturile vor fi afişate de către browser cu altă culoare şi vor fi scoase în evidenţă faţă de restul textului, de obicei fiind subliniate.

Iată un exemplu de definire a unei legături HTML:

```
... 
<P>Definirea 
<A HREF="http://www.invathtml.ro/despre_legaturi.html"> 
legaturilor HTML 
\langle A \rangleeste simpla! 
</P>
...
```
Va avea ca rezulta în browser:

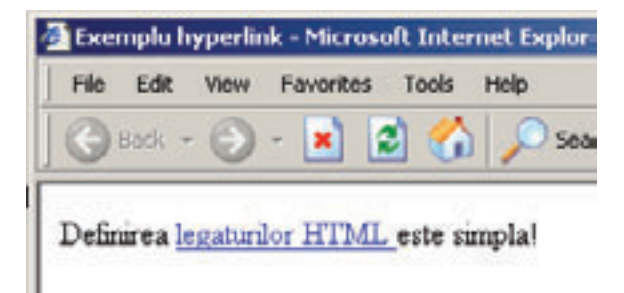

### **Figura 5.1 Exemplu legătură HTML**

Dacă utilizatorul va selecta zona legăturii cu mouse-ul browserul va încărca pagina identificată de URL-ul specificat ca valoare a atributului HREF.

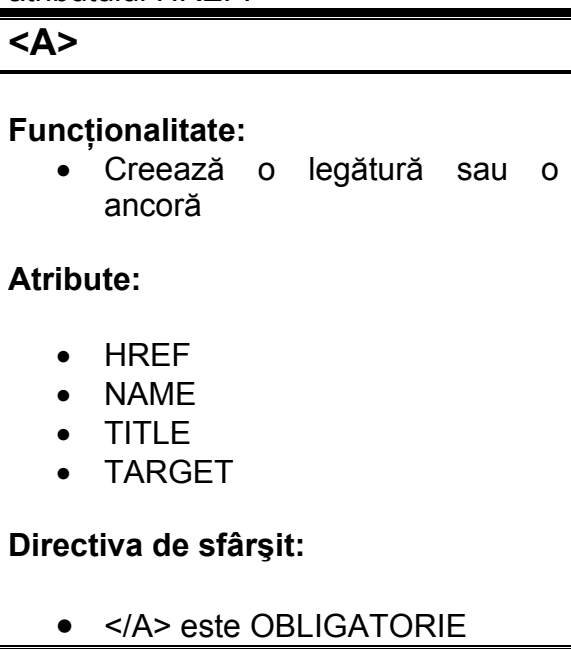

În concluzie, directiva <A> este folosită pentru a creea o legătură (hyperlink) către un document, atributul HREF având rolul de a specifica adresa acelui document, iar cuvintele dintre directivele ancoră de deschidere <A> şi respectiv de închidere vor fi afişate ca hyperlink.

Există trei tipuri principale de legături:

#### **Tipuri de legaturi**

- **Legături interne** folosite în cadrul documentelor de dimensiuni mari pentru o mai bună structurare a continutului.
- **Legături locale** sunt legături către alte documente aflate pe acelaşi server. Legăturile locale se pot specifica folosind fie URL-ul complet, fie un URL relativ care contine doar calea către resursa respectivă relativ la directorul curent.
- **Legături externe** sunt legături către pagini găzduite pe alt server de WEB. Pentru legăturile externe se foloseşte întotdeauna URL-ul specificat complet.

Aşa cum am arătat mai sus o ancoră este o etichetă folosită pentru a identifica o anumită sectiune a unui document HTML. Pentru a defini o ancoră directiva <A> este folosită împreună cu atributul său **NAME. Atributul NAME** 

> Spre exemplu, presupunând că acest document este un document HTML și vrem să definim o ancoră pe titlul acestei subunității de învătare pentru a putea face referire la el din altă parte a documentului, vom scrie:

<A NAME="legaturi html"> Realizarea legăturilor HTML  $\langle A \rangle$ 

#### Mai departe, în momentul în care se doreşte referirea acestei ancore se va folosi tot directiva <A> dar de această dată împreună cu atributul **HREF**. În cazul în care referinta se face din aceeasi pagină în care a fost definită ancora este de ajuns specificarea numelui ancorei precedat de caracterul "#". Ca în exemplul de mai jos: **Atributul HREF**

```
... 
<P>Definirea 
 <A HREF="#legaturi html">
    legaturilor HTML 
  \langle /A >este simpla.</P> 
...
```
Accesarea acestei legături va spune browserului să deruleze pagina până la începutul Unității de învătare "Realizarea legăturilor HTML", unde este definită ancora "legaturi\_html".

Dacă referirea se face din altă pagină HTML dar care se află pe acelaşi server şi în acelaşi director se poate de asemenea folosi de

asemenea un URL relativ. Presupunând că fisierul ce contine Unitatea noastră de învățare se numește "despre legaturi.html" vom scrie:

```
... 
<P>Definirea 
  <A HREF="despre_legaturi.html#legaturi_html"> 
    legaturilor HTML 
  \langle A \rangleeste simpla.</P> 
...
```
În cazul în care pagina noastră se află pe alt server este necesară folosirea URL-ului complet specificat.

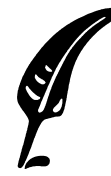

### **Test de autoevaluare**

5.1 Scrieti directiva ce realizează hyperlink la pagina și la ancora definite mai sus în cazul în care aceasta se află pe un alt server de WEB decât pagina din care se face referire.

Răspunsul corect şi comentarii asupra acestuia se găsesc la pagina 57.

Atributul **TARGET.** În mod obişnuit la accesarea unui hyperlink browserul va încărca resursa specificată în aceeaşi pagină a browserului. Pentru a specifica o locație diferită de încărcare a resursei se foloseşte atributul target. Dacă este specifică valoarea "\_blank" resursa va fi încărcată într-o fereastră pe care browserul o va crea special pentru afişarea noii resurse. **Atributul Target** 

```
 <A 
   HREF="http://www.yahoo.com" 
  TARGET="blank''\rightarrow Yahooooo! 
 </A>
```
La accesarea legăturii browserul va deschide o nouă fereastră în care va afişa pagina cunoscutului portal Yahoo.

Dacă veți folosi pentru toate legăturile din pagină atributul TARGET specificând valoarea "\_blank", fiecare din aceasta va fi lansată într-o nouă fereastra de browser ceea ce nu este întotdeauna elegant deoarece este foarte probabil ca utilizatorul să piardă numărul ferestrelor deschise şi să nu mai fie capabil să le gestioneze eficient.

Atributul **TITLE** Permite specificarea unui text descriptiv pentru resursa la care se referă legătura. Acest text va fi afişat de către browser în momentul în care cursorul mouse-ului este deplasat deasupra legăturii. **Atributul TITLE** 

> De obicei acest text este afişat sub formă de fereastră *tool tip* precum în exemplul de mai jos.

```
<A HREF="http://www.yahoo.com" 
    TITLE="Aceasta legatura ne transporta direct la 
             pagina Yahoo" 
> Yahooooo! 
</\overline{A}Exemplu hyperlink - Microsoft Internet Explorer
   File
        Edit
              View
                    Favorites Tools
                                    Help
                                           Search
  Yahoooool
         Aceasta legatura ne transporta direct la pagina Yahoo
```
**Figura 5.2 Exemplu utilizare atribut TITLE** 

Atributul **TABINDEX.** În mod obişnuit o legătură este accesată în momentul în care utilizatorul se află cu cursorul deasupra legăturii şi apasă butonul mouse-ului. O altă modalitate de accesare a unei legături este prin apăsarea succesivă a tastei <TAB> până în momentul în care cursorul ajunge deasupra legăturii urmată de apăsarea tastei <ENTER>. Ordinea în care se face trecerea de la o legătura la alta la apăsarea tastei <TAB> poate fi stabilită de către valoarea atributului **TABINDEX.** Valoarea atributului TABINDEX poate fi orice întreg mai mare decât zero. **Atributul TABINDEX** 

Atributul **ACCESSKEY.** Valoarea acestui atribut constă într-un identificator al unei taste la apăsarea căreia se va accesa legătura. **Atributul ACCESSKEY** 

### **5.4 Folosirea imaginilor pentru legături**

Pentru a face o pagină cât mai dinamică, mai interactivă și mai usor de folosit pentru utilizator o tehnică adesea utilizată este cea a folosirii imaginilor ca hyperlink-uri în locul textelor. Spre exemplu pentru legătura către pagina WEB principală se poate folosi în locul textului HOME o imagine ce înfăţişează o casă precum imaginea de

mai jos:

Realizarea unei legături care să folosească imagini în locul textului este simplă şi se face cu ajutorul directivelor <A> şi <IMG>, directiva IMG fiind specificată în interiorul perechii <A></A> ca în exemplu de mai jos:

```
<A HREF="Home.html"> 
    <IMG SRC="home.jpg">Acasa 
< / A >
```
Codul HTML de mai sus va crea o imagine însotită de un text ("Acasa") care se va comporta ca un hyperlink.

Atunci când este folosită ca hyperlink o imagine este în mod normal încadrată într-un pătrat de culoarea setată pentru hyperlink în pagina respectivă. În felul acesta este indicat faptul că hyperlinkul este activ

• Afişarea imaginilor în pagină poate fi dezactivată în anumite browsere de aceea este recomandat în cazul folosirii imaginilor drept hyperlink ca directiva <IMG> să conțină și atributul ALT cu o descriere sugestivă pentru imaginea sau hyperlink-ul respectiv.

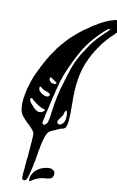

### **Test de autoevaluare**

5.2 Definiţi un hyperlink de tip imagine care să afişeze un text explicativ în locul imaginii în cazul în care imaginea nu poate fi incărcată în browser.

Răspunsul corect şi comentarii asupra acestuia se găsesc la pagina 57.

# **Răspunsuri şi comentarii la întrebările din testele de evaluare**

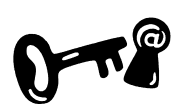

**Întrebarea 5.1.** 

```
... 
<P>Definirea 
  <A
HREF="http://www.adresa_server.ro/cale_fisiere_html
/despre_legaturi.html#legaturi_html"> 
    legaturilor HTML 
  \langle A \rangleeste simpla.</P> 
...
```
Pentru nelămuriri revedeți sectiunea 5.3.

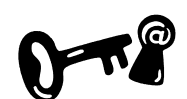

**Întrebarea 5.2.** 

Codul HTML este următorul:

```
<A HREF="Home.html"> 
     <IMG SRC="home.jpg" ALT="ACASA"> 
</A> 
Pentru nelămuriri revedeţi secţiunea 5.4.
```
### **Indicaţii la problemele propuse**

Problemele propuse în lucrările de verificare se fac după modelele de exemple prezentate în unitatea de învăţare sau după tipicul acestora.

# **Bibliografie**

- 1. Dave Taylor Crearea paginilor WEB, Editura Teora 1999, pg.100-108
- 2. Dorin Cârstoiu, Ecaterina Oltean Introducere în HTML şi XML, Editura Printech Bucureşti 2004, pg.29-32
- 3. T.Gugoiu HTML prin exemple, Editura Teora 2000, pg.65-74
- 4. Sabin Buraga Proiectarea siturilor Web. Design şi functionalitate, Editia a II-a, Editura Polirom 2002, pg. 23-30

# **Unitatea de învăţare Nr. 6 FOLOSIREA IMAGINILOR ÎN LIMBAJUL HTML**

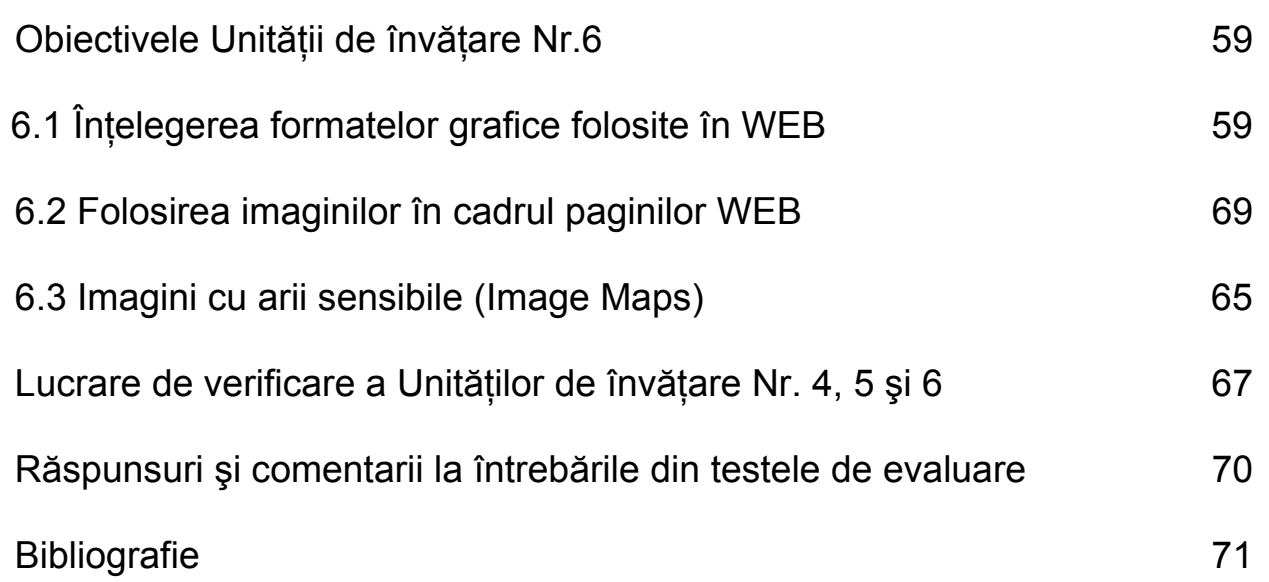

# **Obiectivele Unităţii de învăţare Nr. 6:**

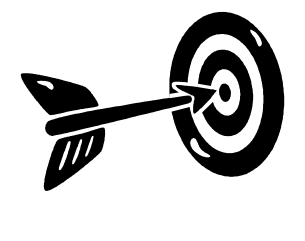

Principalele obiective ale Unității de învătare Nr. 6 sunt:

După parcurgerea acestei Unităţii de învăţare vei fi capabil:

- Să identifici diferite formate de imagini suportate de browsere
- Să adaugi imagini la o pagină HTML
- Să specifici modul de aliniere al imaginii în pagină şi al textului din jurul ei
- Să specifici dimensiunea imaginii

# **6.1 Înţelegerea formatelor grafice folosite în WEB**

Limbajul HTML nu impune folosirea unui anumit format de imagine ci oferă în schimb o modalitate flexibilă de a include orice tip de imagine în pagina HTML. Afişarea unui anumit tip de imagine depinde însă de tipul browserului, de aceea există totuşi un număr limitat de formate grafice folosite în WEB., şi dintre acestea doar două sunt populare şi foarte des folosite: **GIF** şi **JPEG**.

Formatul grafic folosit prima oară în cadrul paginilor WEB şi care a rămas cel mai popular este formatul GIF. Denumirea de GIF reprezintă initialele expresiei *Graphic Interchange Format* care în limba română se traduce prin *"Format grafic pentru transfer"* . **GIF** 

Avantajele formatului grafic GIF sunt următoarele:

- Este independent de platformă. Aceasta însemnă că dacă o imagine este creată pe o maşină care rulează LINUX aceasta se va vedea la fel pe o maşină care rulează alt sistem de operare Windows sau Macintosh.
- Stocarea datelor se face comprimat ceea ce duce la fişiere de dimensiuni mici care se pot transfera rapid în retea.
- Comprimarea datelor în cazul formatului grafic GIF se face folosindu-se un algoritm fără pierdere de date. Aceasta însemnă că dintr-o imagine in format GIF se poate restaura în orice moment imaginea originală necomprimată.

Dezavantajul formatului GIF este acela că nu permite folosirea unui număr mai mare de 256 de culori pentru o imagine. Acest neajuns este înlăturat în cazul formatului **JPEG**. **JPEG** 

> Formatul grafic JPEG a fost creat de către "*Joint Photographic Experts Group*" care înseamnă în limba română "Grupul expertilor fotografi", şi este ca şi formatul GIF independent de platformă. Spre deosebire însă de GIF acest format suportă zeci de mii de culori pentru a putea reprezenta imagini fotografice cât mai aproape de realitate. Un alt avantaj şi dezavantaj în acelaşi timp al formatului JPEG fată de GIF este acela că formatul JPEG foloseste un algoritm cu ajutorul căruia se obtine o rată mai bună de compresie a datelor. Spre exemplu este un lucru obişnuit ca un fişier JPEG să aibă dimensiuni de până la 7-8 ori mai mici decât un fişier în format GIF care reprezintă aceeaşi imagine. Am spus dezavantaj în acelaşi timp deoarece această compresie se face spre deosebire de GIF cu pierdere de date. Aceasta înseamnă că o imagine transformată din format JPEG în format necomprimat nu va corespunde exact cu originalul ci vor fi anumite diferenţe. Aceste diferenţe însă nu se pot observa în mod normal cu ochiul liber.

> Cum alegem între GIF şi JPEG? Ei bine, ambele formate sunt universal suportate de către majoritatea browserelor, şi prin urmare criteriul compatibității nu este unul puternic. Prin urmare vom încerca să folosim avantajele fiecărui format în parte.

### **6.2 Folosirea imaginilor în cadrul paginilor WEB**

Pentru a introduce imagini într-o pagină HTML se foloseşte directiva HTML <IMG>.

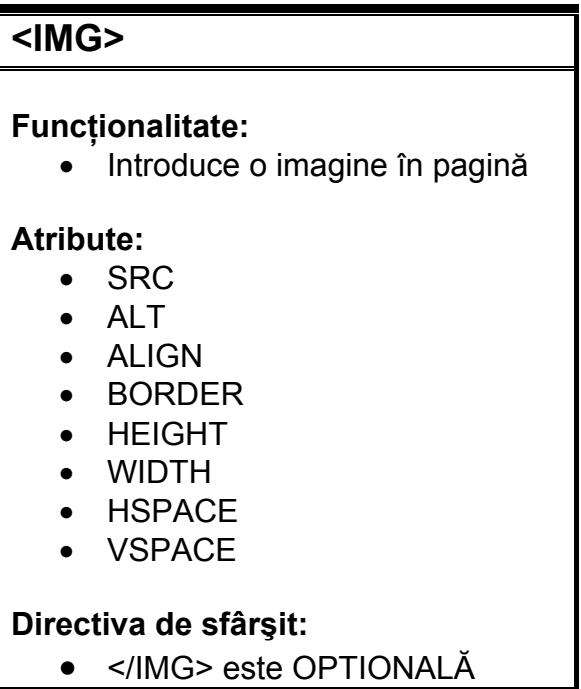

Directiva HTML IMG foloseşte valoarea atributului SRC pentru a identifica locul de unde va prelua imaginea care se doreşte a fi adăugată în pagină. Iată mai jos un exemplu cu cel mai simplu mod de utilizare al directivei IMG:

```
P Acesta este poza iepurasului roz: 
  <IMG SRC="iepuras.gif" ALT="iepuras roz"> 
 \langle IMG>\langle/P>
```
va avea ca rezultat în browser:

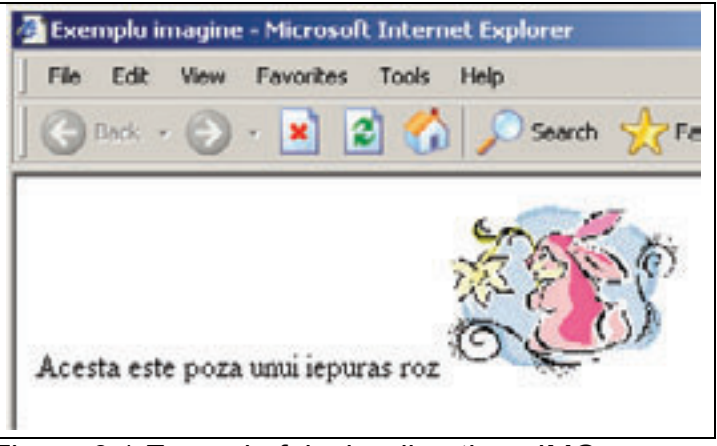

Figura 6.1 Exemplu folosire directiva <IMG>

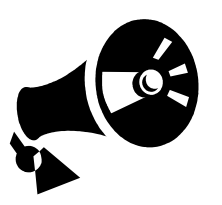

Folosirea atributului ALT nu este obligatorie însă este recomandată deoarece browserul se poate configura astfel încât să nu încarce imaginile din pagină, caz în care în locul imaginii este afişat textul oferit de atributul ALT. În mod ideal pagina ar trebui construită astfel încât să fie lizibilă chiar dacă imaginile nu pot fi încărcate.

Folosirea directivei <IMG> nu va introduce imaginea pe o linie nouă ci în continuarea textului. Implicit imaginea va fi aliniată astfel încât marginea inferioară a imaginii să corespundă cu marginea inferioară a textului precum se vede în Figura 6.1. Dacă se doreşte o altfel de aliniere verticală a imaginii sau a textului se vor folosi atributele directivei <IMG> după cum vom vedea mai jos.

Atributul **SRC.** Acest atribut este obligatoriu în cazul directivei <IMG>. Valoarea este un URL şi reprezintă locul în care se află fişierul ce conţine imaginea ce se doreşte a fi inclusă în pagina.

Atributul **ALT**. Dacă imaginea specificată de către atributul SRC nu poate fi încărcată din diferite motive: fişier imagine incomplet, conexiune întreruptă, URL specificat greşit sau browserul este configurat pentru a nu încărca imaginile, atunci vor fi afişate implicit în locul imaginii o altă imagine generică care să indice faptul că imaginea specificată nu a fost încărcată. Acest lucru nu este întotdeauna de dorit deoarece utilizatorul nu ar putea avea nici o **Etichetare imagine** 

informatie în legătură cu imaginea care nu s-a încărcat. În aceste cazuri textul specificat de atributul ALT va fi afişat în locul imaginii generice.

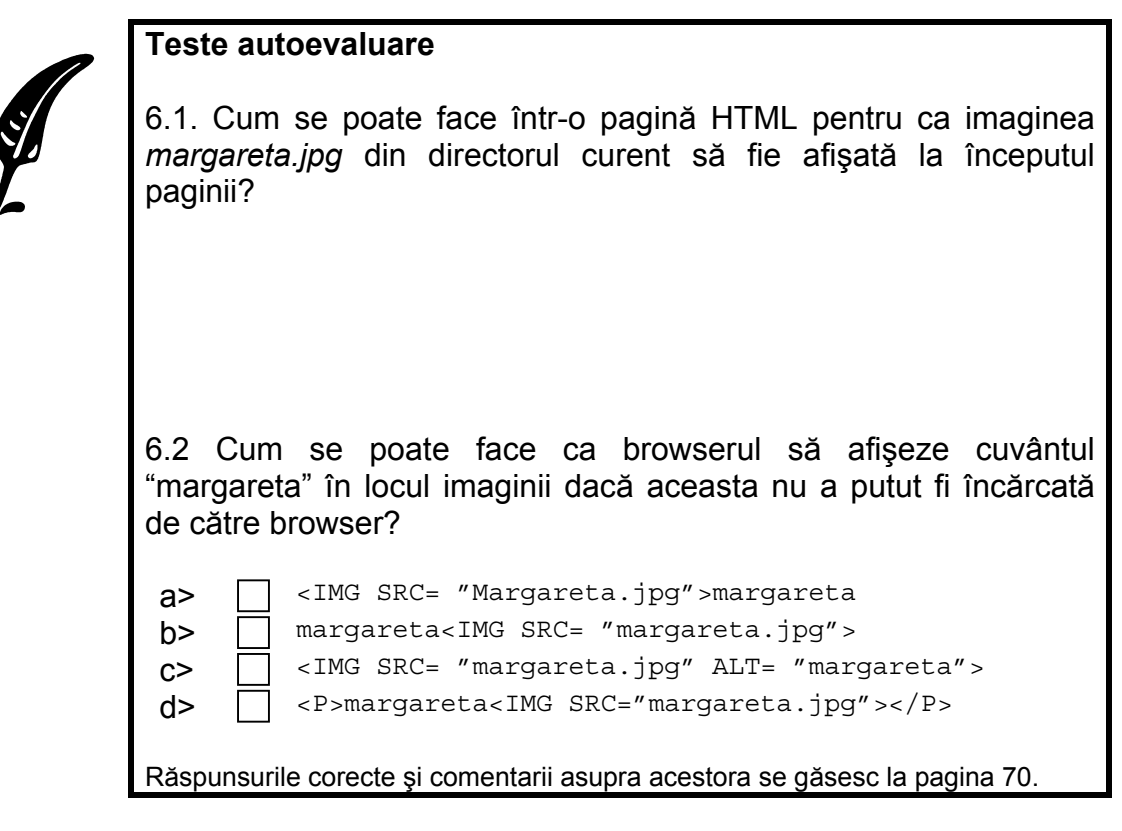

Atributul **ALIGN.** Cu ajutorul acestui atribut se poate specifica modalitatea de aliniere pe orizontală sau pe verticală a unei imagini faţă de textul sau altă imagine vecină.

**Alinierea pe orizontală**

Valorile disponibile pentru alinierea pe orizontală sunt :

- **ALIGN = "LEFT"** va avea ca efect poziţionarea imaginii în stânga paginii, iar textul va încadra imaginea prin partea dreaptă a acesteia ca în figura 6.2.
- **ALIGN = "RIGHT"** va avea ca efect poziţionarea imaginii în dreapta paginii, iar textul va încadra imaginea prin partea stângă a acesteia ca în figura 6.2.

Dacă se doreşte la un moment dat întreruperea încadrării imaginii de către text se foloseşte directiva <BR> împreună cu atributul său CLEAR.

```
... 
P<IMG SRC="iepuras.gif" 
      ALT="Bugs Bunny" 
      ALIGN="left"> 
Un iepuras ... 9 x 9 x 19 h 
<BR CLEAR="LEFT"> 
...
```

```
<IMG SRC="iepuras.gif" 
      ALT="Bugs Bunny" 
      ALIGN="RIGHT"> 
Un iepuras ... 9 x 9 x 19 h 
<BR CLEAR=RIGHT> 
...
```
Va avea ca rezultat în browser:

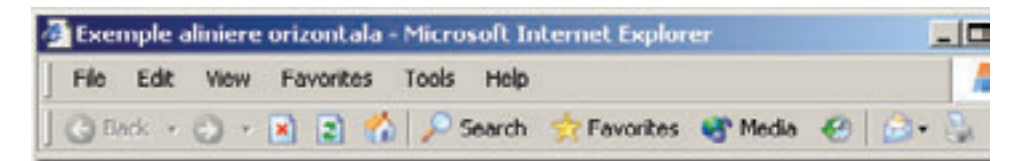

### Exemplu aliniere imagine la stanga textului

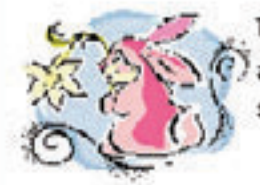

Un iepuras simpatic si dragalas este foarte potrivit alaturi de cadoul tau. Il puteti trimite si cu ocazia sarbatorilor de pasti. Dimensiuni: 9 x 9 x 19 h

### Exemplu aliniere imagine la dreapta textului

Un iepuras simpatic si dragalas este foarte potrivit alaturi de cadoul tau. Il puteti trimite si cu ocazia sarbatorilor de pasti. Dimensiuni: 9 x 9 x 19 h

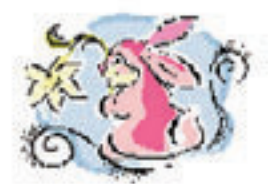

Figura 6.2 Exemplu aliniere orizontală la stânga si la dreapta

**Alinierea pe verticală**

Pentru specificarea modului de aliniere pe verticală a imaginii faţă de textul vecin sau faţă de alte imagini pe aceeaşi linie se foloseşte de asemenea atributul ALIGN următoarele valori fiind disponibile:

- **ALIGN="TOP"** partea superioară a imaginii va fi la acelaşi nivel cu partea superioară a altei imagini sau cu a celei mai înalte litere din textul de pe aceeaşi linie.
- **ALIGN="MIDLLE"** mijlocul imaginii va corespunde cu mijlocul altei imagini sau cu mijlocul textului de pe aceeaşi linie.
- **ALIGN="BOTTOM"** partea inferioară a imaginii va corespunde cu partea inferioară a textului de pe aceeaşi linie.

```
... 
Iepuras sus 
<IMG SRC="iepuras.gif" 
     ALIGN="TOP">. Ce dragut este! 
R R CLEAR="ALL">
Iepuras la mijloc 
<IMG SRC="iepuras.gif"
```
...

```
ALIGN="MIDDLE">Ce dragut este! 
<BR CLEAR="ALL"> 
Iepuras jos 
<IMG SRC="iepuras.gif" 
     ALIGN="BOTTOM">Ce dragut este!
```
Va avea ca rezultat în browser:

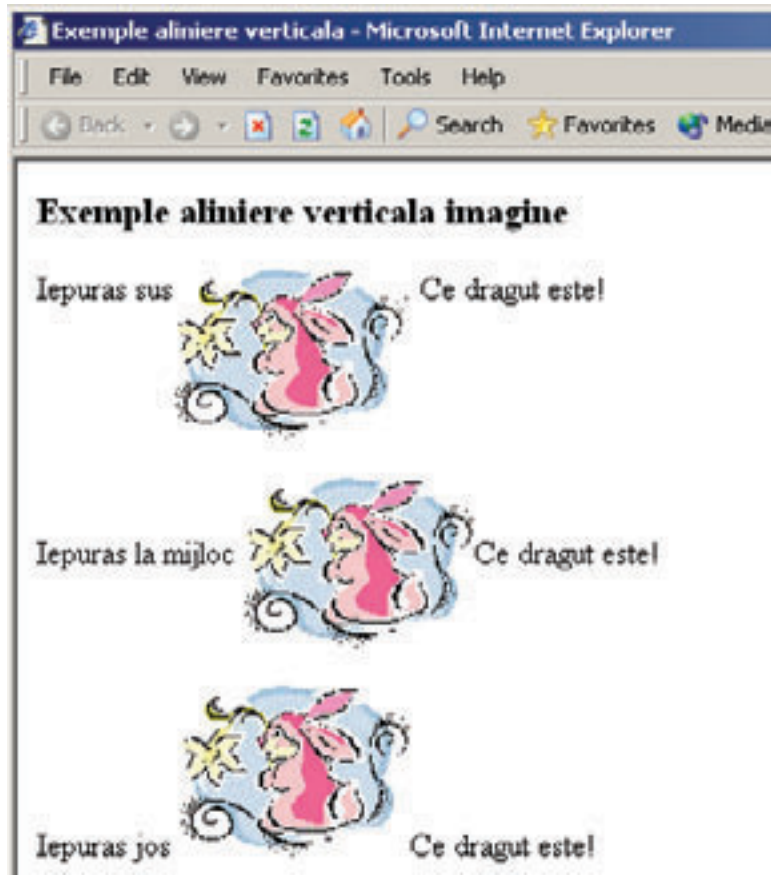

Figura 6.3 Exemple aliniere verticală.

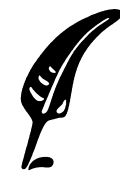

### **Teste autoevaluare**

6.3 Cum se scrie codul HTML care să afişeze o imagine centrată fără text la stânga şi la dreapta ei ?

Răspunsul corect şi comentarii asupra acestuia se găsesc la pagina 70.

Atributele **HEIGHT** şi **WIDTH** în mod normal browserul determină dimensiunea imaginii și în functie de acesta rezervă un spatiu corespunzător pentru imagine în pagină pentru fiecare imagine în parte. Totuși aceste informații nu pot fi determinate decât în momentul în care imaginea a fost complet adusă de pa server. Acest lucru poate face ca timpul necesar pentru afişarea paginii în browser să crească. Dacă aceste informatii legate de dimensiunile imaginii sunt specificate prin atributele HEIGHT şi WIDTH timpul necesar pentru ca browserul să afişeze pagina va vi mult mai mic (chiar dacă imaginile vor fi afişate în pagină mai târziu, în momentul în care au fost complet încărcate). **Dimensiunea imaginilor** 

> Valoarea atributelor HEIGHT şi WITH poate fi un întreg pozitiv şi reprezintă numărul de pixeli pe verticală respectiv pe diagonală pe care îi ocupă imaginea.

> Dacă valorile acestor atribute nu corespund cu dimensiunile imaginii browserul va redimensiona imaginea afişată astfel încât să fie conform cu valorile specificate de atribute.

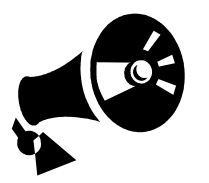

Redimensionarea imaginilor trebuie făcută cu grijă deoarece specificarea unor valori foarte îndepărtate de valoarea originală a imaginii poate rezulta în afişarea unor imagini distorsionate sau cu o rezolutie nepotrivită.

**Dimensiunea spatiilor** 

Atributele **HSPACE** şi **VSPACE.** Permite definirea spaţiilor între imagine şi textul sau obiectele vecine. Valoarea acestor atribute poate fi un întreg pozitiv şi reprezintă numărul de pixeli ce va fi lăsat între imagine şi textul ce o înconjoară la stânga sau dreapta ei respectiv deasupra sau dedesubtul ei.

# **6.3 Imagini cu arii sensibile (Image Maps)**

Asa cum am văzut în sectiunea anterioară imaginile pot fi folosite pentru hyperlink prin simpla adăugare a directivei <IMG> în interiorul directivei <A>. Dacă utilizatorul va selecta oricare din punctele imaginii respective se va deschide pagina de la URL-ul specificat de valoarea atributului HREF. HTML oferă în plus o modalitate specială de folosire a imaginilor ca hyperlink permitând definirea unor suprafete în cadrul imaginii care să aibă fiecare asociat câte un URL separat. Definirea acestor suprafete se face cu ajutorul directivelor <MAP> şi <AREA>.
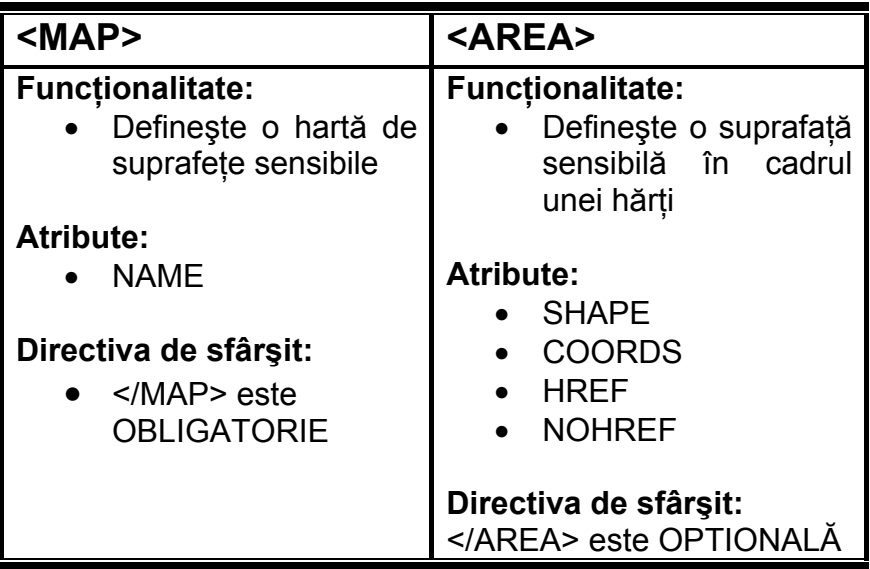

lată pașii pentru definirea suprafețelor sensibile pentru o anume imagine:

• Utilizarea în cadrul directivei IMG a atributelor ISMAP şi USEMAP

```
<IMG SRC="imagine.gif" 
      ISMAP 
      USEMAP="#harta">
```
Definirea hartii specificate ca valoarea a atributului MAP cu ajutorul directivelor MAP şi AREA

```
<map name="harta"> 
  <area coords="0,25,50,50" 
       href="link1.html">
 \alpharea \alphaoords="0,0,25,25"
        href="link2.html" 
</map>
```
Rezultatul va fi o imagine care va avea 2 arii sensibile una în partea stângă şi una în partea dreaptă a imaginii. Dacă utilizatorul va selecta partea stângă browserul va încărca pagina "*link1.html*", dacă se va selecta aria dreaptă browserul va încărca pagina "*link2.html"* .

- Directiva MAP are un singur atribut, NAME, cu ajutorul căruia această hartă poate fi identificată şi folosită pentru o anumită imagine. Definirea suprafetelor sensibile pentru fiecare hartă în parte se face folosind o succesiune de directive <AREA> şi a atributelor acesteia după cum vom vedea mai jos. **Directiva MAP** 
	- Directiva AREA definește fiecare din suprafetele sensibile ale unei harți. Cu ajutorul atributelor sale se pot defini suprafețe cu diferite **Directiva AREA**

forme şi dimensiuni şi se pot asocia hyperlinkuri pentru fiecare în parte.

Atributul **COORDS** permite definirea limitelor suprafeței, valoarea sa fiind reprezentată de o serie de numere întregi separate prin virgulă. Numărul și semnificația acestor valori este în funcție de valoarea atributului SHAPE.

Atributul **SHAPE**. Permite definirea formei pentru zona sensibilă. Mai jos sunt prezentate formele ce pot fi specificate de către acest atribut şi valoarea corespunzătoare şi de asemenea este explicat pentru fiecare în parte cum este interpretat :

• RECTANGLE – defineşte o zonă dreptunghiulară.

Coordonatele se specifică sub forma: COORS="x,y,z" unde

- CIRCLE defineşte o zonă circulară
- POLYGON defineşte un poligon neregulat şi închis cu un număr oarecare de laturi.

## **Lucrare de verificare a Unităţilor de învăţare Nr. 4, 5 şi 6**

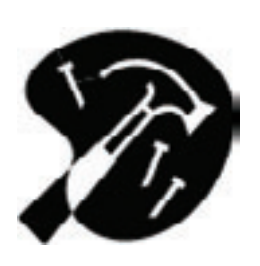

**1.** Creaţi o listă precum cea de mai jos din Figura 4.4 . Lista conţine două nivele imbricate. La primul nivel avem o listă de definiţii. Definitia pentru primul termen este o listă neordonată, iar definitia celui de-al doilea termen este o listă ordonată. Termenii listei de definiție trebuie să fie afișați îngroșat.

Predati fișierul HTML în format electronic ca rezultat al rezolvării lucrării de verificare

Pe lângă informațiile prezentate în manual se poate utiliza reperul bibliografic numărul 2 din bibliografia unităţii de învăţare.

Nr. de puncte 8 (4p - realizarea listei de definitie conform cerintelor 2p – realizarea listei neordonate ca definitie pentru primul termen 2p – realizarea listei ordonate ca definiţie pentru cel de-al doilea termen)

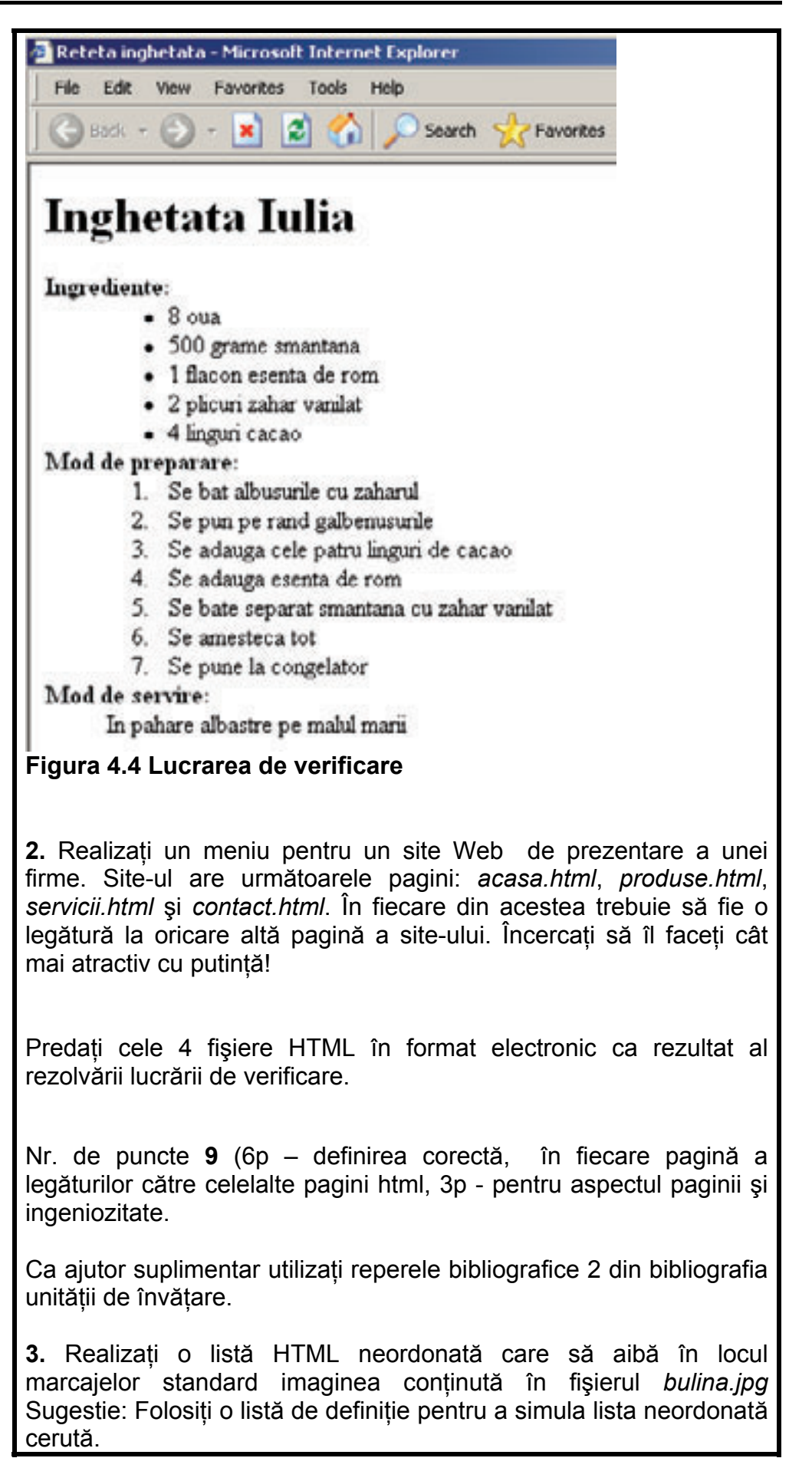

Predaţi fişierul HTML în format electronic ca rezultat al rezolvării lucrării de verificare

Pe lângă informaţiile prezentate în manual se poate utiliza reperul bibliografic numărul 2 şi 3 din bibliografia unităţii de învăţare.

Nr. de puncte **8** (4p - realizarea listei, 4p – folosirea imaginii cerute în locul semnelor predefinite pentru listele neordonate)

## **Răspunsuri şi comentarii la întrebările din testele de evaluare**

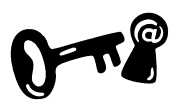

**Întrebarea 6.1.** 

Codul HTML care realizează acest lucru este următorul:

```
... 
<BODY> 
\langle P \rangle <IMG SRC="margareta.jpg"> </IMG> 
\langle/P>
```
Directiva IMG este pusă imediat după directiva BODY pentru ca imaginea să fie afișată la începutul paginii. Revedeți indicațiile din sectiunea 6.2.

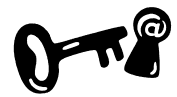

### **Întrebarea 6.2.**

Varianta corectă de răspuns este **c.** Pentru aceasta se foloseşte atributul ALT pentru a specifica textul înlocuitor ca în exemplul de mai jos:

```
<IMG SRC="margareta.jpg" 
      ALT="margareta"> </IMG> 
Revedeti indicatiile din sectiunea 6.2.
```
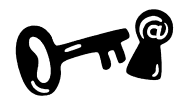

### **Întrebarea 6.3.**

Pentru a realiza acest lucru folosim directiva BR împreună cu atributul CLEAR pentru a evita înconurarea imaginii cu text şi directiva <P> împreună cu atributul ALIGN pentru a centra imaginea în pagină ca în exemplul de mai jos:

```
<BR CLEAR="ALL"> 
<P ALIGN="CENTER"> 
  <IMG SRC="margareta.jpg" 
       ALT="margareta"> </IMG> 
\langle/P>
```
Revedeti indicatiile din sectiunea 6.2.

### **Indicaţii la problemele propuse**

Problemele propuse în lucrările de verificare se fac după modelele de exemple prezentate în unitatea de învăţare sau după tipicul acestora.

## **Bibliografie**

- 1. Dave Taylor Crearea paginilor WEB, Editura Teora 1999, pg.127-169
- 2. Dorin Cârstoiu, Ecaterina Oltean Introducere în HTML şi XML, Editura Printech Bucureşti 2004, pg.46-47
- 3. T.Gugoiu HTML prin exemple, Editura Teora 2000, pg.51-59

# **Unitatea de învăţare Nr. 7 REALIZAREA TABELELOR**

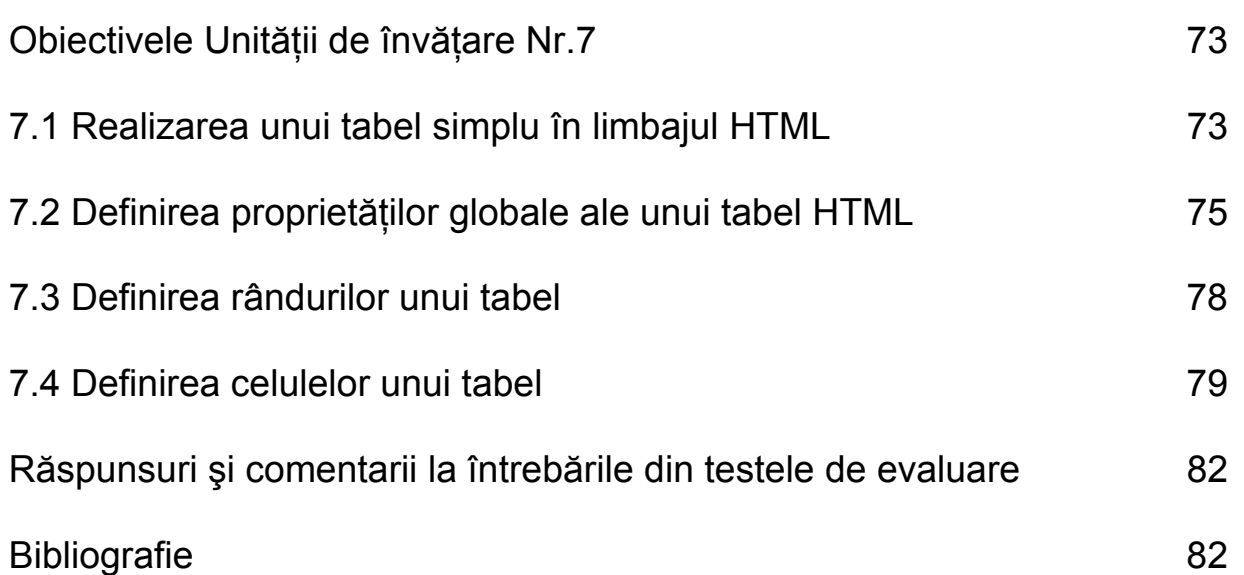

## **Obiectivele Unităţii de învăţare Nr.7 :**

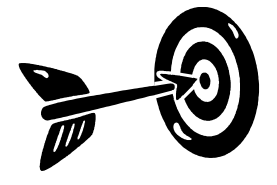

După parcurgerea acestei Unității de învătare vei ști:

- Care este structura unui tabel HTML
- Care sunt elementele unui tabel HTML
- Să creezi un tabel HTML
- Să schimbi proprietățile unui tabel

Scopul initial al tabelelor în limbajul HTML a fost pentru prezentarea anumitor date organizate în format tabular. Suportul oferit de către HTML pentru tabele s-a dovedit însă foarte eficient la aranjarea în pagină a diferitelor elemente HTML. Cu ajutorul directivelor oferite de către limbajul HTML este posibilă pozitionarea a practic oricărui tip de element HTML la poziţia dorită în pagină.

Hai să enumerăm şi să descriem fiecare componentă a unui tabel în parte: **Componentele unui tabel** 

- **ROW** Se referă la rândul unui tabel
- **COLUMN**  Se referă la coloana unui tabel
- **CELL**  Se referă la intersecţia dintre o linie şi o coloană
- **CAPTION** Se referă la un text explicativ cu privire la conținutul tabelului care apare deasupra tabelului
- **HEADERS**  Se referă la primul rând al tabelului sau antetul tabelului
- **BORDERS**  Se referă la liniile de delimitare care înconjoară o celulă a tabelului sau întreg tabelul.

### **7.1 Realizarea unui tabel simplu în limbajul HTML**

În limbajul HTML, un tabel simplu se poate defini cu ajutorul directivei <TABLE>; cu ajutorul directivei <TR> tabelul este împărțit în linii, iar cu ajutorul directivei <TD> fiecare linie este împărţită în celule.

Orice tabel în limbajul HTML va începe întotdeauna cu următoarea directivă pereche cu rol de container:

```
<TABLE> 
\langleTABLE>
```
**Paşi** 

După directiva <TABLE> următorii paşi sunt necesari pentru construirea tabelului:

**Pasul 1**. *Adăugarea unui rând*. – Se face folosind directiva pereche <TR> </TR> în interiorul elementului <TABLE>

```
<TABLE> 
  <TR>\langleTR>
</TABLE>
```
**Pasul 2**. *Împărţirea rândului într-un număr de coloane* – Se face folosind directiva pereche <TD></TD> în interiorul unui element <TR>. Fiecare combinaţie <TD></TD> reprezintă o coloană/celulă a tabelului. Spre exemplu dacă tabelul are 3 coloane vom scrie:

```
<TABLE> 
  <TR><TD></TD><TD></TD><TD></TD>\langleTR></TABLE>
```
**Pasul 3.** *Introducerea datelor în fiecare celulă a tabelului*. În fiecare celulă a tabelului definită mai sus se introduce textul sau elementele HTML pe care vrem să le afişăm în tabel, precum în exemplul de mai jos:

```
 <TABLE> 
  <TR> <TD>Iepure</TD> 
     <TD>25 Kg</TD> 
     <TD><IMG SRC="iepuras.gif"></TD> 
  \langleTR></TABLE>
```
Într-o celulă a unui tabel se poate pune aproape orice element HTML: text formatat, imagini, liste, hyperlink etc. În exemplul de mai sus ultima coloană conține imagine.

**Pasul 4.** *Repetarea paşilor 1,2, 3 până ce tabelul este complet*

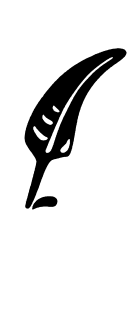

**Test de autoevaluare** 

7.1 Introduceţi un nou rând în tabelul de mai sus

Răspunsul corect şi comentarii asupra acestuia se găsesc la pagina 82.

## **7.2 Definirea proprietăţilor globale ale unui tabel HTML**

Directiva HTML <TABLE> semnalează browserului faptul că urmează definitia unui tabel. La întâlnirea acesteia browserul va trece automat la o linie nouă unde va poziţiona tabelul definit urmând ca la întâlnirea directivei de sfârşit </TABLE> să sară din nou la o linie nouă unde va afişa textul ce urmează tabelului.

Caracteristicile globale ale tabelului precum: modul de aliniere, dimensiuni, culori pot fi specificate folosind atributele acestei directive după cum vom vedea mai jos.

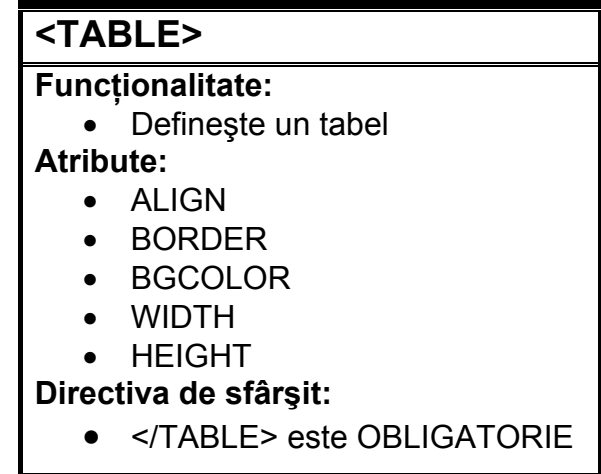

Atributul **ALIGN**. Specifică unde anume va fi poziţionat tabelul în pagină: aliniat la stânga ("LEFT"), la dreapta ("RIGHT") sau pe centru ("CENTER"). Dacă acest atribut nu este specificat tabelul va fi aliniat la stânga. **Atributul ALIGN** 

Atributul **VALIGN.** Specifică modul de aliniere al textului din cadrul celulelor tabelului. Valorile posibile pentru atribut sunt "TOP" pentru **Atributul VALIGN** 

aliniere la partea superioară a celulei, "BOTTOM" aliniere la partea inferioară a celulei şi "CENTER" aliniere la centru celulei.

- Atributul **BORDER**. Specifică dimensiunea liniilor de delimitare care încadrează celulele tabelului. Valoarea atributului este un întreg între 0 şi 15 şi reprezintă grosimea în pixeli a liniei. Specificarea valorii "0" va face ca aceste linii de delimitare să fie invizibile în browser. Dacă atributul nu este specificat dimensiunea implicită este de 1 pixel. **Atributul BORDER**
- Atributul **CELLSPACING**. Specifică spaţiul dintre două celule adiacente ale tabelului. Dacă nu este specificat valoarea implicită a acestui atribut este de 2 pixeli. **Atributul CELLSPACING**

Atributul **CELLPADDING** – Specifică spaţiul minim în număr de pixeli dintre marginea unei celule şi conţinutul său. Implicit acest atribut are valoarea de un pixel. **Atributul CELLPADDING** 

> Toate atributele de mai sus se pot folosi în acelaşi timp pentru a obţine aspectul dorit pentru tabel.

> Iată mai jos un exemplu de folosirea a acestor atribute. S-a folosit o valoare intentionat exagerată pentru a identifica în figura rezultată rolul fiecăruia în parte. De asemenea în aceeaşi pagină a fost definit un tabel pentru care aceste atribute nu au fost specificate şi deci pentru care browserul a folosit la afişarea lui valorile implicite.

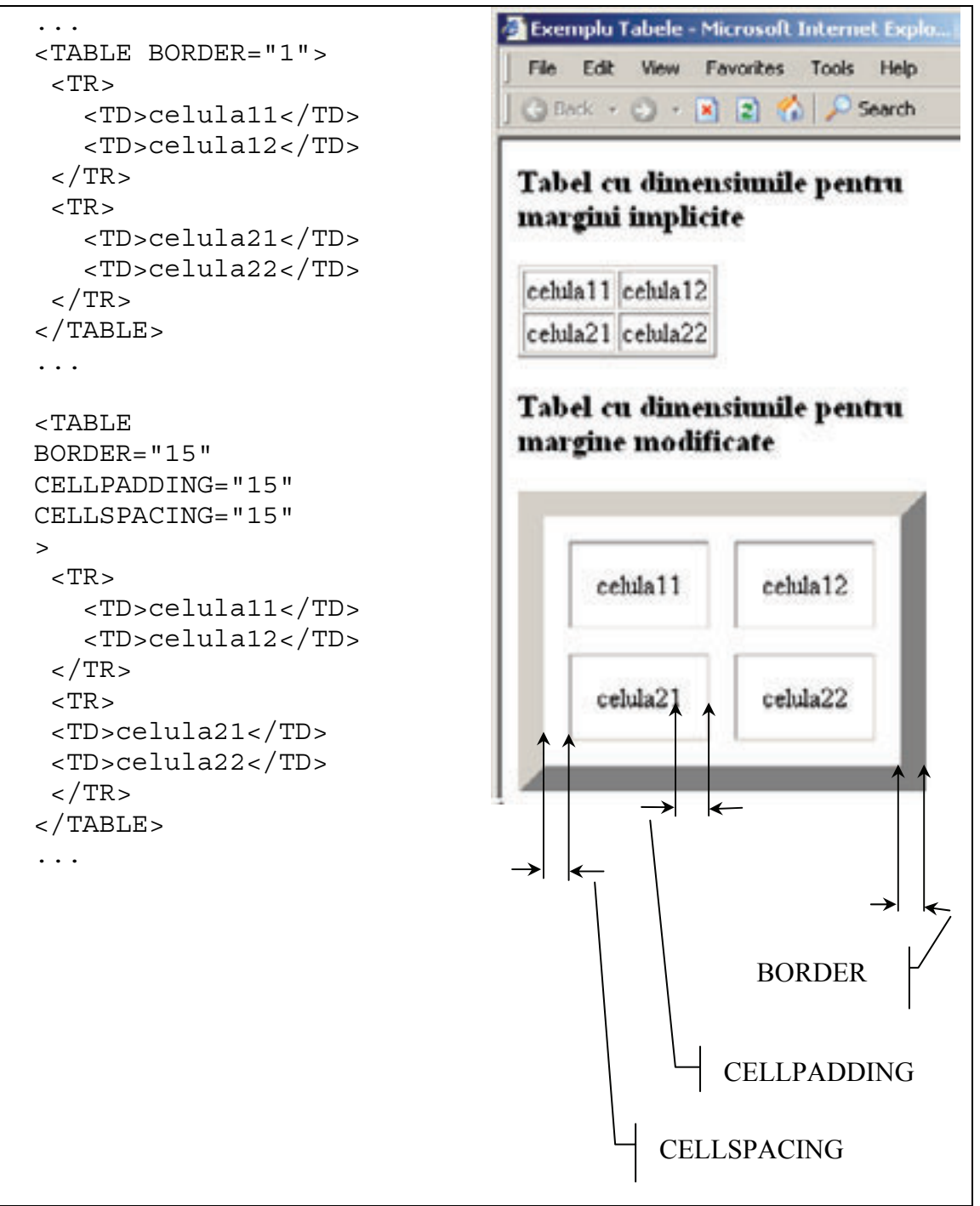

Figura 7.1 Exemplu folosire atribute pentru directiva TABLE

Atributele **WIDTH** şi **HEIGHT**. În mod implicit browserul va dimensiona tabelul în functie de dimensiunea ferestrei browserului și în funcţie de dimensiunea conţinutului tabelului. Dacă este necesar se poate specifica o dimensiune explicită a tabelului cu ajutorul atributului WIDTH. Această dimensiune poate fi fie o valoare absolută, adică un întreg reprezentând numărul de pixeli ocupați de tabel pe orizontală, fie o valoare procentuală caz în care browserul va afişa tabelul ocupând procentul specificat din dimensiunea ferestrei browserului.

Spre exemplu dacă se vrea ca dimensiunea tabelului să fie de 100 pixeli vom scrie:

<TABLE WIDTH="100">

sau dacă dorim ca dimensiunea tabelului să fie jumătate din dimensiunea browserului vom scrie:

<TABLE WIDTH="50%">

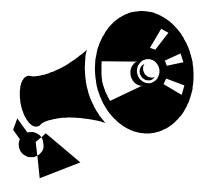

Dacă dimensiunea tabelului este mai mare decât valoarea specificată de către atributul WIDTH browserul ca ignora acest atribut şi va dimensiona tabelul.

Similar atributul HEIGHT poate fi folosit pentru a specifica înălţimea tabelului. Browserul va afișa tabelul astfel încât înăltimea lui să nu fie mai mică decât valoarea acestui atribut.

Atributul **NOWRAP.** Textul dintr-o celulă a unui tabel este "rupt" şi se trece la linie nouă<sup>3</sup> în momentul în care dimensiune acestuia este mai mare decât lungimea celulei. Dacă este specificat atributul NOWRAP atunci browserul va dimensiona celulele astfel încât să nu fie nevoie ca textul conținut în nici una din ele sa nu fie "rupt". Dacă se doreşte trecerea la o linie nouă în cadrul unei celule se poate folosi una din directivele HTML <BR> sau <P>. **Atributul NOWRAP** 

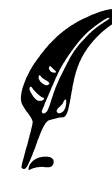

#### **Test de autoevaluare**

7.2 Cum se defineşte un tabel care să aibă lăţimea 80% din fereastra browserului şi care să fie afişat centrat în pagină?

Răspunsul corect şi comentarii asupra acestuia se găsesc la pagina 82.

### **7.3 Definirea rândurilor unui tabel**

Pentru a insera un nou rând într-un tabel se foloseşte directiva <TR> a cărui denumire vine de la *"Table Row"*. 4

 $\overline{a}$ 

<sup>&</sup>lt;sup>3</sup> Operațiunea se numește în limba engleză WRAP

 $4$  Rând de tabel

### **<TR >**

#### **Funcţionalitate:**

• Defineşte un rând într-un tabel

### **Atribute:**

- ALIGN
- VALIGN
- BGCOLOR
- NOWRAP

**Directiva de sfârşit:** 

• </TR> este opțională

Atributul **ALIGN** . Permite configurarea modului de aliniere a textului pentru toate celule dintr-un rând. Valoarea acestuia nu afectează însă modul de aliniere pentru celule din alt rând decât cel curent. Valorile posibile sunt "LEFT" pentru stânga, "RIGHT" pentru dreapta şi "CENTER" pentru aliniere la centru. **Atributul ALIGN** 

Restul atributelor au aceeaşi efect ca a atributelor directivei TABLE despre care tocmai am discutat.

### **7.4 Definirea celulelor unui tabel**

Directiva <TD> este folosită în cadrul directivei <TR> pentru a defini o celulă a tabelului și continutul acesteia. Există cazuri în care într-un tabel primul rând este mai special deoarece contine informatii despre tipul datelor continute în tabel Acest rând poartă denumirea de antet. În HTML acest rând se poate defini cu ajutorul directivei <TH>

Cele două directive actionează asemănător și au aceleași atribute diferenta între ele fiind faptul că în cazul directivei <TH> textul este afişat bold şi centrat (dacă nu este specificat altfel) iar în cazul <TD> textul este afişat aliniat la stânga (dacă nu este specificat altfel);

## **<TD > sau <TH>**

#### **Funcţionalitate:**

• Defineşte o celulă a unui tabel

#### **Atribute:**

- ALIGN
- VALIGN
- COLSPAN
- ROWSPAN
- WIDTH
- HEIGHT
- BGCOLOR
- BACKGROUND

#### **Directiva de sfârşit:**

- </TD> respectiv </TH> sunt
	- optionale

Atributul **COLSPAN** este folosit pentru a unui celulele învecinate ale unui rând. Valoarea acestui atribut indică numărul de celule de pe rândul curent care vor fi unite astfel încât să formeze o singură celulă. **Atributul COLSPAN** 

> Spre exemplu dacă vrei ca pe primul rând într-un tabel cu 4 coloane să fie titlul tabelului care să ocupe toată lungimea tabelului şi nu numai o celulă se poate folosi atribut COLSPAN atât pentru <TH> cât si pentru <TD> astfel:

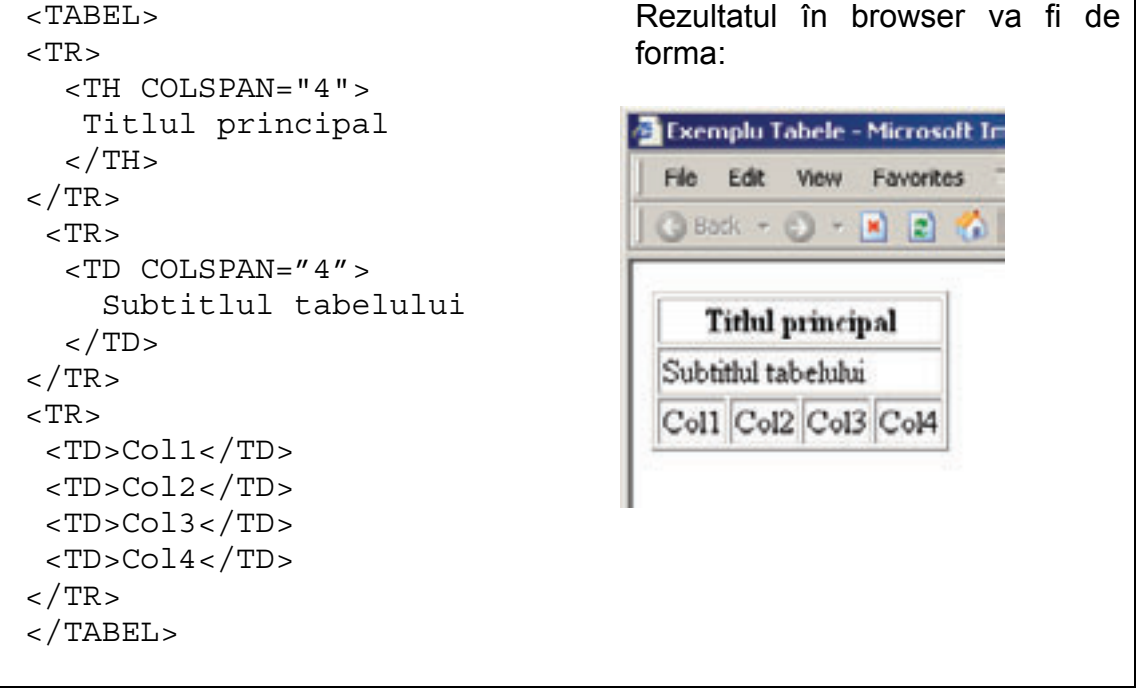

#### Figura 7.3 Exemplu utilizare COLSPAN

### **Atributul ROWSPAN**

Atributul **ROWSPAN** este folosit pentru a unii mai multe celule învecinate de pe aceeaşi coloană. Se foloseşte similar cu atributul COLSPAN. Prin urmare dacă dorim să extindem o celulă pe mai multe rânduri vom scrie:

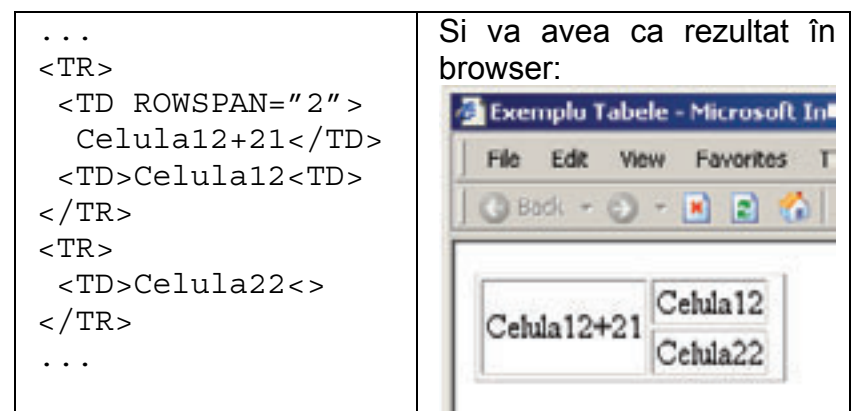

Figura 7.4 Exemplu utilizare ROWSPAN

O celulă se poate extinde pe mai multe celule învecinate de pe acelaşi rând şi în acelaşi timp pe mai multe celule învecinate de pe mai multe rânduri. Acest efect se obține combinând cele două atribute în cadrul aceleiaşi directive <TD> sau <TH>.

## **Răspunsuri şi comentarii la întrebările din testele de evaluare**

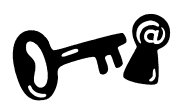

### **Întrebarea 7.1.**

Codul HTML pentru tabelul cu un nou rând adăugat va arăta ca cel de mai jos

```
<TABLE> 
  <TR> <TD>Iepure</TD> 
    <TD>25 Kg</TD>
     <TD><IMG SRC="iepuras.gif"></TD> 
  \langleTR>
  <TR> <TD>Pisica</TD> 
    <TD>10 Kq</TD>
     <TD><IMG SRC="pisica.gif"></TD> 
  \langleTR>
</TABLE>
```
Pentru nelămuriri revedeți secțiunea 7.1.

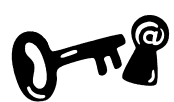

#### **Întrebarea 7.2.**

Pentru a afişa tabelul cerut se pot folosi atributele directivei TABLE ca în exemplul de mai jos:

<TABLE ALIGN="CENTER" WIDTH="80%"> A se revedea secţiunea 7.2.

#### **Indicaţii la problemele propuse**

Problemele propuse în lucrările de verificare se fac după modelele de exemple prezentate în unitatea de învăţare sau după tipicul acestora.

### **Bibliografie**

- 1. Dave Taylor Crearea paginilor WEB, Editura Teora 1999, pg.171-198
- 2. Dorin Cârstoiu, Ecaterina Oltean Introducere în HTML şi XML, Editura Printech Bucureşti 2004, pg.32-36
- 3. T.Gugoiu HTML prin exemple, Editura Teora 2000, pg.39-50

# **Unitatea de învăţare Nr. 8 FORMULARE ÎN PAGINA WEB**

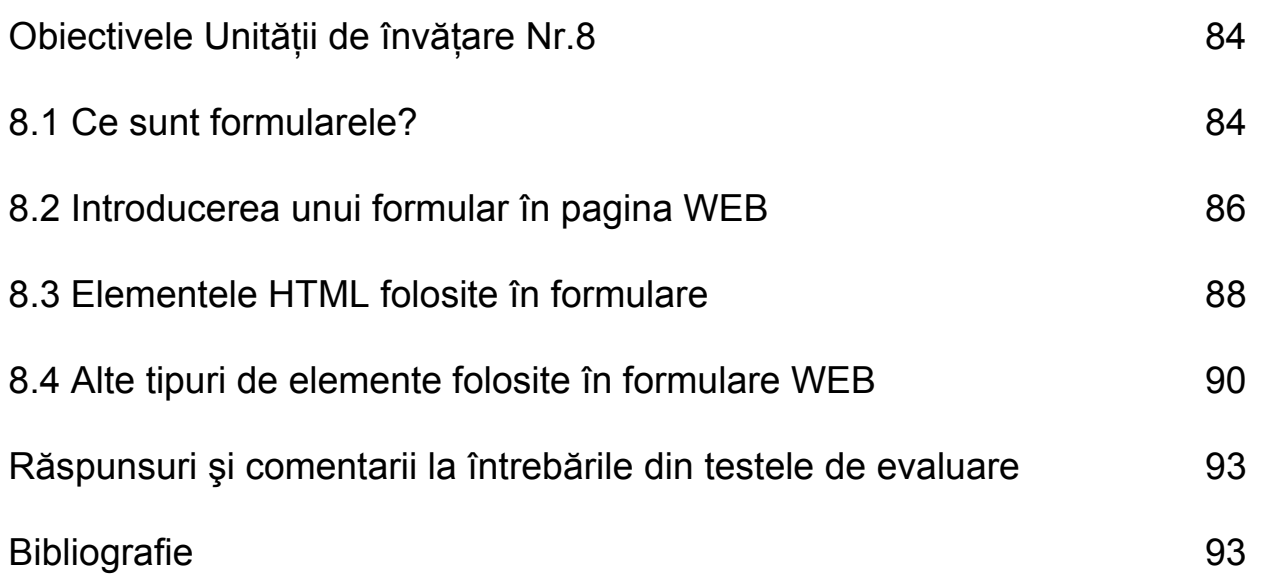

## **Obiectivele Unităţii de învăţare Nr. 8:**

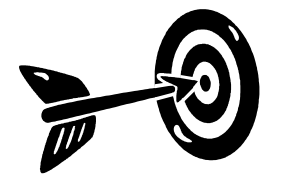

După parcurgerea acestei Unităţii de învăţare veţi fi capabili:

- Să creeati un formular
- Să cunoașteți elementele unui formular
- Să adăugati elemente la un formular
- Să specificați o acțiune pentru un formular
- Să întelegeti ce înseamnă CGI

### **8.1 Ce sunt formularele?**

Formularele sunt o metodă de colectare a datelor de la utilizator cu scopul prelucrării lor sau a stocării într-o bază de date pentru o prelucrare viitoare.

Formularele în WEB sunt compuse din obiecte ce permit introducerea de text, selectarea unor optiuni, liste de selectie, harti de imagine sau butoane. Vom discuta despre fiecare în parte în cadrul acestei unităţi de învăţare.

Să vedem care este fluxul de operații și de date pentru o pagină WEB care contine un formular (Vezi figura 8.1):

- **Fluxul de operaţii/date**
- 1. Utilizatorul va introduce informatii în cadrul formularului
- 2. Utilizatorul va apăsa un buton special în cadrul formularului
	- 3. Formularul va fi trimis la server
- 4. Serverul va primi informatia și o va prelucra
- 5. Serverul va trimite înapoi la browser o pagină de răspuns ce poate contine un rezultat al prelucrării datelor trimise.

Prelucrarea informatiei și alcătuirea răspunsului pe partea de server este o problemă relativ complexă şi nu vom discuta despre ea în cadrul acestui modul. Această prelucrare se face folosindu-se un program ce poartă denumirea de CGI. CGI reprezintă initialele de la *Common Gateway Interface* care se poate traduce în limba română prin interfată comună pentru schimb de date. Un program sau script CGI poate fi un program scris în orice limbaj de programare. Cele mai folosite limbaje sunt: C/C++, Perl, Python, sau anumite limbaje specializate pentru prelucrarea informațiilor WEB cum ar fi PHP, ASP, JSP sau altele.

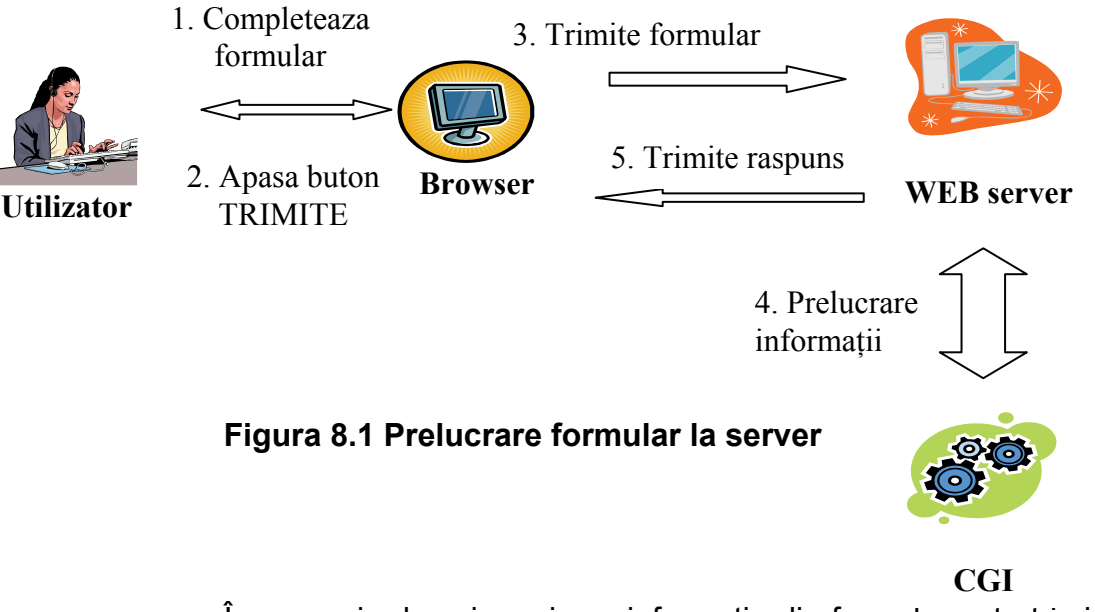

În scenariu descris mai sus informatia din formular este trimisă la un server spre a fi prelucrată, există însă şi posibilitatea ca această informatie să fie prelucrată de către browser. Prelucrarea se face în acest caz cu ajutorul unui limbaj de script pe partea de client despre care vei învăta în unitatea de învătare numărul 9. Fluxul operațiilor pentru acest caz este prezentată în figura 8.2.

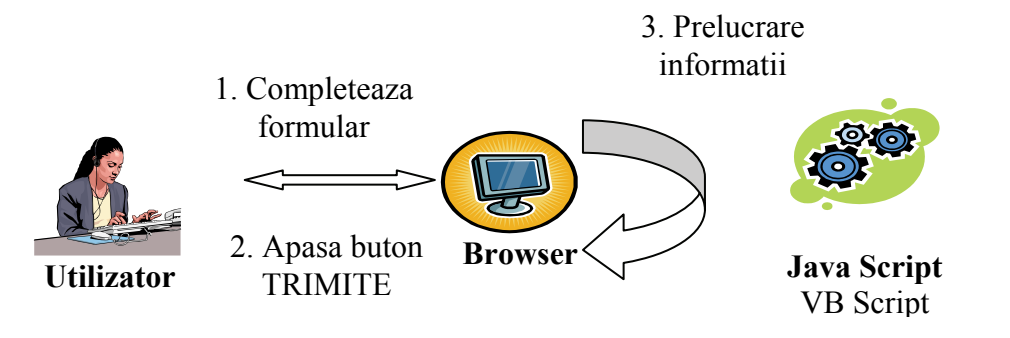

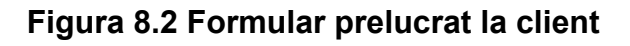

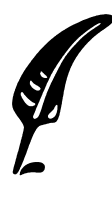

Test de autoevaluare

8.1 Ce se întâmplă cu datele introduse de către utilizator într-un formular?

Răspunsul se va da în spaţiul gol de mai sus. Răspunsurile se găsesc la pagina 93.

## **8.2 Introducerea unui formular în pagina WEB**

Pentru a introduce un formular într-o pagină WEB se foloseşte directiva pereche <FORM></FORM>. Rolul acestei directive este de a delimita formularul şi de a defini cu ajutorul atributelor sale modul şi de către cine vor fi prelucrate informaţiile introduse de către utilizator.

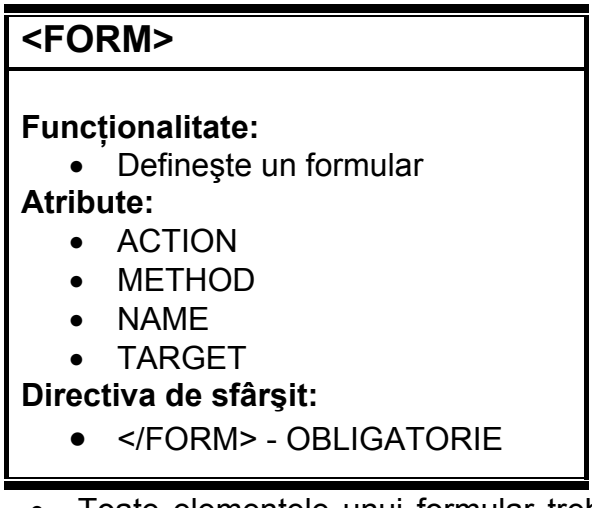

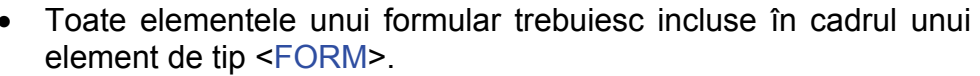

- Elementele unui formular vor fi afişate în fereastra browserului chiar dacă nu sunt incluse într-un formular însă în acest caz informaţiile introduse NU pot fi prelucrate.
- Un formular NU poate fi definit în interiorul altui formular
- O pagină WEB poate conţine mai multe formulare în acelaşi timp.

În figura de mai jos (Figura 8.3) avem un formular simplu aşa cum este afişat de către browser. Vom învăţa în această secţiune cum se poate realiza un astfel de formular şi chiar altele mai complexe:

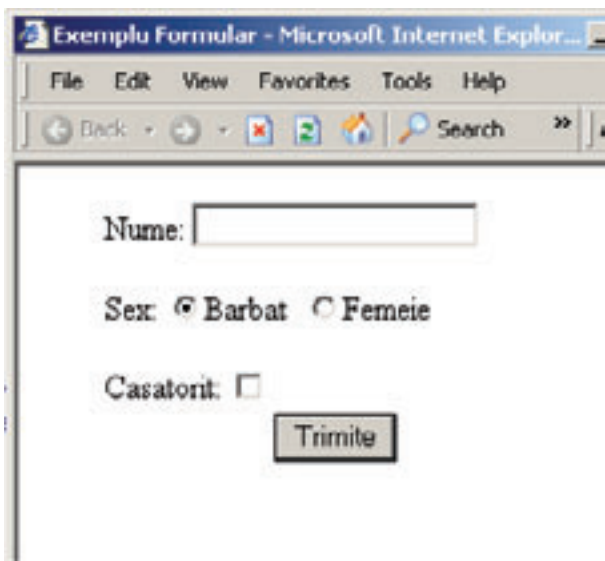

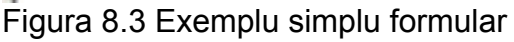

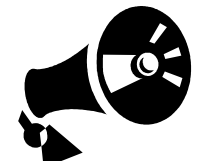

Atributul **ACTION**. Serverul de WEB va alege scriptul CGI care va prelucra informatia din formular în functie de valoarea acestui atribut. **Atributul ACTION** 

Atributul **METHOD** se referă la modul în care valorile elementelor din formular vor fi transmise la browser. Există două metode: **Atributul METHOD** 

- **POST** Această metodă are 2 etape de transmitere a informatiilor. Prima etapă constă în stabilirea unei conexiuni cu URL-ul specificat de către atributul ACTION. Odată stabilită conexiunea a doua etapă constă în transmiterea informaţiilor din formular la server
- **GET** informaţiile din formular sunt adăugate la URL-ul specificat de către atributul ACTION. Scriptul CGI va prelua aceste informatii din interiorul URL-ului.

Când se foloseşte metoda GET şi când metoda POST? Iată câteva reguli:

- Dacă este importantă viteza de transmisie a informatiilor atunci va fi folosită metoda GET
- În cazul metodei GET preluarea informatiilor de către aplicatia server de prelucrare se face mai uşor
- Dacă securitatea este o problemă atunci este de preferat folosirea metodei POST deoarece în cazul metodei GET informatiile pot fi citite din URL de către persoane neautorizate.

În exemplul de mai jos definim un formular care va transmite informatiile la URL-ul "http://www.despremine.ro" folosind metoda **GET** 

```
<FORM ACTION="http://www.despremine.ro" 
       METHOD="GET" 
> 
... 
</FORM>
```
Atributul **TARGET** Cu ajutorul acestui atribut se poate redirectiona rezultatul prelucrării formularului într-o altă fereastră de browser. **Atributul TARGET** 

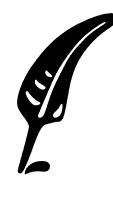

#### **Test de autoevaluare**

8.2 Există mai multe metode de transmitere a datelor dintr-un formular la server? Dacă răspunsul este "DA" care este cea mai nesigură metodă?

Răspunsul corect şi comentarii asupra acestuia se găsesc la pagina 93.

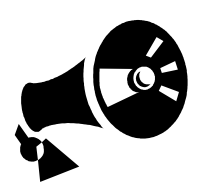

## **8.3 Elementele HTML folosite în formulare**

Elementele unui formular se introduc folosind directiva HTML <INPUT>. Tipul câmpului din formular şi proprietăţile acestuia sunt specificate cu ajutorul atributelor directivei după cum vom vedea mai jos.

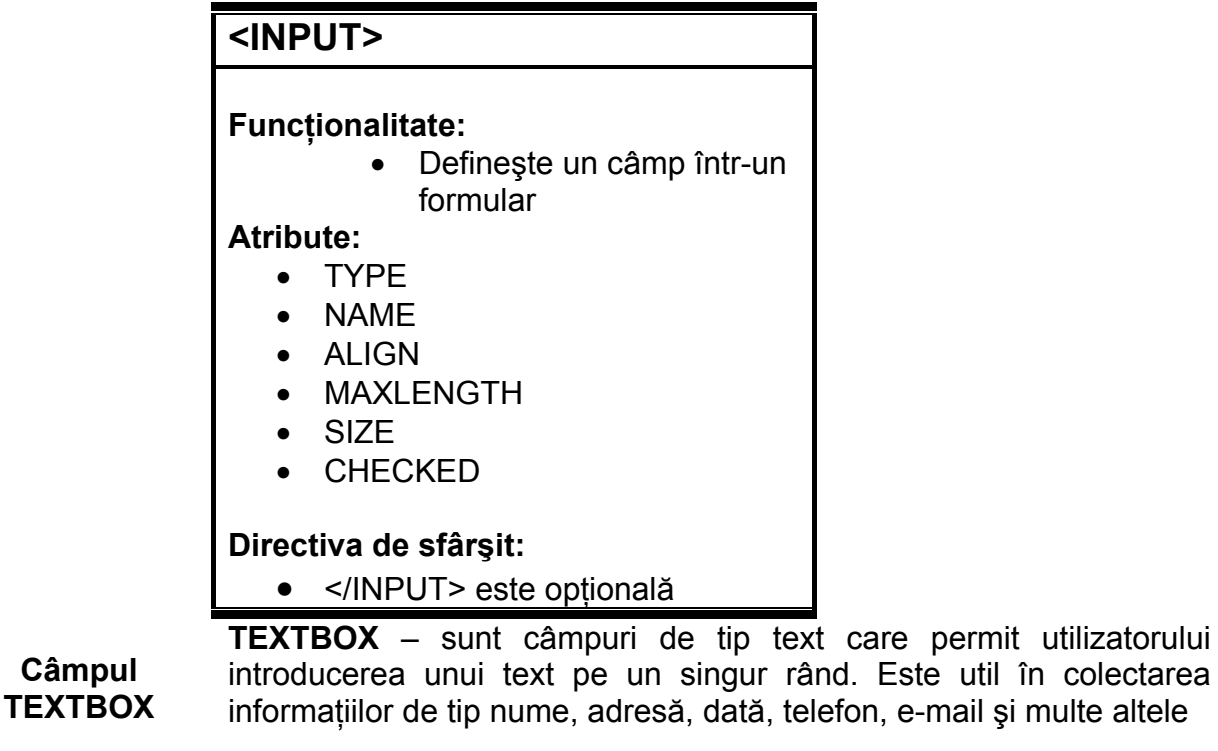

<INPUT TYPE="TEXTBOX">

Browserul va afişa:

Textul tau aici

Câmpurile TEXTBOX folosesc următoarele atribute:

- **NAME**: Numele variabilei ce conţine textul introdus de utilizator ce va fi trimis către scriptul CGI
- **SIZE** specifică lungimea vizibilă a câmpului text. Dimensiunea implicită, în cazul în care acest câmp nu este specificat este 20
- **VALUE** textul implicit ce va fi afişat în acest câmp atunci când acesta va fi prima oară afişat de către browser.
- **MAXLENGTH** specifică numărul maxim de caractere pe care le poate accepta câmpul.

**Câmpul PASSWORD** 

**PASSWORD** – Sunt câmpuri folosite pentru introducerea de parole. Textul introdus de câtre utilizator nu va fi vizibil în interiorul acestui câmp. Pentru acest câmp se pot folosi aceleaşi atribute cu aceeaşi semnificație ca pentru câmpul Textbox

care permit utilizatorului

<INPUT TYPE="PASSWORD">

Browserul va afişa:

Se observă că pentru fiecare caracter introdus de utilizator se afişează un caracter "•" sau "∗" în loc. Aceasta cu scopul de a proteja informatia introdusă în acest câmp de alte persoane neautorizate care văd ecranul utilizatorului în timp ce acesta introduce parola.

**CHECKBOX** Este un câmp ce poate avea două stări "*Selectat*" – "CHECK" sau "*Neselectat*". Se foloseşte atunci când este necesară obtinerea unei informatii de tip adevărat/fals da/nu de la utilizator **Câmpul CHECKBOX** 

............

<INPUT TYPE="CHECKBOX">

Browserul va afişa: Fig. 1. neselectat

- selectat

Câmpurile CHECKBOX folosesc următoarele atribute:

- **CHECKED** dacă acest atribut este prezent atunci la încărcarea paginii acest câmp va fi selectat implicit
- **NAME** –numele variabilei cu valoarea corespunzătoare acestui câmp ce va fi trimisă la scriptul CGI.

**Câmpul RADIOBUTTON**  **RADIOBUTTON** Permite utilizatorului să selecteze la un moment dat doar o singură opţiune dintr-un grup de opţiuni disponibile. Dacă un grup de câmpuri radiobutton au acelaşi nume numai unul dintre ele va putea fi selectat la un moment dat restul fiind automat deselectate.

... <INPUT TYPE="RADIO" NAME="RADIO1" CHECKED> ... <INPUT TYPE="RADIO" NAME="RADIO1"> ...

Sex Barbat: ® Femeie: O Browserul va afişa:

Câmpurile CHECKBOX folosesc următoarele atribute:

- **CHECKED** dacă acest atribut este prezent atunci acest câmp va fi selectat implicit la încărcarea pagii.
- **NAME** specifică numele variabilei care va fi transmisă la CGI. Se foloseşte aceeaşi valoare pentru butoanele din acelaşi grup.

**BUTTON SUBMIT** Creează un buton care odată apăsat de către utilizator va declansa trimiterea informatiei din formular la server pentru a fi prelucrată **Butonul TRIMITE** 

```
<INPUT TYPE="SUBMIT" VALUE="Trimite">
```
Trimite

Browserul va afişa:

Butonul SUBMIT foloseşte următoarele atribute:

- **VALUE** Defineşte textul care va fi afişat pe buton
- **NAME** specifică numele variabilei care va fi transmisă la CGI.

**BUTTON RESET** Creează un buton care odată apăsat de către utilizator va sterge informatia introdusă până la momentul respectiv în formular de către utilizator. Nici un fel de informaţie nu va fi trimisă la server. **Butonul ANULEAZĂ**

> După apăsarea acestui buton formularul va fi afişat ca şi cum ar fi proaspăt reîncărcat. Utilizatorul poate reîncepe introducerea de date în formular imediat după apăsarea acestuia.

<INPUT TYPE="SUBMIT" VALUE="Anulează">

Anuleaza

Browserul va afişa:

Butonul RESET foloseşte următorul atribut:

• **VALUE** pentru a defini textul care va fi afişat în browser pe acest buton

### **8.4 Alte tipuri de elemente folosite în formulare WEB**

Câmpurile de tip RADIOBUTTON şi CHECKBOX oferă posibilitatea utilizatorului să aleagă o anumită opţiune dintr-un set. Au însă un mic dezavantaj: În cazul în care există multe optiuni posibile spatiul fizic necesar pentru prezentarea tuturor acestor optiuni este foarte mare. **Liste de selecţie** 

> Pentru aceste cazuri există elementele de tip listă de selectie care se creează în cadrul formularului cu ajutorul directivelor SELECT şi OPTION.

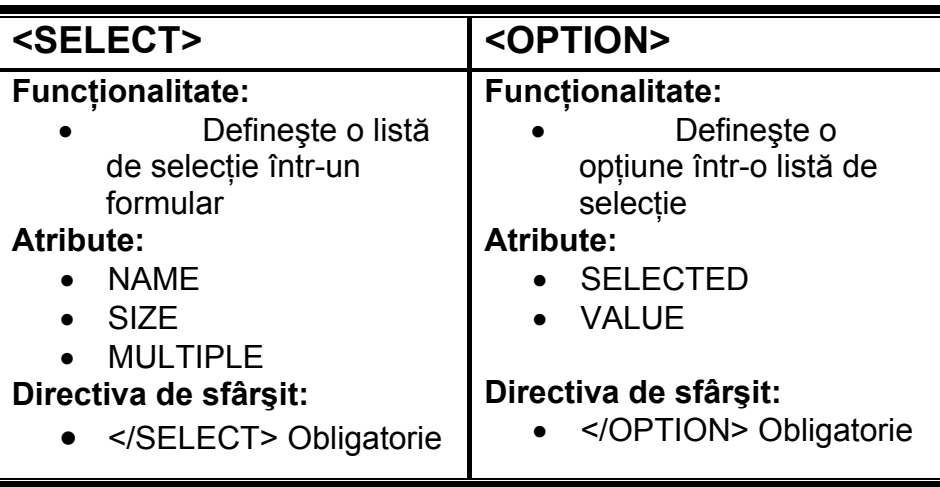

Există două tipuri de liste de selecție:

1. Dropdown List – care iniţial afişează un singur element pe un singur rând iar în momentul în care utilizatorul selectează această listă se va extinde afişând toate opţiunile disponibile. Dacă valoarea atributului SIZE este 1 atunci lista de opţiuni va fi afişată în această formă.

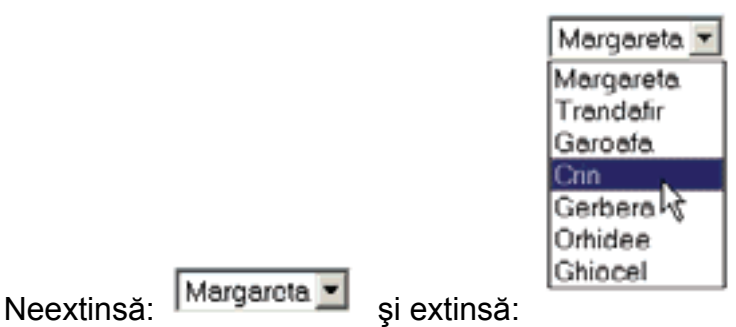

### **Figura 8. 4 Exemplu listă selecţie de tip Dropdown**

2. List Box – Elementele listei sunt afişate într-o zonă rectangulară unele sub altele. Dimensiunea vizibilă a acestei zone se definește cu ajutorul atributului SIZE. Lista de selectie va fi afişată în această formă dacă valoarea atributului SIZE este diferită de 1

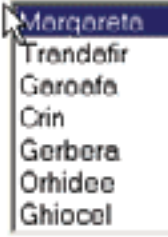

### **Figura 8.5 Exemplu listă de selecţie de tip Listbox**

Paşii pentru realizarea unei liste de selecție:

- 1. Introducerea directivei pereche <SELECT> </SELECT>
- 2. Stabilirea cu ajutorul atributului SIZE a tipului de listă de selectie
	- i. SIZE ="1" Dropdown List
	- ii.  $SIZE > 1 ListBox$
- 3. Adăugarea elementelor la listă cu ajutorul directivei <OPTION>. Un element din listă este introdus de o directivă <OPTION> ca în exemplul de mai jos:

<SELECT SIZE="1" MULTIPLE>

```
 <OPTION>Margareta</OPTION> 
 <OPTION SELECTED>Trandafir</OPTION> 
 <OPTION >Garoafa</OPTION> 
...
```

```
</SELECT>
```
Atributul **MULTIPLE** al directivei <SELECT> setează modul de selecție multiplă permițând selectarea mai multor elemente din listă odată. In mod implicit nu se poate selecta decât un singur element din listă la un moment dat. **Atributul MULTIPLE** 

Atributul **SELECTED** al directivei <OPTION> defineşte care din elementele listei este setat implicit la încărcarea paginii. **Atributul SELECTED** 

## **Răspunsuri şi comentarii la întrebările din testele de evaluare**

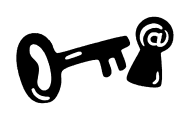

### **Întrebarea 8.1.**

La apăsarea butonului Trimite (submit) datele vor fi trimise spre a fi prelucrate în funcție de modul în care a fost specificat, fie către un server fie către un script care rulează în browser. Pentru nelămuriri revedeti sectiunea 8.1.

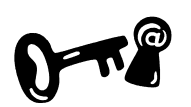

### **Întrebarea 8.2.**

Există două metode de transmitere a datelor dintr-un formular către server: GET şi POST. Cea mai nesigură metodă este GET deoarece aceasta trimite datele din formular ca parte din URL care poate fi vizualizat de către utilizatori neautorizați. Consultați secțiunea 8.2.

### **Indicaţii la problemele propuse**

Problemele propuse în lucrările de verificare se fac după modelele de exemple prezentate în unitatea de învăţare sau după tipicul acestora.

### **Bibliografie**

- 1. Dave Taylor Crearea paginilor WEB, Editura Teora 1999, pg.253-277
- 2. Dorin Cârstoiu, Ecaterina Oltean Introducere în HTML şi XML, Editura Printech Bucureşti 2004, pg.38-46
- 3. T.Gugoiu HTML prin exemple, Editura Teora 2000, pg.82-95

# **Unitatea de învăţare Nr. 9 SCRIPT, JAVASCRIPT…**

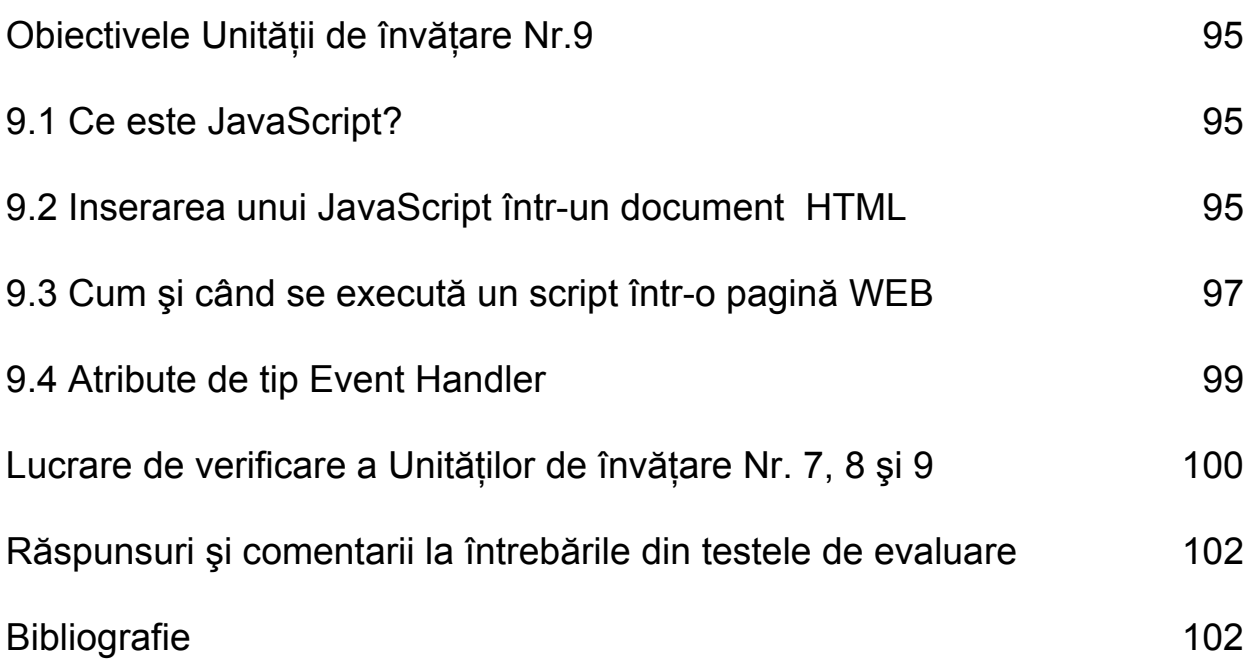

## **Obiectivele Unităţii de învăţare Nr. 9:**

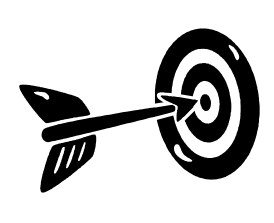

După parcurgerea acestei Unităţii de învăţare vei ştii:

- Ce este un script pe partea de client
- Ce este JavaScript
- Ce este un atribut Event Handler
- Să foloseşti un script într-o pagină WEB

## **9.1 Ce este JavaScript?**

JavaScript a fost inventat pentru a adăuga paginilor WEB capabilitatea de a prelucra informatii introduse de utilizator sau de a executa operatii fără a fi nevoie de intervenția sau ajutorul serverului de WEB.

Iată câteva exemple practice de întrebuinţare a JavaScript într-o pagină WEB:

- Animatii
- Prelucrarea unor informatii introduse de utilizator fără a fi nevoie de trimiterea datelor la server pentru a fi prelucrate de un CGI
- Realizarea de meniuri dinamice în pagina WEB.

Spre deosebire de limbajul Java care este scris exclusiv pentru programatori, JavaScript este un limbaj simplu scris cu scopul de a fi uşor de asimilat şi de folosit de către persoane care nu au experienţă anterioară în programare.

### **9.2 Inserarea unui JavaScript într-un document HTML**

O aplicatie JavaScript poate fi adăugată într-un document HTML utilizând directiva pereche <SCRIPT>. </SCRIPT>. Se pot include oricâte directive <SCRIPT> într-o pagină WEB în oricare din sectiunile documentului <HEAD> sau <BODY>.

Singura restrictie ar fi că în interiorul acestei directive nu se pot introduce alte directive HTML. Introducerea de directive HTML aici va fi semnalată ca eroare de către browser în momentul în care va afişa pagina.

```
<HEAD> 
... 
   <SCRIPT LANGUAGE="JavaScript"> 
Aici intră scriptul tău 
</SCRIPT> 
... 
</HEAD> 
<BODY> 
... 
   <SCRIPT LANGUAGE="JavaScript"> 
      Aici intră scriptul tău 
   </SCRIPT> 
... 
</BODY>
```
Exemplul 9.1 Inserare script în document HTML

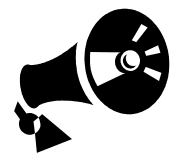

Browserele care nu suportă JavaScript vor trata scriptul din interiorul acestei directive ca pe un text normal şi prin urmare îl va afişa în pagină. Acest lucru nu este de dorit adesea. Pentru a nu ajunge întro astfel de situatie se recomandă ca scriptul din interiorul acestei directive să fie inclus într-un comentariu HTML, ca în exemplul de mai jos:

```
 <SCRIPT LANGUAGE="JavaScript"> 
  \lt !
     Aici intră scriptul tău 
    --> 
 </SCRIPT>
```
## **<SCRIPT>**

#### **Funcţionalitate:**

• Inserează un script în documentul HTML

#### **Atribute:**

- **LANGUAGE**
- SRC
- TYPE

### **Directiva de sfârşit:**

• </SCRIPT> OBLIGATORIE

**Atributele LANGUAGE Si TYPE** 

Atributele **LANGUAGE** şi **TYPE** JavaScript sunt unele dintre cele mai populare limbaje de script folosite în WEB, însă există si altele precum VBScript. Rolul acestor atribute este de a specifica browserului ce tip şi ce versiune de script este inclus în interiorul directivei.

Este de ajuns folosirea fie a atributului LANGUAGE, fie a atributului TYPE. NU este nevoie a fi folosite ambele în acelaşi timp.

Cele mai utilizate valori pentru atributul LANGUAGE sunt "JavaScript" şi "VBScript". Acelaşi lucru se poate specifica utilizând valorile "text/javascript" respectiv text/vbscript" pentru atributul **TYPF** 

Atributul **SRC**. Pentru cazurile în care un anumit script are dimensiuni foarte mari sau este folosit de către mai multe pagini WEB acesta poate fi scris într-un fişier separat. Includerea acestor scripturi pentru a putea fi referite în pagina HTML curentă se face folosind atributul **SRC**. **Atributul SRC** 

> Valoarea atributului este URL-ul la care se găseşte fişierul ce conţine scriptul. Prin urmare pentru a include un script definit în alt fişier vom scrie:

```
<SCRIPT LANGUAGE="JavaScript" 
         SRC="scripts/scriptulmeu.js">
```
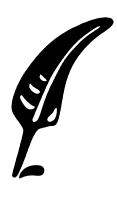

#### **Test de autoevaluare**

9.1 De ce este recomandat plasarea codului unui script în interiorul unui comentariu HTML?

Răspunsul corect şi comentarii asupra acestuia se găsesc la pagina 102.

### **9.3 Cum şi când se execută un script într-o pagină WEB**

Scripturile se pot executa fie la încărcarea paginii, dacă scriptul este definit în sectiunea <BODY> fie la aparitia unui eveniment care are asociat un script.

Una din cele mai importante facilități oferite de JavaScript este posibilitatea de a detecta anumite evenimente care au loc în pagină si de a reactiona la acestea.

Exemple de astfel de evenimente pot fi: trecerea cu cursorul mouseului peste un anumit obiect (hyperlink, imagine, buton etc. ) , încărcarea paginii, descărcarea paginii, apăsarea unei taste etc.

Majoritatea directivelor pot fi configurate să răspundă la astfel de evenimente prin executarea unui script JavaScript la producerea acestuia.

Hai sa vedem ce scriem pentru ca o imagine să declanseze executia unui script JavaScript atunci când utilizatorul "trece" cu cursorul mouse-ului pe deasupra imaginii:

```
<HEAD> 
   <SCRIPT LANGUAGE="JavaScript"> 
     function mesajIepuras() 
      { 
       alert("Salut! Sunt iepurasul pinki!") 
      } 
   </SCRIPT> 
</HEAD><BODY> 
... 
<IMG SRC="iepuras.gif" 
      ALT="Bugs Bunny" 
      onMouseOver="mesajIepuras();"> 
...
```
în browser la încărcarea paginii va fi încărcată imaginea iar în momentul în care cursorul mouse-ului va trece peste imagine va fi afişată o fereastră cu mesaj ca în figura de mai jos:

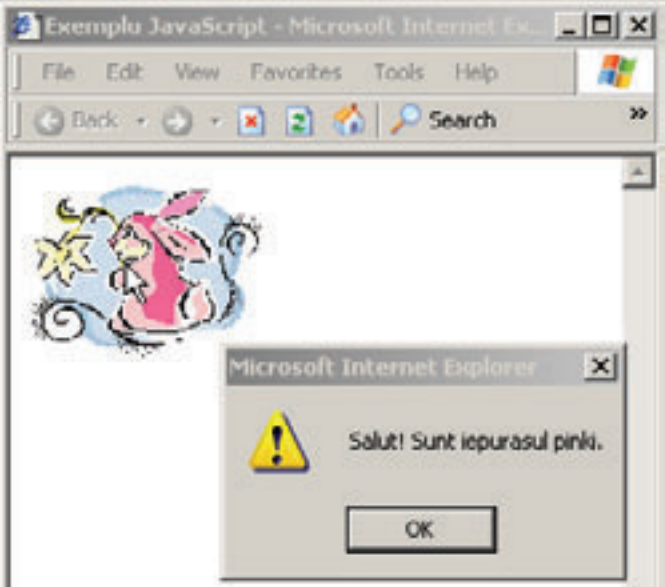

Figura 9.1 Exemplu declansare executie script

De ce a apărut mesajul? Deoarece la definirea directivei IMG mai sus am adăugat atributul *onMouseOver* care are ca valoare numele unei funcţii JavaScript.

Asemănător pentru fiecare tip de eveniment există un atribut asociat. Dacă unul din aceste atribute este definit în cadrul directivei HTML,

iar evenimentul asociat are loc la un anumit moment dat atunci se va executa functia JavaScript definită de valoarea atributului.

Acest tip de atribute se numesc *Atribute Event Handler.* În limba română aceasta se poate traduce prin "atribute pentru procesarea evenimentelor". Pentru majoritatea directivelor HTML se pot defini astfel de atribute asociind astfel un script care să fie executat la aparitia evenimentului. Există doar câteva exceptii de directive care nu suportă astfel de atribute, acestea sunt: <HEAD>, <BODY>, <BASEFONT>, <FONT>, <BR>, <HTML>, <SCRIPT>, <TITLE>, <APPLET>, <SCRIPT> şi <FRAME> **Atribute Event Handler** 

> Executia scriptului declanșat poate consta în simpla afișare a unui mesaj ca mai sus sau poate fi o prelucrare complexă de date introduse de către utilizator.

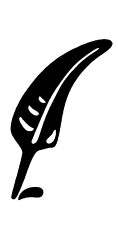

#### **Test de autoevaluare**

9.2 Când se execută un script JavaScript într-o pagină WEB?

- a> La încărcarea paginii
- $b$ >  $\Box$  La aparitia unui eveniment
- $c$ >  $\Box$  la cererea vizitatorului paginii WEB
- $d > \Box$  la o anumita ora stabilita de către vizitatorul paginii **WEB**

Răspunsul corect şi comentarii asupra acestuia se găsesc la pagina 102.

## **9.4 Atribute de tip Event Handler**

Mai jos vom enumera cele mai utilizate atribute Event Handler suportate de către directivele HTML, însotite de o scurtă explicatie pentru fiecare în parte. Pentru o listă completă a acestor atribute consultă una din lucrările din bibliografia acestei Unității de învătare.

Unele evenimente apar mai rar şi nu pot fi asociate decât anumitor directive. Pentru acestea vom enumera directivele care le suportă.

**Directive suportate** 

- **onClick** Evenimentul apare atunci când utilizatorul execută un click de mouse pe elementul respectiv. Este suportat de majoritatea directivelor.
	- **onDblClick** Evenimentul apare atunci când utilizatorul execută un dublu click de mouse pe elementul respectiv. Este suportat de majoritatea directivelor.
	- **onMouseOver** Evenimentul apare atunci când utilizatorul trece cu cursorul mouseului pe deasupra elementului. Este suportat de majoritatea directivelor.
- **onSubmit** Evenimentul apare atunci când există un formular în pagină în momentul în care utilizatorul apasă un buton de tip "**submit**" (Trimite). Directivele care suportă acest atribut sunt <FORM> şi <BODY>.
- **onReset** Evenimentul apare atunci când există un formular în pagină în momentul în care utilizatorul apasă un buton de tip "**reset**" (Anulează). Directivele care suportă acest atribut sunt <FORM> şi <INPUT>.
- **onKeyPress** Evenimentul apare atunci când utilizatorul apasă o tastă. Este suportat de majoritatea directivelor.

### **Test de autoevaluare**

9.3 Ce rol au atributele Event Handler?

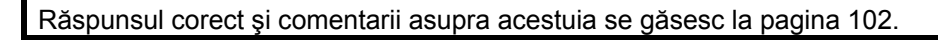

## **Lucrare de verificare a Unităţilor de învăţare Nr. 7, 8 şi 9**

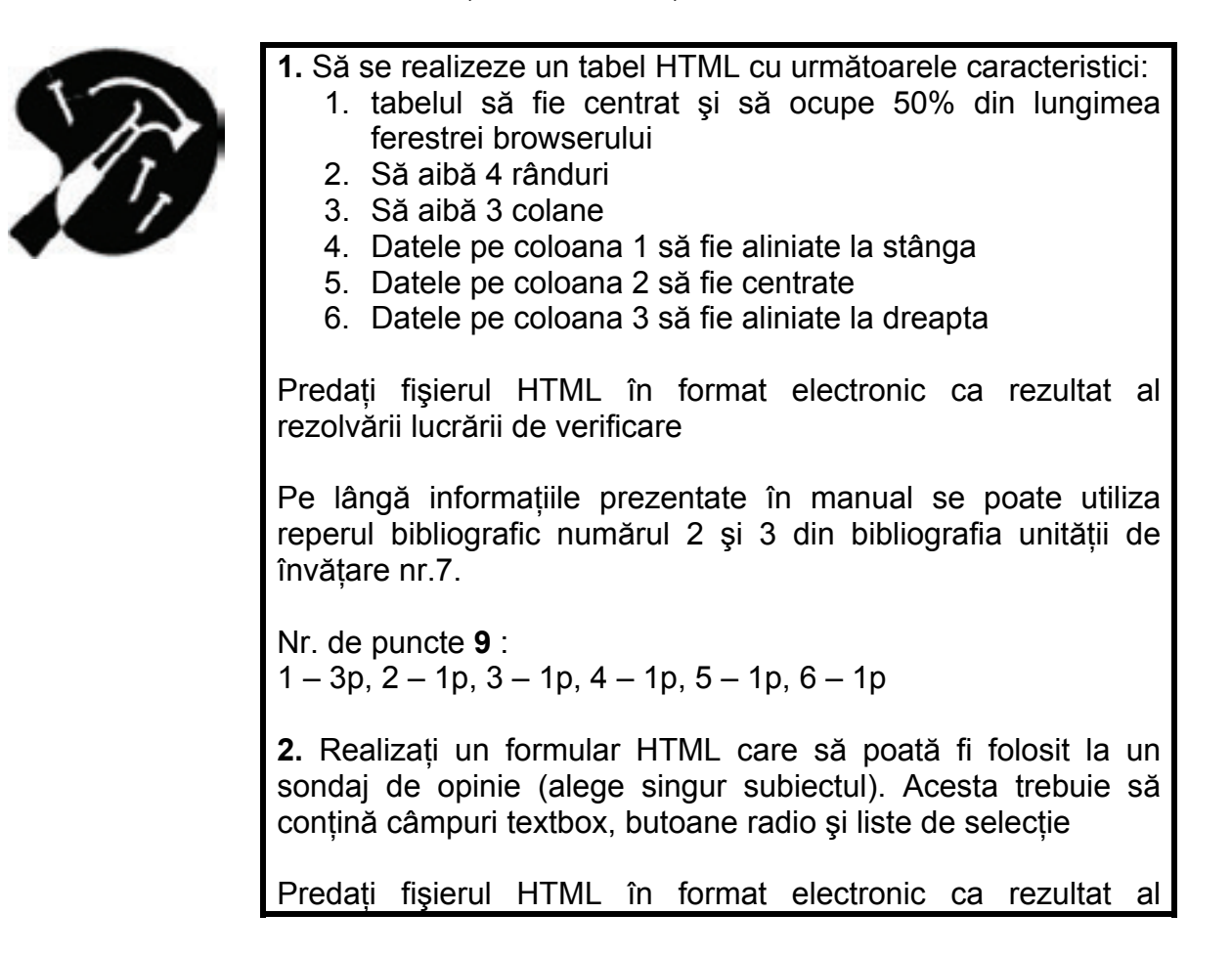

rezolvării lucrării de verificare

Pe lângă informaţiile prezentate în manual se poate utiliza reperul bibliografic numărul 2 şi 3 din bibliografia unităţii de învăţare nr.8.

Nr. de puncte **8** (2p – utilizarea directivei FORM, 2p -utilizarea câmpuri de tip textbox, 2p – utilizarea câmpuri de tip buton radio; 2p - utilizarea câmpurilor de tip listă de selectie)

3. Realizati o pagină HTML care să contină o directivă HTML <A> care să aibă următorul comportament: când utilizatorul execută dublu-click pe acest hyperlink să se afişeze mesajul "De doua ori click!" într-o fereastră separată (o fereastră de tip dialog). Pentru aceasta se va utiliza JavaScript şi atribute de tip Event Handler.

Predați fișierul HTML în format electronic ca rezultat al rezolvării lucrării de verificare

Pe lângă informatiile prezentate în manual se poate utiliza reperul bibliografic numărul 1 și 2 din bibliografia unității de învăţare.

Nr. de puncte **8** (4p – pentru definirea corectă a atributului EventHandler pentru directiva <A>, 4p – definirea şi folosirea secventei JavaScript pentru afisarea mesajului)
# **Răspunsuri şi comentarii la întrebările din testele de evaluare**

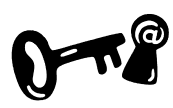

### **Întrebarea 9.1.**

Este recomandat definirea scripturilor în interiorul comentariilor HTML pentru cazurile în care browserul cu care este vizualizată pagina nu suportă JavaScript. În aceste cazuri browserul va afişa textul scriptului în loc să îl execute. Pentru a preveni afişarea scriptului în pagină acesta trebuie introdus în interiorul unui comentariu HTML. A se revedea sectiunea 9.2.

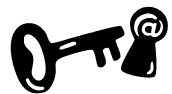

### **Întrebarea 9.2.**

Un script Java Script se execută la încărcarea paginii dacă acesta este definit în interiorul directivei<BODY> sau la aparitia unui anumit eveniment. Variante corecte de răspuns: a) şi b). A se revedea sectiunea 9.3.

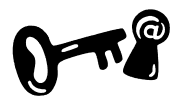

### **Întrebarea 9.3.**

Atributele Event Handler au rolul de a defini acţiunea (scriptul) care se va executa în momentul aparitiei unui eveniment. Consultati sectiunea 9.4.

### **Indicaţii la problemele propuse**

Problemele propuse în lucrările de verificare se fac după modelele de exemple prezentate în unitatea de învătare sau după tipicul acestora.

## **Bibliografie**

- 1. Richard Wagner, R.Allen Wyke Java Script, Editura Teora 2000, pg.47-59, 64-76
- 2. Mihaela Brut, Sabin Buraga Prezentari multimedia pe Web. Limbajele XHTML + TIME şi SMIL Editura Polirom 2003, pg. 13-22, 30-33
- 3. Călin Ioan Acu Optimizarea paginilor Web, Editura Polirom 2003, pg.182-267

# **Unitatea de învăţare Nr. 10 EXECUTABILE ŞI MULTIMEDIA ÎN PAGINA WEB**

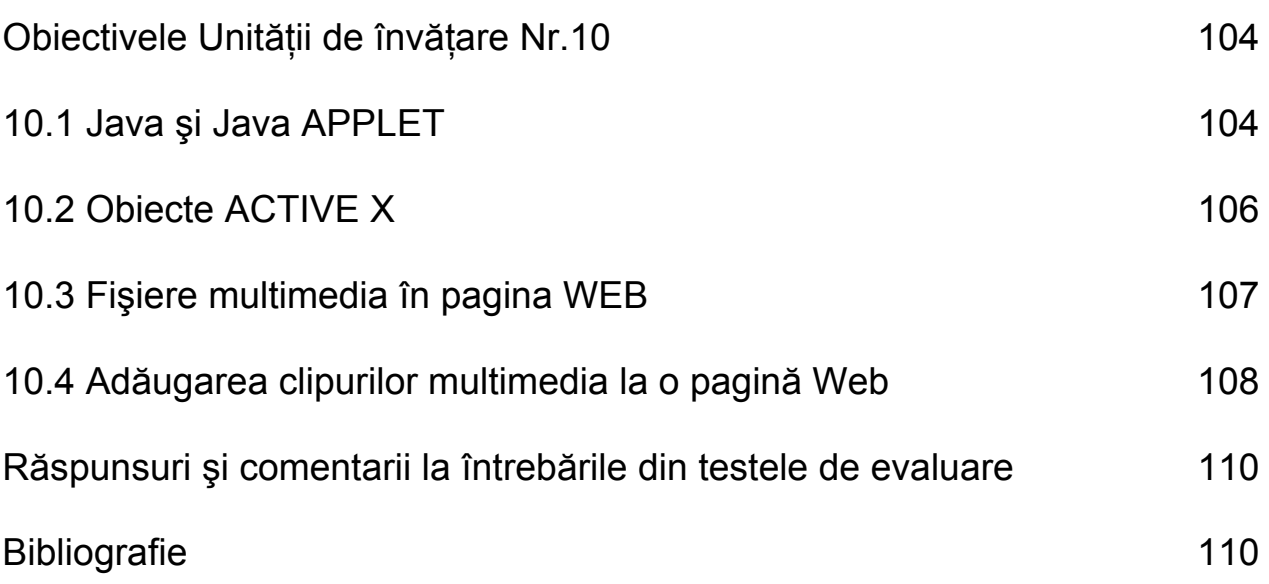

## **Obiectivele Unităţii de învăţare Nr.10:**

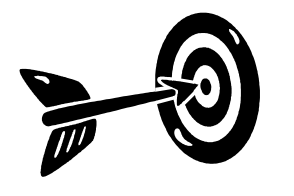

După parcurgerea acestei Unităţii de învăţare vei ştii:

- Ce este un Applet Java
- Cum se foloseşte un applet Java într-o pagină WEB
- Ce este un obiect Active X
- Cum se foloseşte un obiect Active X într-o pagină WEB
- Ce sunt şi cum se pot folosi fişierele multimedia într-o pagină Web

## **10.1 Java şi Java APPLET**

Java este un limbaj de programare dezvoltat de compania "Sun Microsystems". Este un limbaj care oferă întreg suportul pentru programarea orientată pe obiecte şi a fost creat cu scopul de putea fi utilizat fără nici un fel de diferență pe orice sistem care suportă Java (*cross-platform*). Un alt mare avantaj al limbajului Java este faptul că programele scrise în Java şi compilate pentru un sistem de operare vor rula fără a fi recompilate pe orice alt sistem de operare care suportă Java. Acest lucru este posibil deoarece programele Java nu rulează folosind direct resursele oferite de sistemul de operare ci rulează într-un alt program numit Java Virtual Machine care se traduce prin Maşina Virtuală Java. **Avantaj Java** 

În literatura de specialitate se face referire la ea prin acronimul său - JVM.

După cum îi spune şi numele acest program creează un mediu virtual în care un program Java poate rula.

Programele Java pot fi folosite într-o pagină Web sub formă de APPLET Java. Un applet Java este un program executabil într-un JVM. Aceste programe se găsesc în fişiere cu extensia *.class*, şi pot fi incluse direct în pagina Web folosind directiva HTML <APPLET> împreună cu directiva <PARAM> după cum vom vedea mai jos. **APPLET Java** 

> Browserele care suportă Java creează un astfel de mediu pe care programele Java de tip APPLET pot să îl folosească pentru a rula.

> Dar atentie nu toate browserele suportă Java! Și deci la realizarea unei pagini de Web trebuie tinut cont de acest lucru.

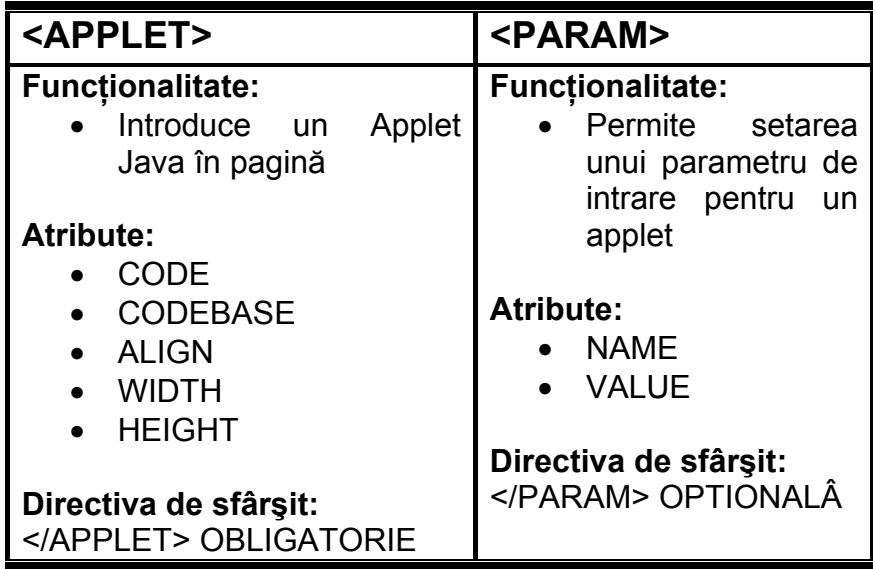

Paşii pentru a introduce un applet Java într-o pagină Web sunt următorii: **Paşi folosiţi** 

> **Pasul 1:** Fisierul *class* ce contine appletul Java va trebui copiat în directorul care se află fişierul HTML, sau în directorul specificat de către atributul CODEBASE.

> **Pasul 2:** Appletul Java aflat în fişierul .class va fi introdus în pagina Web folosind directiva HTML <APPLET>. Exemplul de mai jos ilustrează modul în care se poate introduce într-o pagină HTML un simplu applet Java fără parametrii de intrare:

```
<APPLET CODE="appletulmeu.class" 
        WTDTH = "300" HEIGHT="200"> 
</APPLET>
```
Dacă appletul are nevoie de anumiti parametrii de intrare pentru a rula acestia pot fi specificati cu ajutorul unui set de directive <PARAM> în interiorul elementului <APPLET> ca în exemplul de mai jos unde apletul primeşte ca parametrii de intrare un nume şi o parolă:

```
<APPLET CODE="appletulmeu.class" 
         WIDTH="300" 
         HEIGHT="200"> 
    <PARAM NAME="nume" VALUE="ana"> 
    <PARAM NAME="parola" VALUE="bu12cc"> 
</APPLET>
```
Hai să vedem ce semnificatie are și unde poate fi folosit fiecare atribut în parte:

- Atributul **CODE** specifică numele fişierului *.class* sau .*jar* care contine codul executabil al applet-ului Java folosit. Acest parametru este obligatoriu. **Atributul CODE**
- Atributul **CODEBASE** specifică locatia unde poate fi găsit fișierul specificat de atributul CODE. Dacă acest atribut lipseşte fişierul .class va fi căutat în directorul unde se află documentul HTML. **Atributul CODEBASE** 
	- Atributele **WIDTH** şi **HEIGHT**  specifică dimensiunea pe orizontală respectiv pe verticală a spatiului rezervat de browser pentru afișarea appletului. Este recomandată specificarea acestor atribute pentru ca appletul să afişeze datele corect. **Atributele WIDTH si HEIGHT**

Pentru directiva <PARAM> atributul **NAME** este folosit pentru a specifica numele, iar atributul **VALUE** pentru a specifica valoarea parametrului de intrare care va fi transmis appletului.

Appleturile Java extind posibilităţile oferite de HTML şi/sau browser permiţând realizarea unor pagini puternic interactive, cu interfaţă grafică ce nu ar putea fi în mod normal creeată cu facilitățile puse la dispoziție de către limbajul HTML.

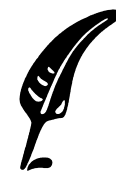

### **Test de autoevaluare**

10.1 Un applet Java rulează pe calculatorul client sau rulează pe server şi prezintă doar rezultatul în fereastra browserului?

Răspunsul corect şi comentarii asupra acestuia se găsesc la pagina 110.

## **10.2 Obiecte ACTIVE X**

Active X este o tehnologie dezvoltată de către compania Microsoft care permite adăugarea unor componente executabile în pagina WEB. Obiectele sau controalele Active X sunt asemănătoare cu un applet Java. Spre deosebire de acestea, însă, pot avea un control mult mai puţin restricţionat asupra maşinii pe care rulează, ceea ce poate fi perceput ca o problemă de securitate de către anumiti utilizatori.

Marele avantaj al obiectelor Active X față de appleturile Java este că sunt transferate de la server o singură dată. După ce au fost transferate ele devin parte integrantă din sistemul de operare. Executiile ulterioare ale obiectului se vor face astfel rapid. Datorită acestui avantaj şi al altor caracteristici, Active X este folosit în special **Avantaj** 

pentru aplicatiile grafice livrate către utilizator prin intermediul browserului.

Marele dezavantaj al obiectelor Active X este că acestea nu pot rula decât pe un calculator care rulează sistemul de operare Windows. **Dezavantaj** 

> Controalele Active X pot fi dezvoltate folosind diferite limbaje de programare, cum ar fi Microsoft Visual Basic, Microsoft Visual C++, şi chiar Java.

> Un control Active X poate fi adăugat într-o pagină Web folosind directiva HTML <OBJECT> în mod similar cu directiva APPLET pentru appleturi Java. Ca şi în cazul elementului APPLET parametrii de intrare pot fi specificaţi utilizând directiva <PARAM>.

## **10.3 Fişiere multimedia în pagina WEB**

Fisierele multimedia sunt fisiere care contin sunete, secvente muzicale, sau chiar clipuri video. Acestea sunt din ce în ce mai folosite în paginile Web.

În momentul în care browserul detectează un fişier multimedia fie va lansa un program extern fie va folosi o facilitate internă (plug-in) pentru a vă rula clipul multimedia aflat în fişierul respectiv. Ce program extern va folosi pentru a rula clipul multimedia depinde de mai multi factori, precum tipul sistemului de operare sau tipul și versiunea browserului. De aceea în calitate de creator al unei pagini web nu poti controla direct programul în care va rula clipul multimedia pe care îl oferi în pagină.

Există două metode de a livra conţinutul fişierelor multimedia către browserul unui utilizator: **Metode** 

- Metoda statică sau *non-streaming* caz în care fişierul multimedia trebuie să fie complet descărcat pe calculatorul utilizatorului înainte ca acesta să fie rulat.
- Metoda dinamică sau *streaming* caz în care clipul continut de un fişier este rulat aproape imediat ce a fost referit transferul restului de fişier făcându-se pe măsură ce clipul este rulat.
- Avantajul primei metode este că nu necesită existenta nici unui program pe partea de server care să facă posibilă rularea clipului. **Avantaj**
- Principalul dezavantaj al acestei metode este că în cazul în care dimensiunea fişierelor este mare, durata de transfer creşte foarte mult şi deci si timpul până când clipul poate fi rulat. De asemenea datorită faptului că fişierul ajunge direct pe calculatorul utilizatorului face mai dificil pentru creatorii acelor clipuri să îşi protejeze drepturile de autor asupra unor lucrări. **Dezavantaj**
- Pentru a înlătura aceste dezavantaje majore a fost dezvoltată metoda dinamică de transfer a fişierelor multimedia referită în literatura de specialitate cu termenul de "*streaming*". Această tehnologie presupune existenţa următoarelor componente software: **Streaming** 
	- *Streaming server* este o componentă care gestionează cererile de streaming pentru diferite formate multimedia de la mai mulţi utilizatori simultan, folosind în mod eficient resursele calculatorului server.
	- *Encoder* Este o componentă software care converteşte un fişier dintr-un anumit format multimedia într-un format potrivit pentru streaming.
	- *Player* este o aplicaţie software care rulează pe maşina utilizatorului şi care are rolul de a realiza la cerere conexiunea cu serverul de streaming şi de a rula clipul servit de acesta.

Avantajele acestei metode sunt clare după cum am descris mai sus deoarece utilizatorul nu trebuie să aştepte transferul complet al clipului multimedia înainte de a putea să-l vizioneze. Dezavantajele însă se leagă de faptul că această metodă necesită existenta unui server de streaming care este de obicei scump și destul de dificil de configurat și mentinut. **Avantaje si dezavantaje** 

## **10.4 Adăugarea clipurilor multimedia la o pagină Web**

Pentru a include un clip multimedia într-o pagină Web se poate folosi fie directiva <A> fie directiva <EMBED>. Fişierele multimedia audio pot fi de asemenea rulate ca fundal sonor la o pagină Web cu ajutorul unor comenzi JavaScript.

Prin urmare poti folosi o directivă simplă de tip ancoră ca în exemplul de mai jos:

```
<A HREF="audio/clipulmeu.avi"> 
No.1 clip (1.3Mo) 
\langle A \rangle
```
Atunci când utilizatorul selectează hiperlinkul de mai sus browserul va transfera pe hardiskul local clipul respectiv şi îl va rula cu ajutorul unei aplicatii externe sau folosind facilitățile oferite de către browser în acest sens.

Folosirea directivei <EMBED> oferă mai multe optiuni pentru rularea clipurilor multimedia decât în cazul folosirii unui simplu hiperlink. Browserul va afișa în pagină în locul acestei directive o interfată grafică ce va permite utilizatorului să controleze derularea clipului – să-l oprească sau să-l repornească, să deruleze înainte şi înapoi etc. **Directiva EMBED** 

> Cu ajutorul atributelor directivei <EMBED> se poate configura ca clipul să fie rulat automat, ori să poată fi rulat în buclă sau doar o singură dată. Iată un exemplu de folosire a acestei directive:

 $<$ EMBED SRC="http://www.siteulmeu.ro/clip1.wav">

Singurul atribut obligatoriu pentru această directivă este **SRC**  Valoarea lui reprezintă URL-ul unde se află clipul multimedia care se doreşte a fi rulat în pagină.

Atributele **WIDTH** şi **HEIGHT** permit definirea dimensiunilor interfeţei grafice de control afişate în browser.

Atributul **AUTOSTART** poate lua una din valorile TRUE sau FALSE şi specifică browserului să ruleze la încărcarea paginii clipul specificat de atributul SRC. **Atributul AUTOSTART** 

- Atributul **LOOP** poate lua una din valorile TRUE sau FALSE şi specifică browserului să ruleze sau nu în buclă clipul specificat de atributul SRC. **Atributul LOOP**
- Atributul **HIDDEN** poate lua una din valorile TRUE sau FALSE şi specifică browserului să afiseze sau să nu afiseze interfata grafică de control în pagina Web. **Atributul HIDDEN**

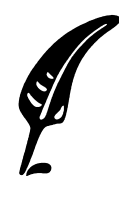

#### **Test de autoevaluare**

10.2 Realizaţi o pagină web care să includă clipul de la URL-ul http://www.multamuzica.ro/melo1.wav care să fie rulată automat la încărcarea paginii şi care să fie cântată în buclă

Răspunsul corect şi comentarii asupra acestuia se găsesc la pagina 110.

# **Răspunsuri şi comentarii la întrebările din testele de evaluare**

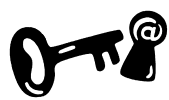

### **Întrebarea 10.1.**

Un applet Java rulează întotdeauna direct pe maşina client după ce a fost transferat de la server. Acesta fiind unul din avantajele acestei tehnologii pentru că în acest fel serverul este eliberat de anumite sarcini. În acelaşi timp, însă poate fi şi un dezavantaj pentru cazurile în care maşina client nu este destul de puternică. Consultaţi sectiunea 10.1.

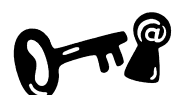

### **Întrebarea 10.2.**

Codul HTML corespunzător pentru a include acest clip este:

```
<EMBED 
 SRC="http://www.multamuzica.ro/melo1.wav" 
 LOOP="TRUE" 
 AUTOSTART="TRUE"
```
 $>$ 

Revedeţi indicaţiile din secţiunea 10.4.

### **Indicaţii la problemele propuse**

Problemele propuse în lucrările de verificare se fac după modelele de exemple prezentate în unitatea de învăţare sau după tipicul acestora.

## **Bibliografie**

- 1. Cioata Mihai ActiveX. Concepte și aplicații Editura Polirom, pg.95-102, 174-175
- 2. Călin Ioan Acu Optimizarea paginilor Web, Editura Polirom 2003, pg.95-99, 144-156
- 3. Mihaela Brut, Sabin Buraga Prezentari multimedia pe Web. Limbajele XHTML + TIME şi SMIL Editura Polirom 2003, pg. 13-22 şi 233-247

# **Unitatea de învăţare Nr. 11 XML ŞI FOLOSIREA LUI IN PAGINA WEB.**

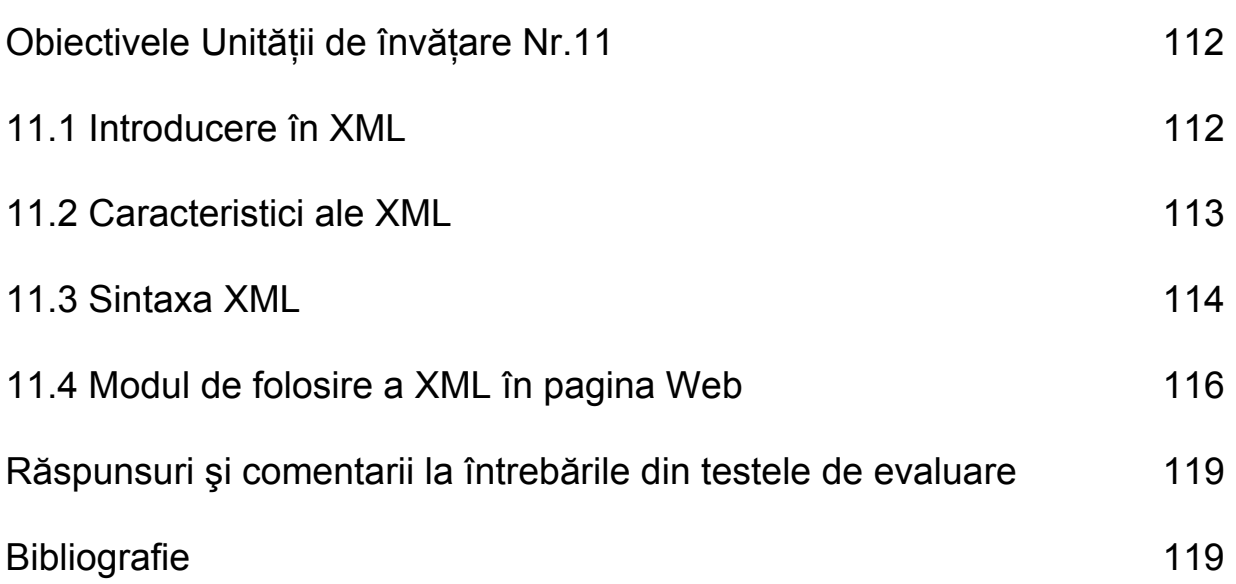

## **Obiectivele Unităţii de învăţare Nr.11:**

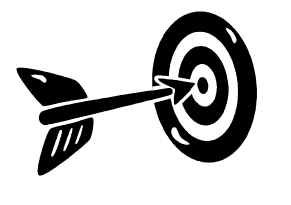

Principalele obiective ale Unității de învătare Nr. 11 sunt:

- Ce este limbajul XML şi la ce poate fi folosit
	- Ce este şi care este structura unui document XML
- Cum poate fi folosit un document XML într-o pagină **HTML**

# **11.1 Introducere în XML**

Limbajul XML (e**X**tended **M**arkup **L**anguage) este un nou limbaj de adnotare, care este folosit intens de tehnologiile software actuale pentru *schimburi de informaţii* între diverse aplicaţii din Internet sau retele. În cazul în care aceste aplicatii functionează conform unor standarde diferite, XML este limbajul comun în care acestea pot schimba informatii. Această facilitate este foarte importantă în cazul comunicării datelor între companii şi firme. Dacă este folosit XML nici una din companii nu trebuie să cunoască modul de structurare a datelor în baza de date a partenerului ci doar să știe structura XML de export a acestor date pentru a avea acces la informatiile necesare.

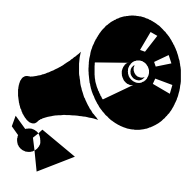

XML nu este un înlocuitor al HTML, ci este mai degrabă un complement al acestuia. În vreme ce în cazul HTML atentia este orientată spre modul în care trebuie să fie afișată informatia continută de directivele HTML, XML este realizat cu unicul scop de a oferi suport pentru structurarea informațiilor.

La realizarea acestui limbaj s-au stabilit următoarele obiective:

- XML va fi compatibil cu SGML (un alt limbaj de adnotare).
- Documentele XML vor putea fi uşor citite şi interpretate de către om.
- Documentele XML vor putea fi proiectate şi realizate uşor.
- Programele pentru a interpreta documentul XML trebuie să poată fi realizate uşor.
- Să fie destul de flexibil pentru a putea fi utilizat într-o gamă largă de aplicatii.

**Limbajul XML nu poate executa nici o operaţie** 

Limbajul XML nu este conceput să ofere instrucţiuni pentru execuţia unor operații, ci este conceput pentru a "împacheta" informația cu scopul de a fi trimisă sau stocată. Pentru a face ceva cu aceste date cineva trebuie să scrie un program într-un limbaj de programare oarecare care să interpreteze aceste date şi să le folosească într-un anume scop.

Iată un exemplu de fişier XML:

```
<?xml version="1.0" encoding="iso-8859-1" ?> 
<articol> 
   <titlu> 
         Impozitarea tranzactiilor imobiliare 
  \langletitlu>
   <descriere> 
        Terenurile sunt din ce in ce mai 
         scumpe in Capitala dupa ce ... 
   </descriere> 
    <URL> 
        http://stiri.ro/articol123.html 
    </URL> 
</articol> 
<articol> 
... 
</articol>
```
În exemplul de mai sus se constată că este vorba despre un document XML care ar putea fi folosit de o aplicatie ce afisează revista presei. Documentul XML din exemplul de mai sus conține informaţii despre articolele disponibile în ziarele de azi

- Nume  $\arctan(-\epsilon t)$
- O scurtă descriere <descriere>
- Locaţia unde poate fi găsit acest articol <URL>

Se vede că în acest document sunt prezente numai informatii cu privire la structura sau tipul datelor și bineînteles datele propriu-zise. Acestea vor putea fi folosite de către o aplicatie care să afiseze revista presei folosind datele din acest document XML care ar putea fi transmise periodic de la un server.

## **11.2 Caracteristici ale XML**

Principalele caracteristici ale XML sunt:

- o **XML nu are directive predefinite**, acestea vor fi realizate în momentul proiectării documentului XML în functie de scopul acestuia şi tipul sau structura datelor.
- o Pentru descrierea directivelor folosite, XML utilizează un set de reguli denumit **DTD** (**D**ocument **T**ype **D**efinition) sau o **schemă XML**. Împreună cu această schemă se spune despre XML că este autodescriptiv.
- o Documentul XML trebuie să respecte strict regulile definite în DTD pentru a fi un document **valid.**
- o Documentele XML au o structură strictă **(Well-formed)**. Asta înseamnă că documentul trebuie să respecte anumite reguli de sintaxă prezentate în Unitatea de învătare următoare.
- o XML este un limbaj de adnotare complementar cu HTML şi **NU** înlocuieşte HTML. Cele două limbaje, după cum s-a arătat, au scopuri distincte: HTML afisează informații ce apar în pagină Web, în timp ce XML descrie aceste informatii.

# **11.3 Sintaxa XML**

Un document XML este format din două blocuri principale astfel:

- **Antetul** documentului care cuprinde la rândul său:
	- o *Declaraţia XML* Se află întotdeauna pe prima linia a documentului şi conţine informaţii despre *versiunea XML* şi *standardul de codificare al caracterelor*.
	- o *Declaraţia DTD* care conţine informaţii despre structura documentului. Documentul este verificat dacă este valid sau nu conform cu această declarație
- **Documentul XML propriu-zis** Un document XML are o structură arborescentă având un singur element rădăcină marcat de o pereche de directive XML. Toate celelalte elemente sunt descendenti și continute în interiorul elementului rădăcină Un element poate conține la rândul său alte subelemente.

Un exemplu complet:

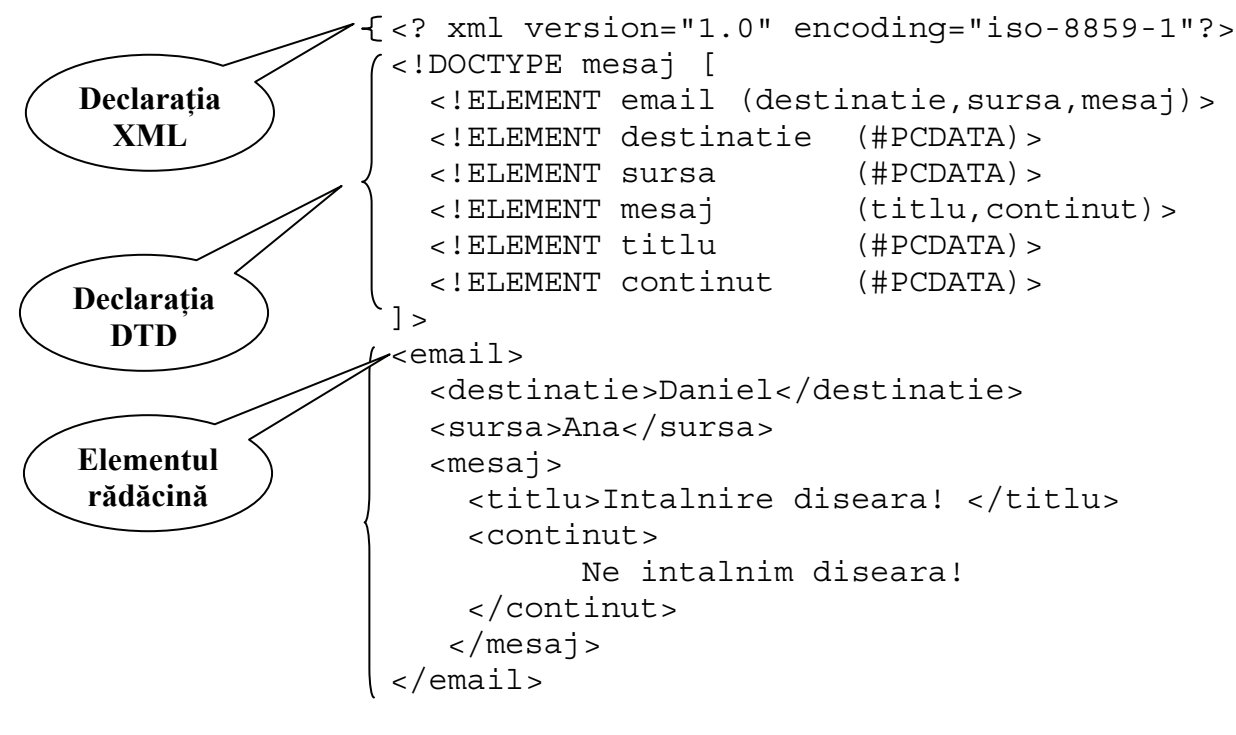

În exemplul de mai sus:

o Prima linie reprezintă Declaratia XML,

- o Este urmată de Declaratia DTD care contine reguli despre structura documentului într-un anumit format
- o Documentul XML propriu-zis are ca element rădăcină elementul reprezentat cu ajutorul directivei <email></email>. Elementele care urmează marcate de directivele <destinatie>, <sursa> si <mesaj> sunt descendenti de rangul 1. Elementul <mesaj> are la rândul său descendenti elementele marcate de directivele <titlu> și <continut>. Nivelul de imbricare poate continua atât cât este nevoie şi nu sunt stabilite limite.
- Directivele XML sunt identificatori pentru elementele XML şi sunt plasate ca și în cazul directivelor HTML între paranteze ascutite "<" și ">" Iată care sunt regulile pentru folosirea directivelor XML: **Directive XML**

Orice directivă, ex. <directivă>, trebuie să aibă o directivă pereche de încheiere ex </directivă>. Omiterea directivei de încheiere nu este permisă ca în cazul unor directive HTML

Directivele XML sunt sensibile la scrierea cu majuscule sau litere mici prin urmare directiva <Titlu> este diferită de directiva <titlu>.

În cazul în care se folosesc mai multe niveluri de imbricare ordinea închiderii directivelor trebuie să fie inversă decât ordinea în care au fost deschise.

Pentru elementele care nu contin text se poate folosi o altă modalitate de definire a directivelor. Iată cum:

<directiva />

 Se observă că s-a folosit un caracter "/" după numele elementului. În acest caz NU se mai specifică directiva pereche de încheiere

Directivele XML pot avea atribute pentru a putea specifica informatii suplimentare despre acel element. Atributele sunt definite sub formă de perechi nume-valoare. Valorile atributelor se scriu obligatoriu între ghilimele ca în exemplul de mai jos: **Atribute XML** 

```
... 
<mesaj data="01/08/2005"> 
... 
</mesaj> 
...
```
În XML se pot folosi comentarii care au o sintaxă similară cu cea din HTML, adică:

<!-- Orice text explicativ --!>

Acestea pot apărea oriunde în documentul XML.

Test de autoevaluare

11.1 XML poate fi considerat ca fiind o alta versiune de HTML?

Răspunsul corect şi comentarii asupra acestuia se găsesc la pagina 119.

## **11.4 Modul de folosire a XML în pagina Web**

Aşa cum am spus mai sus XML a fost realizat ca un limbaj folosit pentru a structura datele pentru a fi trimise spre prelucrare în cadrul altor aplicatii. HTML are ca principal scop definirea modului în care sunt afişate date.

Cele două concepte pot fi folosite împreună pentru a putea separa datele care trebuiesc afișate de instrucțiunile de afișare într-o pagină Web, implementând astfel conceptul de *insulă de date* și permitând afișarea, selectivă sau totală a datelor continute într-un document XML într-o pagină HTML

Acest lucru este posibil utilizând în cadrul paginii HTML directiva HTML <XML> pentru a o "lega" pe aceasta de datele din fişierul XML ca în exemplul de mai jos:

Presupunând ca avem următorul fișier XML care conține date despre studenții admiși la un anumit examen și nota obținuta, ne propunem să realizăm o pagină HTML care să utilizeze datele din fişierul XML pentru a afişa un tabel cu studenții admiși într-o pagină Web.

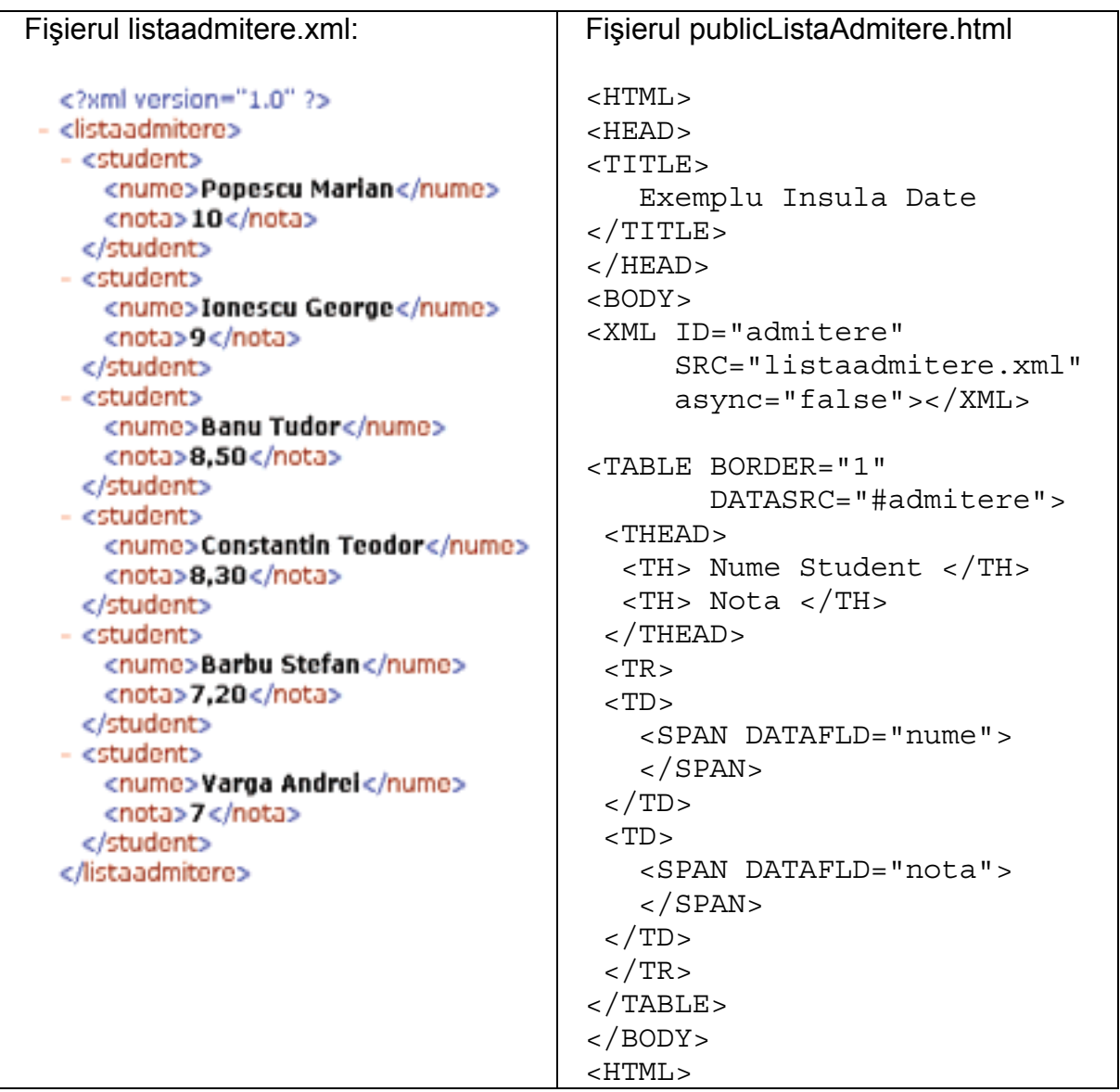

Deschiderea paginii publicListaAdmitere în browser va avea ca rezultat afişarea datelor din fişierul XML sub forma unui tabel a cărui formă de afişare a fost definit în pagina HTML precum în figura 11.1:

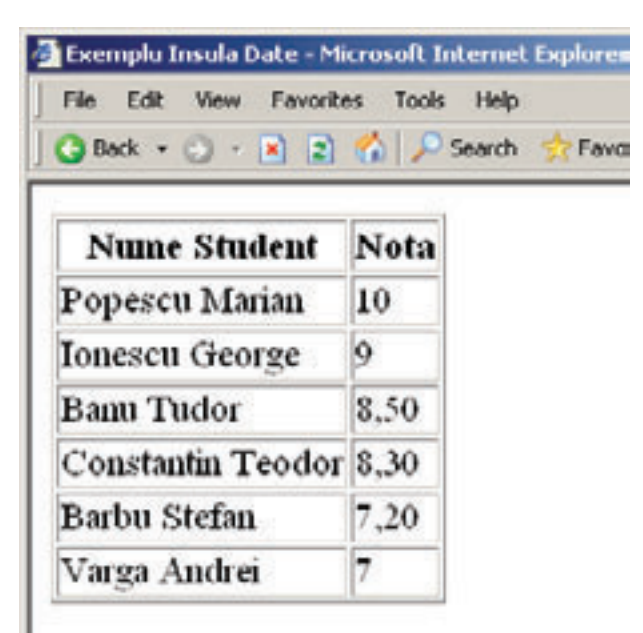

## **Figura 11.1 Exemplu insula de date.**

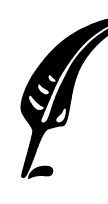

Test de autoevaluare

11.2 Definiţi conceptul de insulă de date.

Răspunsul corect şi comentarii asupra acestuia se găsesc la pagina 119.

# **Răspunsuri şi comentarii la întrebările din testele de evaluare**

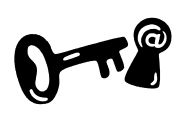

## **Întrebarea 11.1**.

**NU** XML este un limbaj de adnotare complementar cu HTML şi **NU** înlocuieşte HTML. Cele două limbaje, după cum s-a arătat, au scopuri distincte: HTML afisează informatii ce apar în pagină Web, în timp ce XML descrie aceste informații. Revedeți indicațiile din sectiunea 11.1.

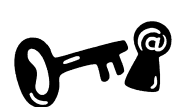

### **Întrebarea 11.2.**

Conceptul de *insulă de date* se referă la separarea datelor de afişat de instructiunile de afisare dintr-un document HTML. Datele vor fi citite dintr-un document XML şi afişate conform instrucţiunilor de afisare din documentul HTML. Pentru nelămuriri revedeti sectiunea 11.4.

### **Indicaţii la problemele propuse**

Problemele propuse în lucrările de verificare se fac după modelele de exemple prezentate în unitatea de învăţare sau după tipicul acestora.

## **Bibliografie**

- 1. Dorin Cârstoiu, Ecaterina Oltean Introducere în HTML şi XML, Editura Printech Bucureşti 2004, pg.59-82
- 2. http://www.w3schools.com/default.asp

# **Unitatea de învăţare Nr. 12 FOI DE STIL**

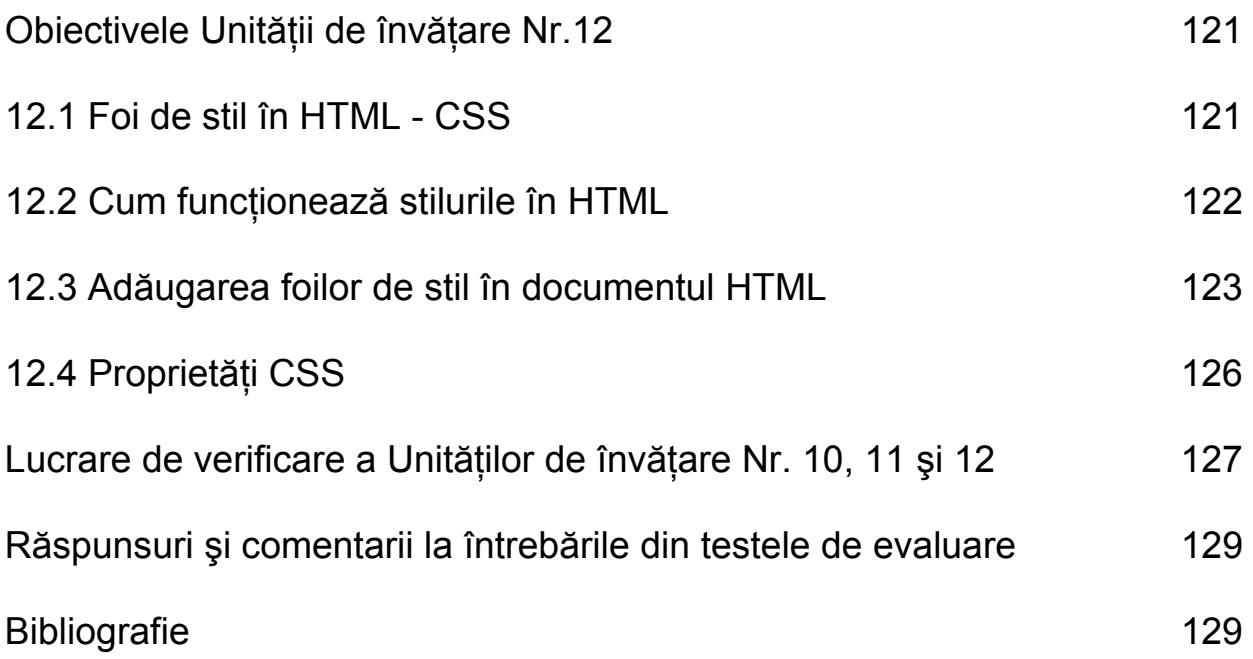

# **Obiectivele Unităţii de învăţare Nr. 12:**

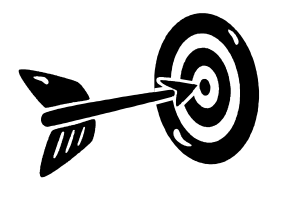

După parcurgerea acestei Unităţii de învăţare vei ştii:

- Care sunt avantajele folosirii foilor de stil
- Sintaxa folosită pentru definirea unei foi de stil
- Metode de folosire a informatiilor de stil într-un document HTML

## **12.1 Foi de stil în HTML - CSS**

Stilurile CSS au fost recent adăugate la limbajul HTML cu scopul de a adăuga mai multe facilități pentru controlul modului de apariție al paginii. Începând cu HTML 4, toate instrucţiunile de formatare pot fi definite în afara documentului HTML într-o structură denumită **foaie de stil**. **Foie de stil** 

> În literatura de specialitate foile de stil sunt referite de acronimul **CSS** care vine de la **C**ascading **S**tyle **S**heets. Cuvântul "*Cascading* " înseamnă "în cascadă" şi se referă la modul de aplicare al acestor stiluri asupra elementelor din pagina WEB .atunci când sunt folosite simultan mai multe foi de stil.

- Acestea sunt avantajele folosirii foilor de stil: **Avantaje** 
	- Separarea instructiunilor de formatare de structura documentului HTML
	- Documentele HTML care folosesc foi de stil pot avea dimensiuni mai mici
	- Site-uri mai usor de mentinut. Prin folosirea unui set comun de foi de stil pentru toate paginile HTML se poate schimba înfăţişarea unui site care conţine sute de pagini WEB prin editarea unui singur fişier.
- Dezavantajul este că încă există browsere care nu au implementat suport pentru foi de stil. Dar chiar si pentru acest dezavantaj există un remediu. Paginile de web pot fi initial realizate fără a folosi facilitățile de stil. **Dezavantaje**

În acest fel se poate verifica modul în care acestea sunt afişate de browserele fără suport pentru CSS. Informatiile de stil urmând a fi adăugate pe urmă păstrând în același timp nealterat continutul documentului HTML.

# **12.2 Cum funcţionează stilurile în HTML**

O foaie de stil constă în una sau mai multe reguli care descriu modul în care un element dintr-o pagină HTML va fi afişat. O regulă într-o foaie de stil are următorul format: **Sintaxa de bază**

```
selector{proprietate:valoare}
```
unde:

**selector** – identifică elementul HTML pentru care se specifică modul de afişare. Practic orice element HTML poate fi un posibil selector CSS. În exemplul de mai jos, **P** este un selector de stil şi va defini pentru elementele de tip <P> din documentul care foloseşte această foaie de stil dimensiunea fontului de 12 puncte **Selector** 

P {font-size: 12pt;}

- **proprietate** şi **valoare** definesc stilul care va fi aplicat elementului identificat de selector. Proprietatea este separată de valoare prin caracterul ":" urmată de un spaţiu. Această pereche, proprietatevaloare, este încadrată între acolade şi reprezintă *declaraţia* stilului. O declaraţie de stil poate conţine mai multe perechi proprietatevaloare separate prin caracterul ";" ca în exemplul de mai jos: **Proprietate -valoare Declaratie** 
	- P {font-size: 12pt; font-face: Arial} **Declaraţie**
- Pentru a nu folosi în mod repetat aceeași declaratie pentru mai multe tipuri de elemente, CSS oferă posibilitatea grupării selectorilor. Spre exemplu toate titlurile dintr-un document HTML pot fi configurate să aibă anumite proprietăți comune: **Gruparea stilurilor** 
	- H1, H2, H3, H4, H5, H6 { color: blue; font-face: Arial}

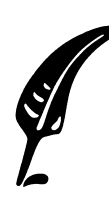

### **Test de autoevaluare**

12.1 Care este principalul avantaj al folosirii foilor de stil la realizarea paginilor de WEB?

12.2 Ce este un selector într-o foaie de stil?

Răspunsurile corecte şi comentarii asupra acestora se găsesc la pagina 129.

# **12.3 Adăugarea foilor de stil în documentul HTML**

Regulile şi seturile de reguli pot fi incluse în documentul HTML în trei feluri: ca stiluri inline, ca foaie de stil intern sau ca foaie de stil externă.

Stilurile inline. sunt adăugate fiecărui element HTML în parte prin folosirea atributului STYLE care este disponibil pentru majoritatea directivelor HTML. Valoarea atributului este reprezentată de una sau mai multe declarații de stil ca în exemplul de mai jos: **Stiluri INLINE** 

```
<H1 STYLE="color: blue"> 
   Acest titlu este albastru 
</H1>
```
sau:

```
P STYLE="font-size: 12pt; 
           font-face: Verdana"> 
     Acesta este un paragraf cu stilul definit 
   inline.
```
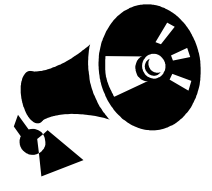

Deși este o construcție perfect valabilă pentru HTML, nu este recomandată deoarece nici unul din avantajele foilor de stil nu poate fi folosit în acest caz. Dacă se doreşte modificarea modului de afişare pentru un set de elemente este necesară intervenţia în documentul HTML asupra fiecărui element în parte.

**Foi interne de stil** 

O metodă mult mai compactă şi mai eficientă este folosirea foilor interne de stil. O foaie internă de stil se defineşte în headerul documentului HTML folosind directiva pereche <STYLE> </STYLE>.

În interiorul acestui element se pot defini stilurile elementelor din pagină folosind sintaxa descrisă mai sus, Spre exemplu:

```
<STYLE TYPE="test/css"> 
  <! - -
      P {color: blue}; 
      H1, H2, H3, H4, H5{ 
          color: aqua; 
          font-size: 12pt 
       } 
   --} 
</STYLE>
```
Se observă că în interiorul elementului STYLE declaratiile de stil sunt încadrate de comentariu HTML: <!-- şi -->. Aceasta este pentru cazul în care pagina este vizualizată într-un browser care nu suportă foi de stil, pentru a evita afișarea informatiilor din cadrul acestui element în pagină.

O foaie internă de stil se poate aplica unui singur document HTML. Aceasta poate modifica aspectul paginii păstrând în acelaşi timp nealterat continutul documentului HTML.

Cea mai puternică metodă de folosire a foilor de stil este de a le defini pe toate în interiorul unui fişier separat la care să se facă referire în toate documentele HTML care vor folosi acest stil. Aceste foi de stil poartă denumirea de foi externe de stil, iar pentru referirea lor există două modalităţi. **Foi externe de stil** 

**Legarea** (linking) Este cea mai des folosită metodă şi constă în folosirea directivei <LINK>. Această directivă se defineşte în interiorul headerului . **Legarea** 

```
<LINK>
```
**Funcţionalitate:** 

• Importă o foaie de stil dintr-un fişier Atribute:

- HREF
- REL
- **TYPE**

Directiva de sfârşit: **</LINK>** OBLIGATORIE

Iată un exemplu de folosire a acestei directive pentru importarea unei foi de stil definită într-un fişier *stilulmeu.css* extern aflat în acelaşi director cu documentul HTML:

```
<HEAD> 
<LINK
       REL="STYLESHEET" 
       HREF="stilulmeu.css" 
       TYPE="text/css"> 
</HEAD>
```
### **Atributul**

Atributul **REL** – Defineşte relaţia dintre documentul HTML şi fişierul cu care se face legătura – o foaie de stil: "STYLESHEET". **REL** 

- Atributul **HREF** Reprezintă URL-ul fişierului care conţine declarațiile de stil. **Atributul HREF**
- Atributul **TYPE** Defineste formatul fisierului ce contine informatiile de stil. Se foloseşte valoarea "*text/css*". **Atributul TYPE**

**Import** O metodă alternativă pentru folosirea foilor externe de stil este folosirea directivei <STYLE> împreună cu declaratia *@import* după cum este arătat în exemplul de mai jos:

```
\leqSTYLE
      TYPE="text/css"> 
  <! --
    @import url(http://stiluri.ro/stilulmeu.css); 
    @import url(altstil.css); 
   DT { background: yellow;
         color: black } 
   --&</STYLE>
```
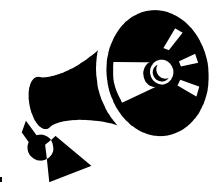

Declaratia @import trebuie să fie înainte de orice altă declaratie de stil.

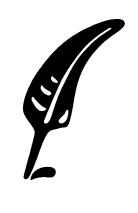

### **Test de autoevaluare**

12.3 Enumeraţi metodele de adăugare a informaţiilor de stil într-o pagină HTML.

Răspunsul corect şi comentarii asupra acestuia se găsesc la pagina 129.

# **12.4 Proprietăţi CSS**

O foaie de stil este compusă dintr-un set de instrucţiuni de afişare. Fiecare instrucţiune este la rândul său compusă dintr-un *selector* care identifică elementul căruia i se aplică stilul şi o *declaraţie* care defineste modul în care va fi afisat elementul respectiv. O declaratie este o colecție de proprietăți CSS.

O proprietate CSS este o constructie de forma nume/valoare. CSS împarte aceste proprietăţi in câteva categorii principale. Vom enumera aceste categorii și vom trece în revistă proprietățile din fiecare categorie în parte. Pentru o listă completă a proprietăților disponibile recomandăm consultarea materialelor din bibliografie.

**Proprietati ale fontului** 

Proprietăți ale fontului - Aceste proprietăți definesc aspectul grafic al textului afişat. Majoritatea modifică caracteristicile fontului cu care este afişat textul. Iată câteva exemple de astfel de proprietăţi:

- font-family defineşte tipul fontului folosit pentru afişarea textului
- font-size defineşte dimensiunea fontului folosit pentru afişarea textului
- font-style defineşte modul de afişare a fontului: bold, italic, subliniat

Exemplu de utilizare

```
P {font-family: Arial; 
    font-size: 14pt; 
    font-style: italic 
    }
```
Proprietăți pentru text - Aceste proprietăți definesc modul de aliniere, şi spaţiere la afişarea unui text. Iată câteva exemple de astfel de proprietăţi: **Proprietati pentru text** 

- letter-spacing defineşte dimensiunea spaţiului între litere
- text-align defineşte modul de aliniere al textului

• text-intend – definește spațiul folosind pentru intendarea textului

Exemplu de utilizare:

```
P {letter-spacing: 0.1em; 
    text-align: center 
    text-intend: 5em 
    }
```
Proprietăţi pentru definirea culorilor:

#### **Proprietati pentru spatierea elementelor**

Proprietăți pentru spațierea elementelor - Aceste proprietăți sunt folosite pentru a definii spatiul dintre elemente HTML, marginile acestora și alte aspecte privind pozitionarea lor. Iată câteva exemple de astfel de proprietăţi:

- $\bullet$  padding-top defineste dimensiunea spatiului ce va fi pus între conținutul elementului și marginea superioară
- padding-right defineste dimensiunea spatiului ce va fi pus între continutul elementului și marginea dreaptă
- padding-left similar cu padding-right pentru stânga.

**Proprietati pentru definirea culorilor** 

• color - Această proprietate este folosită pentru a defini culoarea textului din cadrul elementului specificat de către selector. Culoarea poate fi specificată fie prin codul RGB, fie prin numele predefinit.

Proprietăţi pentru definirea fundalului - Aceste proprietăţi sunt folosite pentru a definii caracteristicile fundalului pentru elementul specificat de către selector. Iată câteva exemple de astfel de proprietăţi: **Proprietati pentru definirea fundalului** 

- background-color defineşte culoarea fundalului
- backround-image defineşte imaginea ce va fi afişată ca fundal.

## **Lucrare de verificare a Unităţilor de învăţare Nr. 10, 11, 12**

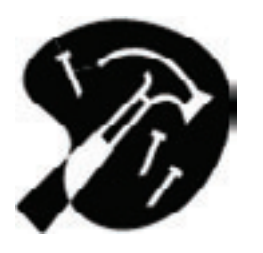

1. Realizati o pagină Web care să includă un applet Java al cărui cod se află în fişierul *film.class*. Appletul are deja scris codul pentru a rula un film de la un anumit URL însă acest URL trebuie transmis ca parametru de intrare. Pozitionati appletul în centrul paginii.

Predați fișierul HTML în format electronic ca rezultat al rezolvării lucrării de verificare

Ca ajutor suplimentar în rezolvarea lucrării se recomandă

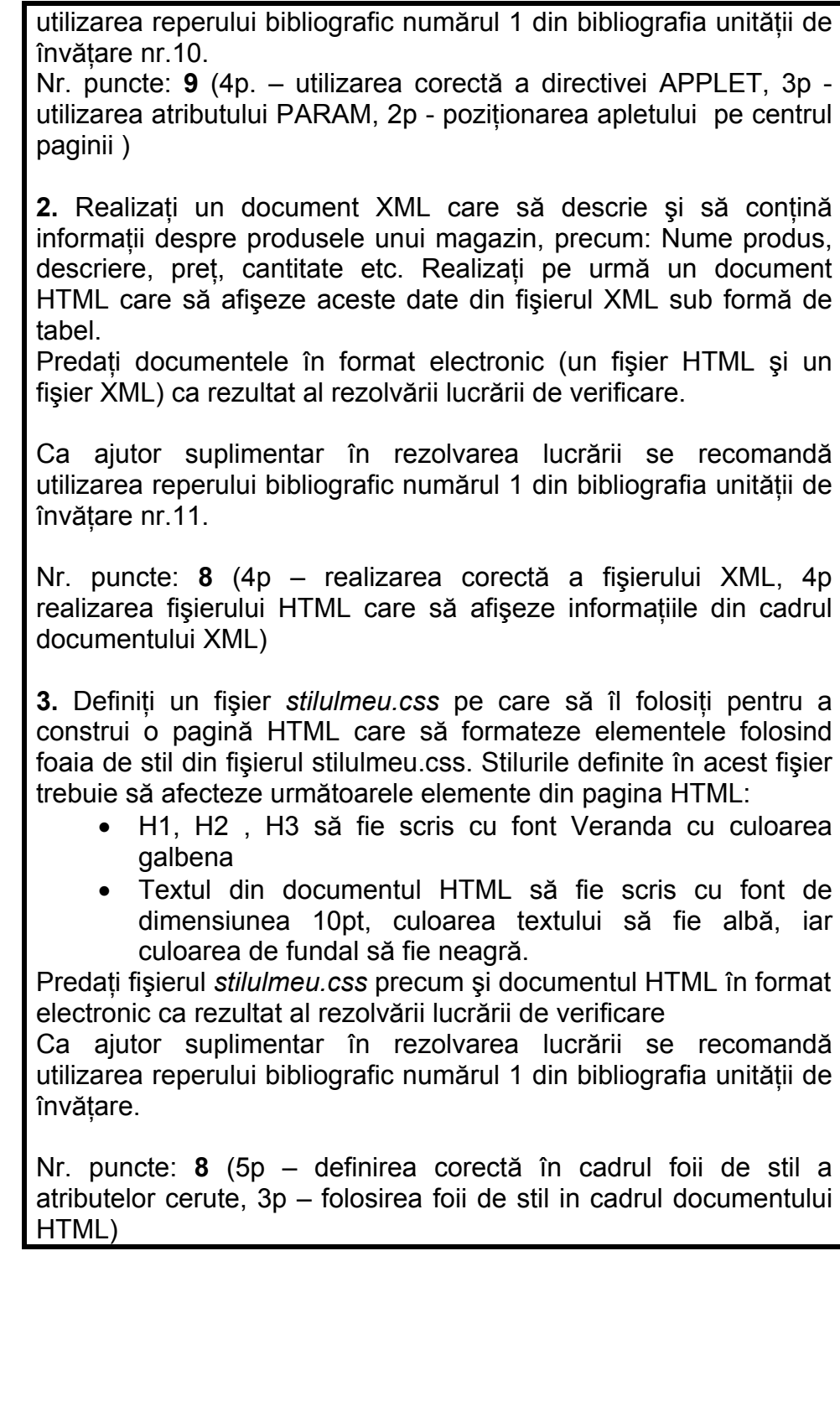

# **Răspunsuri şi comentarii la întrebările din testele de evaluare**

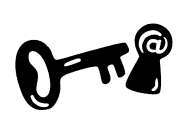

## **Întrebarea 12.1.**

Principalul avantaj este separarea informaţiilor de formatare de structura documentului HTML şi posibilitatea modificării modului de afişare a paginii fără a intervenii în documentul HTML. Pentru nelămuriri revedeți secțiunea 12.1.

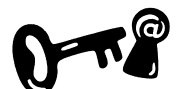

## **Întrebarea 12.2.**

Un selector, este acea parte dintr-o regula CSS care identifică elementul HTML pentru care se specifică modul de afişare. A se revedea sectiunea 12.2.

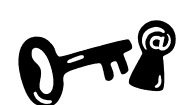

### **Întrebarea 12.3.**

Informaţiile de stil pot fi adăugate într-un document HTML folosind una din cele 3 metode: adăugarea informatiilor inline, folosirea foilor interne de stil, folosirea foilor de stil definite într-un fişier extern. Consultaţi secţiunea 12.3.

### **Indicaţii la problemele propuse**

Problemele propuse în lucrările de verificare se fac după modelele de exemple prezentate în unitatea de învătare sau după tipicul acestora.

## **Bibliografie**

- 1. Dorin Cârstoiu, Ecaterina Oltean Introducere în HTML şi XML, Editura Printech Bucureşti 2004, pg.51-53
- 2. Sabin Buraga Proiectarea siturilor Web. Design şi functionalitate, Editia a II-a, Editura Polirom 2002, pg. 163-195
- 3. Călin Ioan Acu Optimizarea paginilor Web, Editura Polirom 2003, pg. 35-73
- 4. Richard Wagner, R.Allen Wyke Java Script, Editura Teora 2000, pg.481-495

# **BIBLIOGRAFIE**

- 1. Călin Ioan Acu Optimizarea paginilor Web, Editura Polirom 2003
- 2. Cioata Mihai ActiveX. Concepte si aplicaţii Editura: Polirom 2003
- 3. Dorin Cârstoiu, Ecaterina Oltean Introducere în HTML şi XML, Editura Printech Bucureşti 2004
- 4. Mihaela Brut, Sabin Buraga Prezentari multimedia pe Web. Limbajele XHTML + TIME şi SMIL Editura Polirom 2003
- 5. McFedries Paul, Trad Voin, Doru Sorin Crearea paginilor WEB, Editura ALL 2003
- 6. Negrino Tom, Smith Dori JavaScript pentru World Wide Web. Ghid de învăţare rapidă prin imagini, Editura Corint 2004
- 7. Richard Wagner, R.Allen Wyke Java Script, Editura Teora 2000
- 8. Sabin Buraga Proiectarea siturilor Web. Design și funcționalitate, Ediția a II-a, Editura Polirom 2002
- 9. T.Gugoiu HTML prin exemple, Editura Teora 2000
- 10. http://www.w3schools.com/default.asp

# **ANEXA 1 – Lucrări de laborator**

## **Sesiunea de lucru de laborator L1**

Setul de lucrări are ca structură aprofundarea şi consolidarea cunostintelor dobândite în cadrul Unităților de învătare Nr.1 și 2. Sesiunii de laborator îi sunt alocate 4 ore. Se recomandă a se efectua sub supravegherea cadrului didactic.

Pentru efectuarea laboratorului este necesar utilizarea unui editor de texte, spre exemplu: Windows Notepad, şi a unui program de navigare internet: Internet Explorer

Obiectivele acestei sesiuni de lucru sunt:

- Însuşirea unor noţiuni de bază din domeniul reţelelor de calculatoare
- Însuşirea paşilor necesari într-un ciclu de realizare-vizualizare rezultat, pentru o pagină Web
- Însuşirea regulilor de sintaxă pentru directivele HTML
- Însuşirea modului de definire a culorilor pentru elementele **HTML**

În cadrul lucrării de laborator numărul *2* se recomandă efectuarea următoarelor tipuri de activități:

- Discuţie pe tema noţiunilor introduse în Unitatea de învăţare numărul 1 cu scopul de a clarifica nelămuriri în ceea ce priveşte arhitectura World Wide Web sau Internet
- Efectuarea unui exercitiu la calculator, asistat de tutore pas cu pas care să urmărească clarificarea paşilor necesari într-un ciclu de realizare-vizualizare rezultat, pentru o pagină WEB
- Discutie despre structura de bază a unui document HTML (schelet) şi despre reguli ce privesc sintaxa directivelor HTML
- Efectuarea unui exercitiu la calculator care să urmărească definirea şi utilizarea corectă a culorilor într-un document **HTML**

## **Sesiunea de lucru de laborator L2**

Setul de lucrări are ca structură aprofundarea şi consolidarea cunoștintelor dobândite în cadrul Unităților de învătare Nr.3 și 4. Sesiunii de laborator îi sunt alocate 4 ore. Se recomandă a se efectua sub supravegherea cadrului didactic.

Pentru efectuarea laboratorului este necesar utilizarea unui editor de texte, spre exemplu: Windows Notepad, şi a unui program de navigare internet: Internet Explorer

Obiectivele acestei sesiuni de lucru sunt:

- Definirea şi folosirea titluri şi paragrafe în HTML
- Definirea şi folosirea directivelor HTML pentru formatare logică
- Definirea şi folosirea directivelor HTML pentru formatare fizică
- Definirea şi folosirea listelor în limbajul HTML

În cadrul lucrării de laborator numărul 2 se recomandă efectuarea următoarelor tipuri de activităţi:

- Discuție pe tema formatării textelor HTML în care se vor clarifica notiunile însusite în Unitatea de învățare numărul 3 legate de formatare textelor cu ajutorul HTML
- Efectuarea unui exercitiu la calculator care să urmărească însușirea notiunilor și tehnicilor de formatare a textelor HTML.
- Discutie pe tema celor 3 tipuri de liste HTML în care se vor clarifica notiunile însușite în Unitatea de învătare numărul 4 legate de utilizarea listelor HTML
- Efectuarea unui exercitiu la calculator care să urmărească însuşirea modului de definire a listelor in limbajul HTML.

### **Sesiunea de lucru de laborator L3**

Setul de lucrări are ca structură aprofundarea și consolidarea cunostintelor dobândite în cadrul Unităților de învătare Nr. 5, și 6. Sesiunii de laborator îi sunt alocate 4 ore. Se recomandă a se efectua sub supravegherea cadrului didactic.

Pentru efectuarea laboratorului este necesar utilizarea unui editor de texte, spre exemplu: Windows Notepad, şi a unui program de navigare internet: Internet Explorer

Obiectivele acestei sesiuni de lucru sunt:

- Înțelegerea conceptelor de Hypertext, Hyperlink și URL
- Definirea şi folosirea legăturilor în cadrul paginilor Web
- Întelegerea formatelor grafice folosite in Web
- Înţelegerea modului de adăugare şi utilizare a imaginilor într-o pagina Web

În cadrul lucrării de laborator numărul 3 se recomandă efectuarea următoarelor tipuri de activităţi:

• Discutie teoretică pe marginea conceptelor de Hypertext, Hyperlink şi URL. Se va urmări clarificarea acestor concepte,

şi înţelegerea modului de folosire al acestor concepte în cadrul paginilor WEB

- Efectuarea unui exercitiu la calculator care să urmărească însuşirea noţiunilor şi tehnicilor de utilizare a linkurilor în cadrul paginilor HTML.
- Discuţie asupra tipurilor de formate grafice folosite pentru realizarea paginilor WEB, avantajele şi dezavantajele fiecărui tip de format.
- Discutie teoretică pe tema utilizării imaginilor în cadrul paginilor WEB cu scopul clarificării notiunilor din cadrul Unității de învătare numărul 6
- Efectuarea unui exercitiu la calculator care să urmărească însuşirea modului de folosire a imaginilor, integrare, aliniere, dimensionare în pagina HTML

### **Sesiunea de lucru de laborator L4**

Setul de lucrări are ca structură aprofundarea şi consolidarea cunostintelor dobândite în cadrul Unității de învătare Nr.7 Sesiunii de laborator îi sunt alocate 4 ore. Se recomandă a se

efectua sub supravegherea cadrului didactic.

Pentru efectuarea laboratorului este necesar utilizarea unui editor de texte, spre exemplu: Windows Notepad, şi a unui program de navigare internet: Internet Explorer

Obiectivele acestei sesiuni de lucru sunt:

- Întelegerea modului de realizare și de configurare al tabelelor **HTML**
- Explicarea părţilor componente ale unui tabel HTML şi a modului în care proprietățile acestora pot fi schimbate
- Prezentarea diferitelor moduri de folosire a tabelelor în pagina **HTML**

In cadrul lucrării de laborator numărul 4 se recomandă efectuarea următoarelor tipuri de activităţi:

- Explicarea modului de utilizare a tabelelor şi clarificarea notiunilor prezentate în Unitatea de învătare numărul 7.
- Efectuarea unui exercitiu la calculator care să urmărească însuşirea modului de definire şi folosire a tabelelor HTML

## **Sesiunea de lucru de laborator L5**

Setul de lucrări are ca structură aprofundarea şi consolidarea cunostintelor dobândite în cadrul Unității de învătare Nr. 8.

Sesiunii de laborator îi sunt alocate 4 ore. Se recomandă a se efectua sub supravegherea cadrului didactic.

Pentru efectuarea laboratorului este necesar utilizarea unui editor de texte, spre exemplu: Windows Notepad, şi a unui program de navigare internet: Internet Explorer

Obiectivele acestei sesiuni de lucru sunt:

- Clarificarea conceptului de formular HTML
- Explicarea modului de folosire al fiecărui tip de element din cadrul unui formular HTML
- Întelegerea modului de folosire al formularelor HTML

În cadrul lucrării de laborator numărul 5 se recomandă efectuarea următoarelor tipuri de activități:

- Discuţie asupra modului de utilizare a tabelelor şi clarificarea notiunilor prezentate în Unitatea de învătare numărul 8.
- Efectuarea unui exercitiu la calculator care să urmărească însuşirea modului de definire şi folosire a formularelor HTML. Exercitiul ar trebui sa acopere modul de folosire al fiecărui tip de element din cadrul unui formular HTML

### **Sesiunea de lucru de laborator L6**

Setul de lucrări are ca structură aprofundarea şi consolidarea cunoştinţelor dobândite în cadrul Unităţilor de învăţare Nr. 9 şi 10. Sesiunii de laborator îi sunt alocate 4 ore. Se recomandă a se efectua sub supravegherea cadrului didactic.

Pentru efectuarea laboratorului este necesar utilizarea unui editor de texte, spre exemplu: Windows Notepad, şi a unui program de navigare internet: Internet Explorer, precum şi accesul la componente JavaApplets şi/sau ActiveX.

Obiectivele acestei sesiuni de lucru sunt:

- Întelegerea rolului limbajului JavaScript
- Clarificare noţiunilor de tip script pe partea de client, Evenimente şi tratarea acestora
- Întelegerea modului de folosire al JavaScript în cadrul unui document HTML
- Clarificarea aspectelor legate de folosirea executabilelor şi componentelor multimedia în pagina WEB

În cadrul lucrării de laborator numărul 6 se recomandă efectuarea următoarelor tipuri de activități:

- Discuţie asupra modului de utilizare a tabelelor şi clarificarea notiunilor prezentate în Unitatea de învătare numărul 8.
- Efectuarea unui exercitiu la calculator care să urmărească însuşirea modului de definire şi folosire a formularelor HTML. Exercitiul ar trebui sa acopere modul de folosire al fiecărui tip de element din cadrul unui formular HTML
- Efectuarea unui exercitiu la calculator care să urmărească însuşirea modului de folosire al diferitelor tipuri de componente multimedia şi executabile în cadrul unei pagini WEB

## **Sesiunea de lucru de laborator L7**

Setul de lucrări are ca structură aprofundarea și consolidarea cunostintelor dobândite în cadrul Unităților de învătare Nr. 11 și 12 Sesiunii de laborator îi sunt alocate 4 ore. Se recomandă a se efectua sub supravegherea cadrului didactic.

Pentru efectuarea laboratorului este necesar utilizarea unui editor de texte, spre exemplu: Windows Notepad, şi a unui program de navigare internet: Internet Explorer

Obiectivele acestei sesiuni de lucru sunt:

- Clarificarea noțiunilor legate de XML precum definiții, sintaxă, caracteristici
- Clarificarea modului de folosire al XML în cadrul unei pagini WEB, şi a conceptului de separare a datelor utile de interfaţa grafică
- Clarificarea notiunii de pagină de stil.
- Evidentierea avantajelor folosirii paginilor de stil

În cadrul lucrării de laborator numărul 7 se recomandă efectuarea următoarelor tipuri de activități:

- Discuţie asupra conceptelor de bază XML şi clarificarea notiunilor de bază
- Efectuarea unui exercitiu la calculator care să urmărească însuşirea noţiunilor fundamentale ale limbajului XML.
- Discutie asupra modului de utilizare al paginilor de stil în cadrul unei pagini WEB
- Efectuarea unui exercitiu la calculator care să urmărească însuşirea modului de folosire al paginilor de stil

Felicitări pentru parcurgerea acestui modul! Acesta reprezintă un prim pas in vastul domeniu al Internetului care este într-o continuă evoluție. Si acum va dorim succes în realizarea paginilor de WEB pe care le veţi realiza!

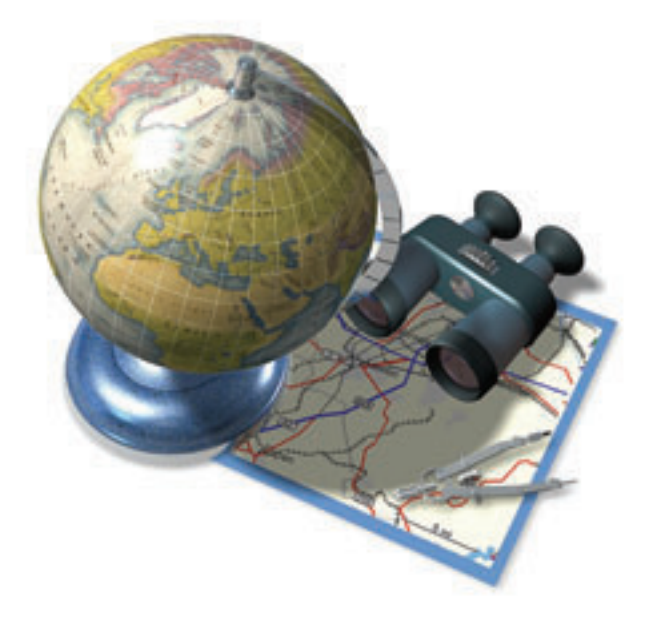